# **HƯỚNG DẪN THỰC HIỆN ĐỐI VỚI TỪNG KÊNH THANH TOÁN**

#### **2.1. Thanh toán qua kênh "Vietcombank"**

*Bước 1*: Để thực hiện thanh toán số tiền nguyện vọng, thí sinh nhấn nút **Thanh toán**

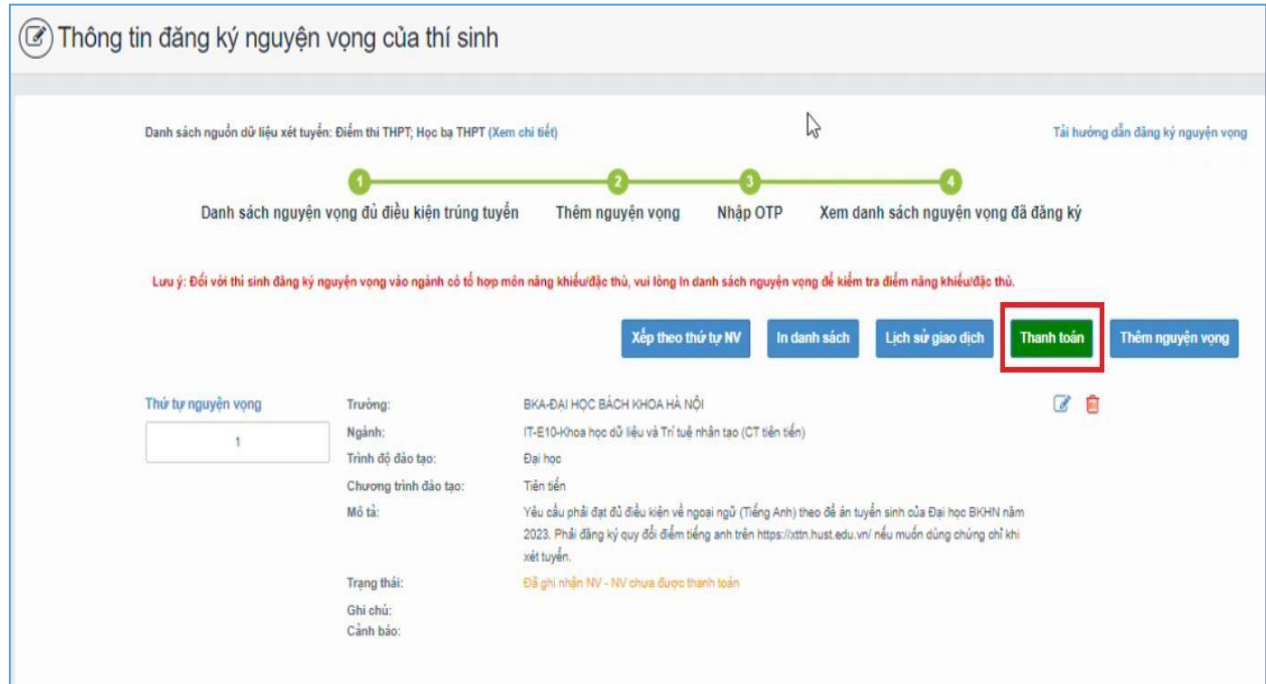

*Bước 2*: Trên màn hình xác nhận thanh toán, thí sinh đọc nội dung và nhấn nút **Xác nhận thanh toán** 

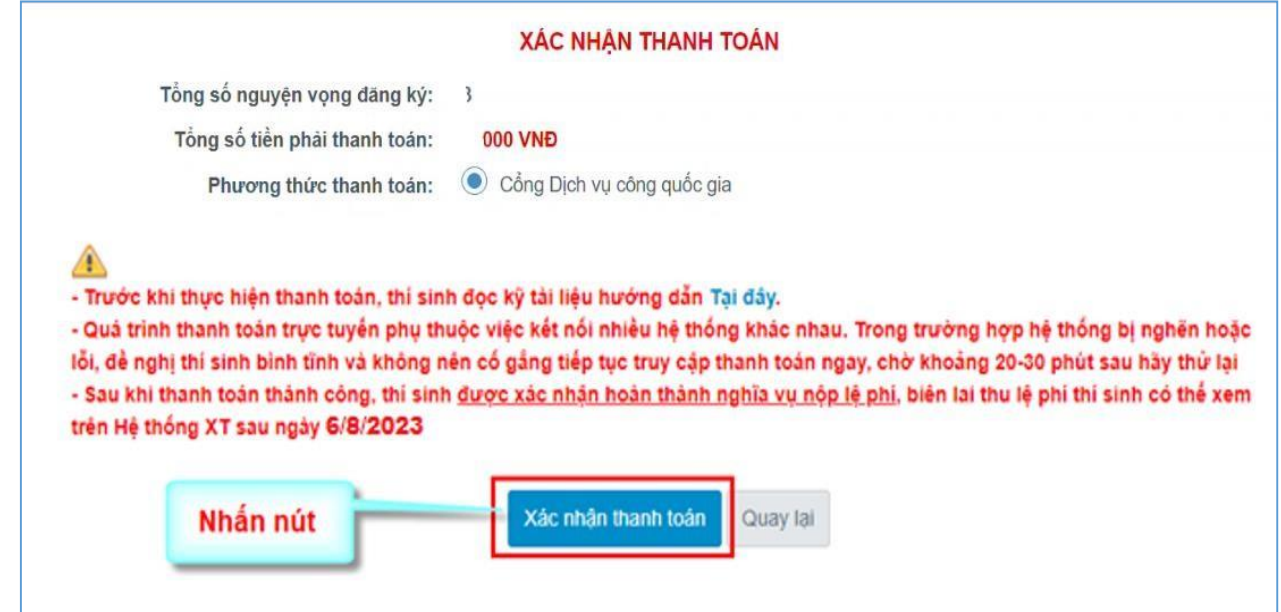

Sau đó thí sinh nhấn nút **Đồng ý** để thực hiện thanh toán.

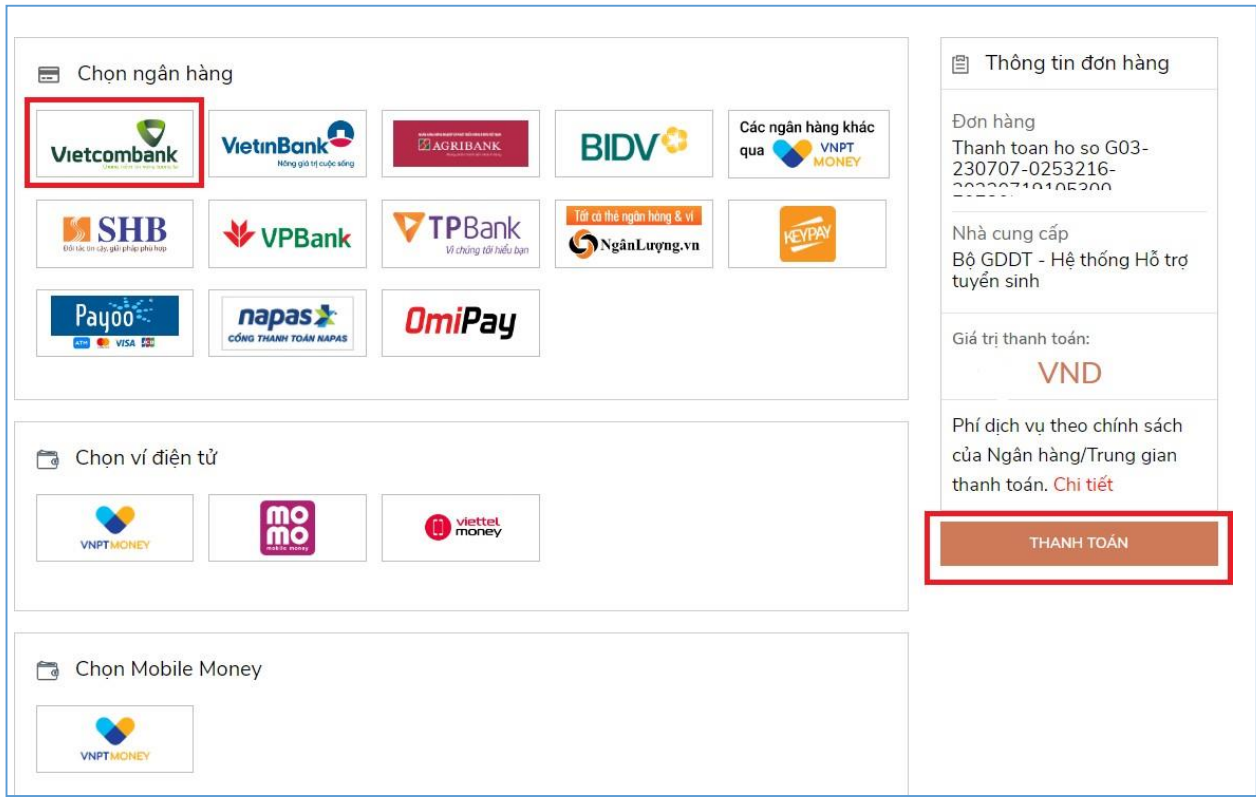

*Bước 3*: Thí sinh chọn mục "**Vietcombank**" sau đó nhấn Thanh toán

*Bước 4*: Nhập thông tin Tài khoản Vietcombank sau đó nhấn nút **Đăng nhập**

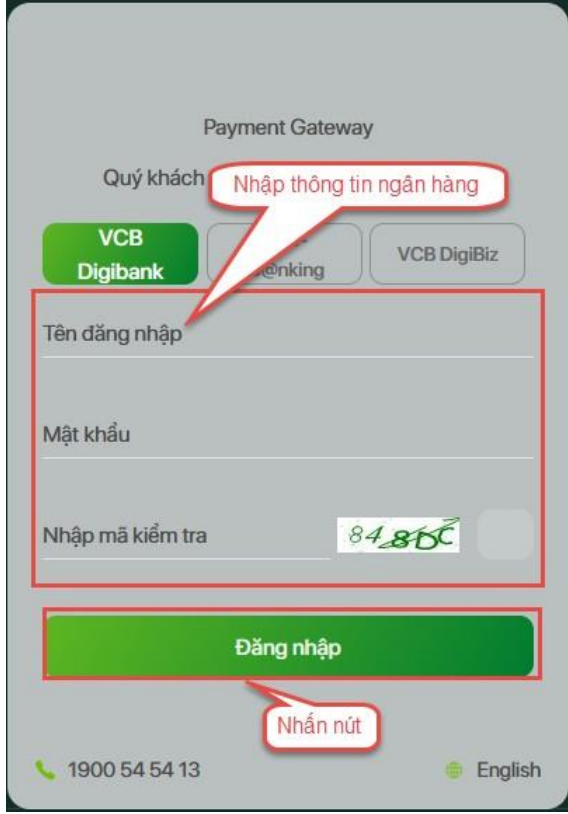

*Bước 5*: Tích chọn sau đó nhấn **Xác nhận**

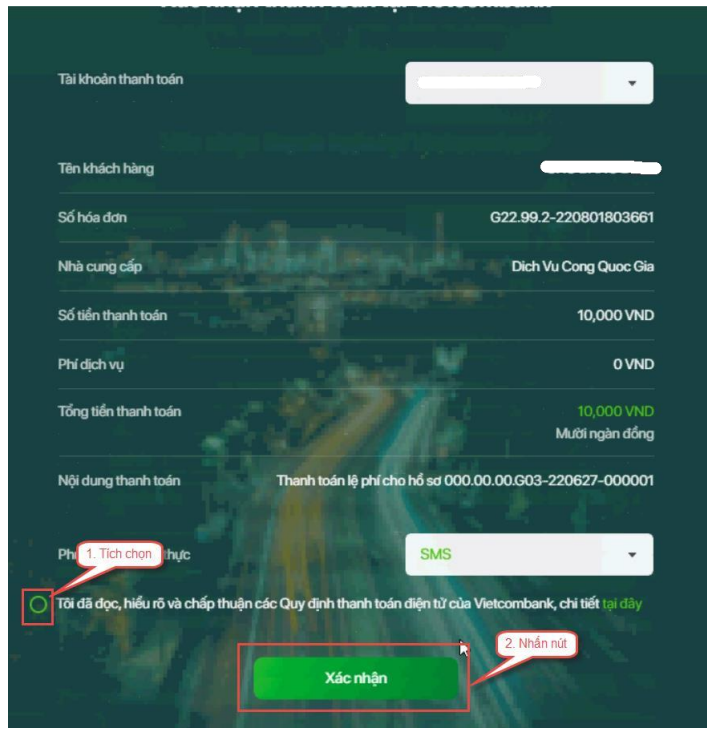

*Bước 6*: Thí sinh nhập mã OTP sau đó nhấn **Xác nhận** để thực hiện thanh toán

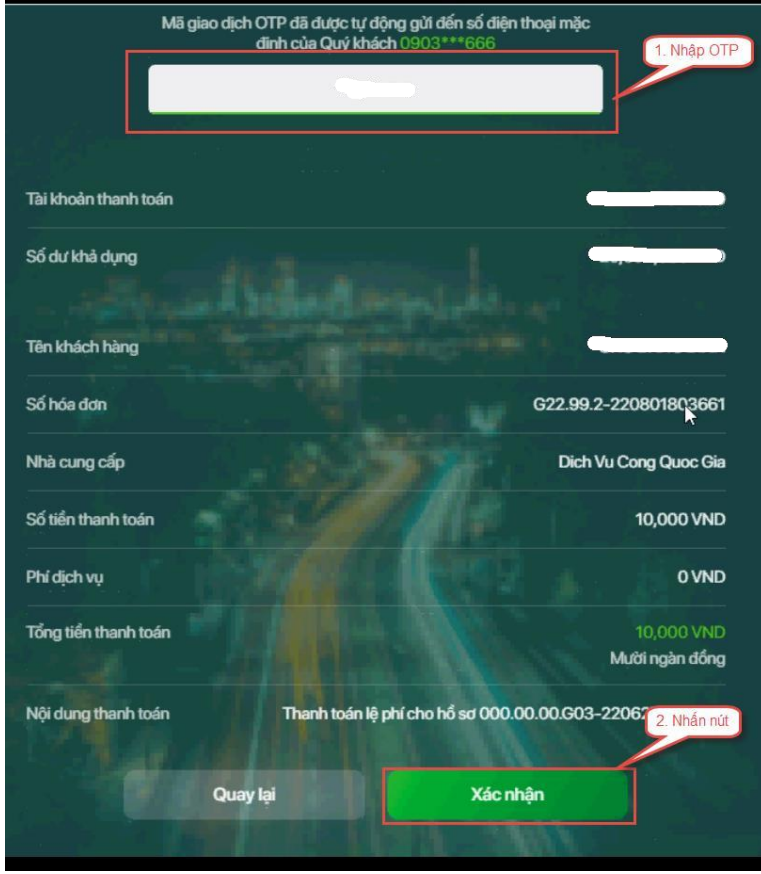

## **2.2. Thanh toán qua kênh "Vietinbank"**

*Bước 1*: Để thực hiện thanh toán số tiền nguyện vọng, thí sinh nhấn nút **Thanh toán**

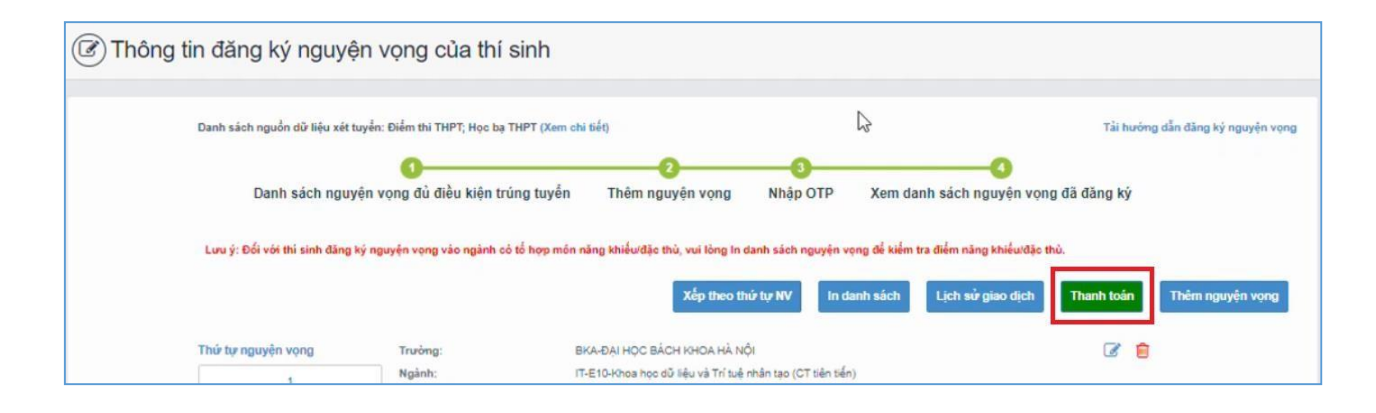

*Bước 2*: Trên màn hình xác nhận thanh toán, thí sinh đọc nội dung và nhấn mục **Xác nhận thanh toán**

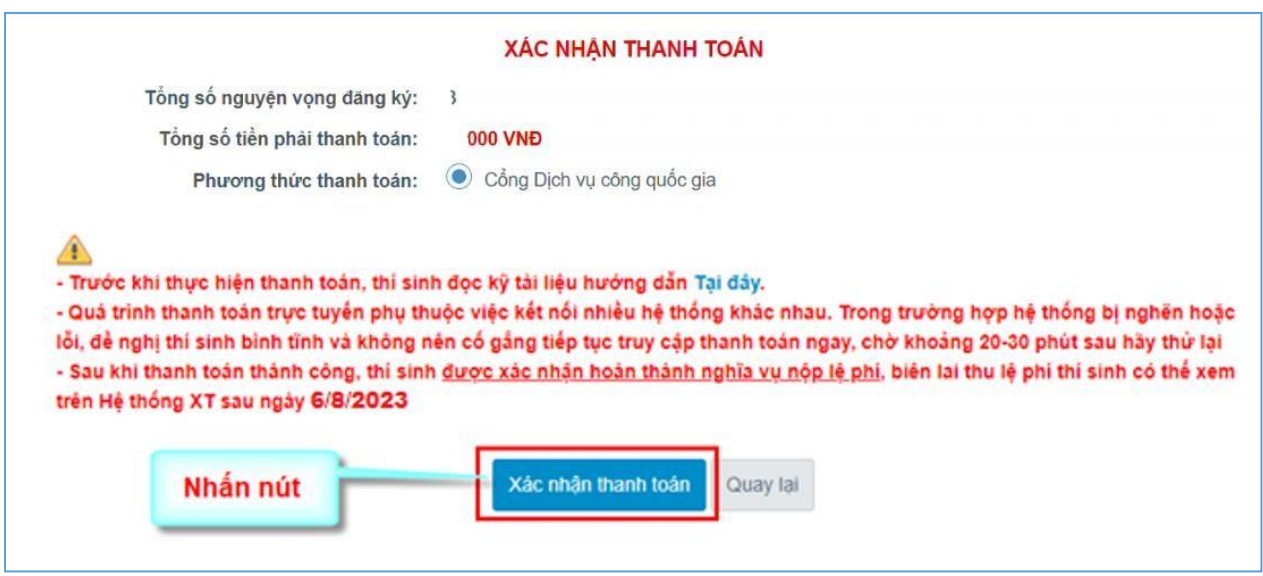

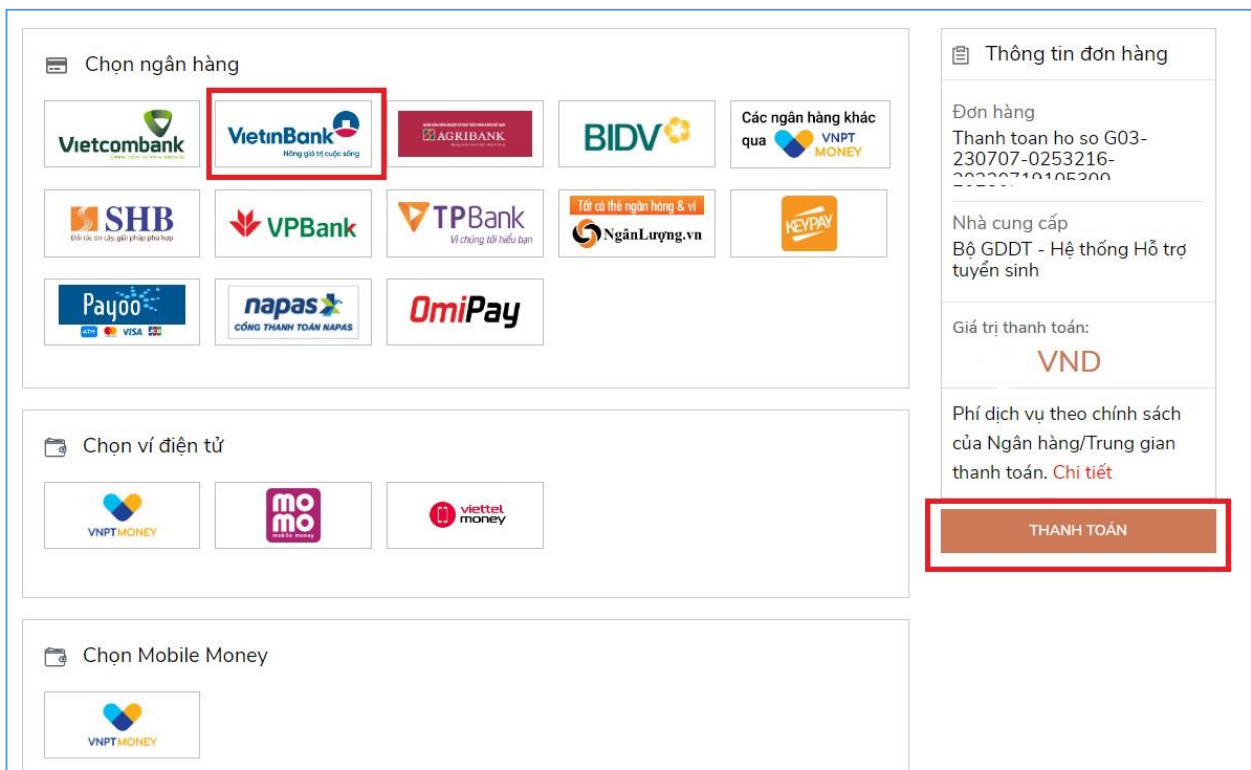

*Bước 3*: Thí sinh chọn mục "**Vietinbank**" rồi nhấn mục **Thanh toán**

*Bước 4*: Nhập thông tin tài khoản ngân hàng sau đó nhấn **Chấp nhận**

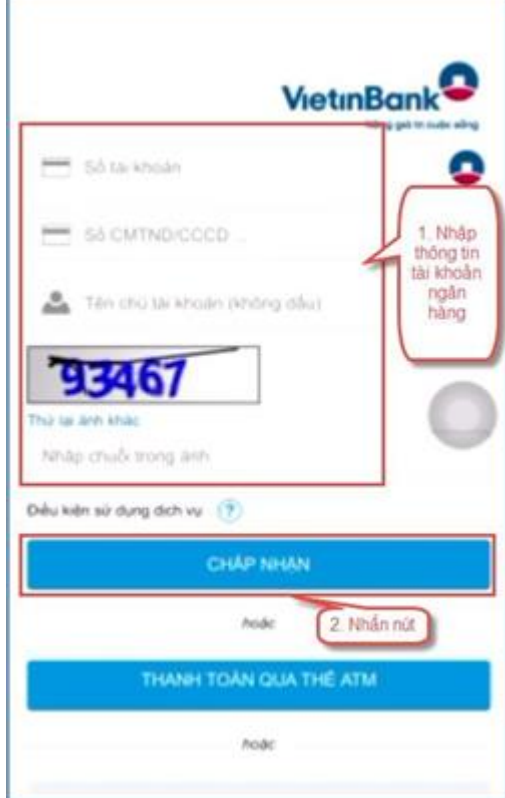

# *Bước 5*: Nhấn **Chấp nhận**

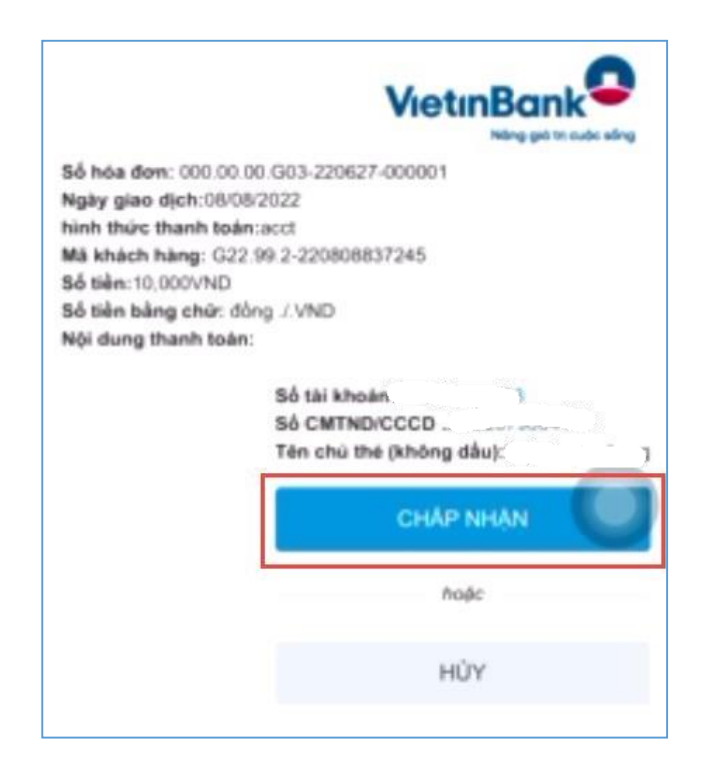

*Bước 6*: Nhập mã xác thực giao dịch được gửi về số điện thoại sau đó nhấn **Chấp nhận**

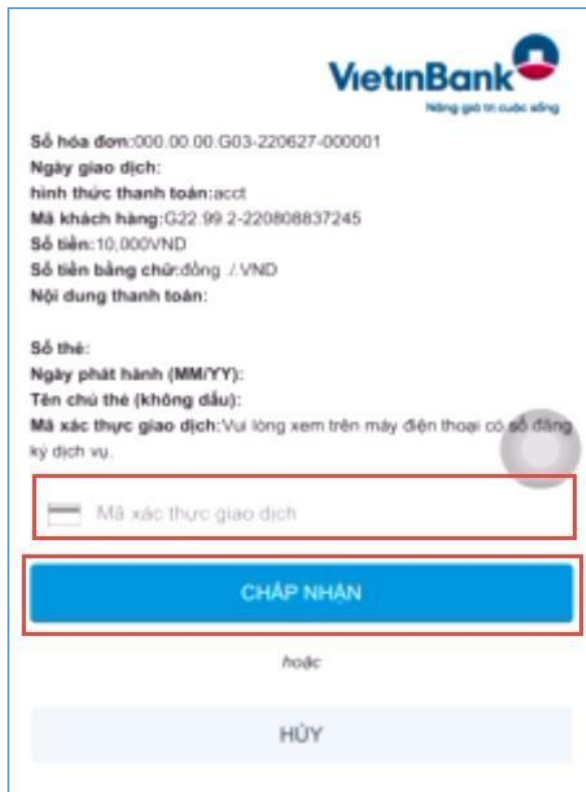

#### **2.3. Thanh toán qua kênh "Agribank"**

*Bước 1*: Để thực hiện thanh toán số tiền nguyện vọng, thí sinh nhấn **Thanh toán**

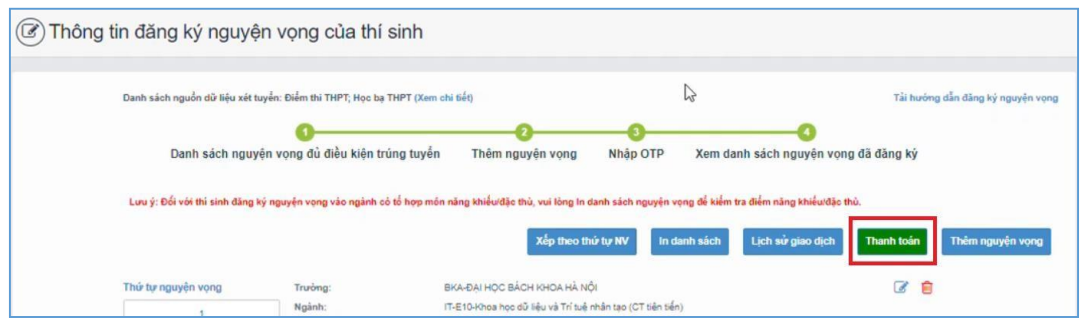

*Bước 2*: Trên màn hình xác nhận thanh toán, thí sinh đọc nội dung và nhấn nút **Xác nhận thanh toán**

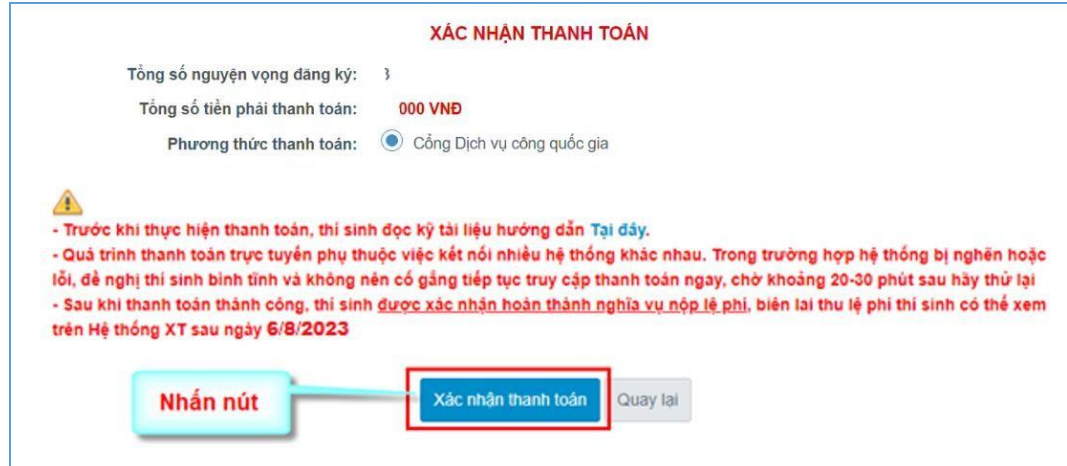

Sau đó thí sinh nhấn nút **Đồng ý** để thực hiện thanh toán

*Bước 3*: Thí sinh chọn mục "**Agribank**" sau đó nhấn **Thanh toán**

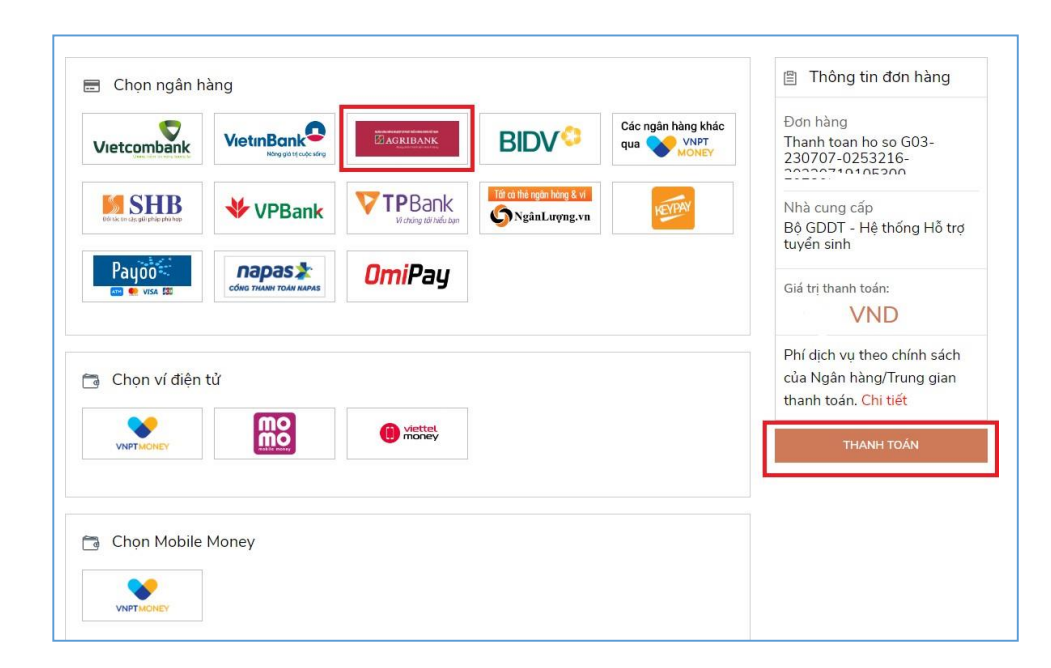

*Bước 4:* Nhập thông tin tài khoản sau đó nhấn **Đăng nhập**

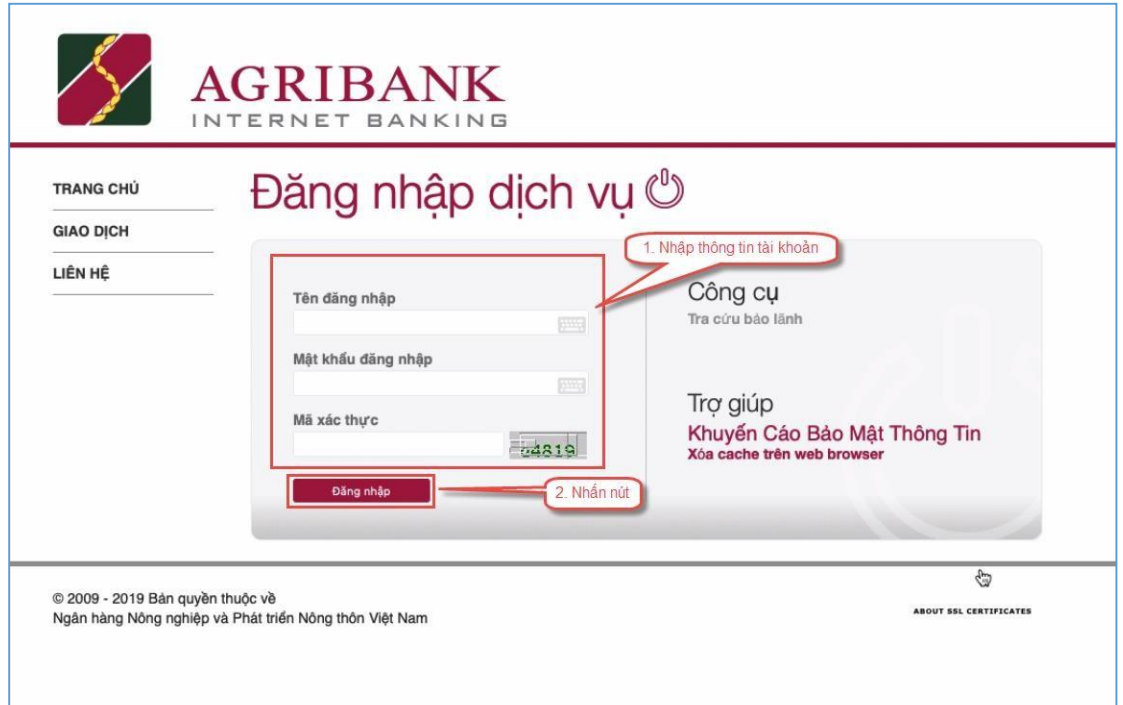

# *Bước 5*: Kiểm tra thông tin sau đó nhấn **Tiếp tục**

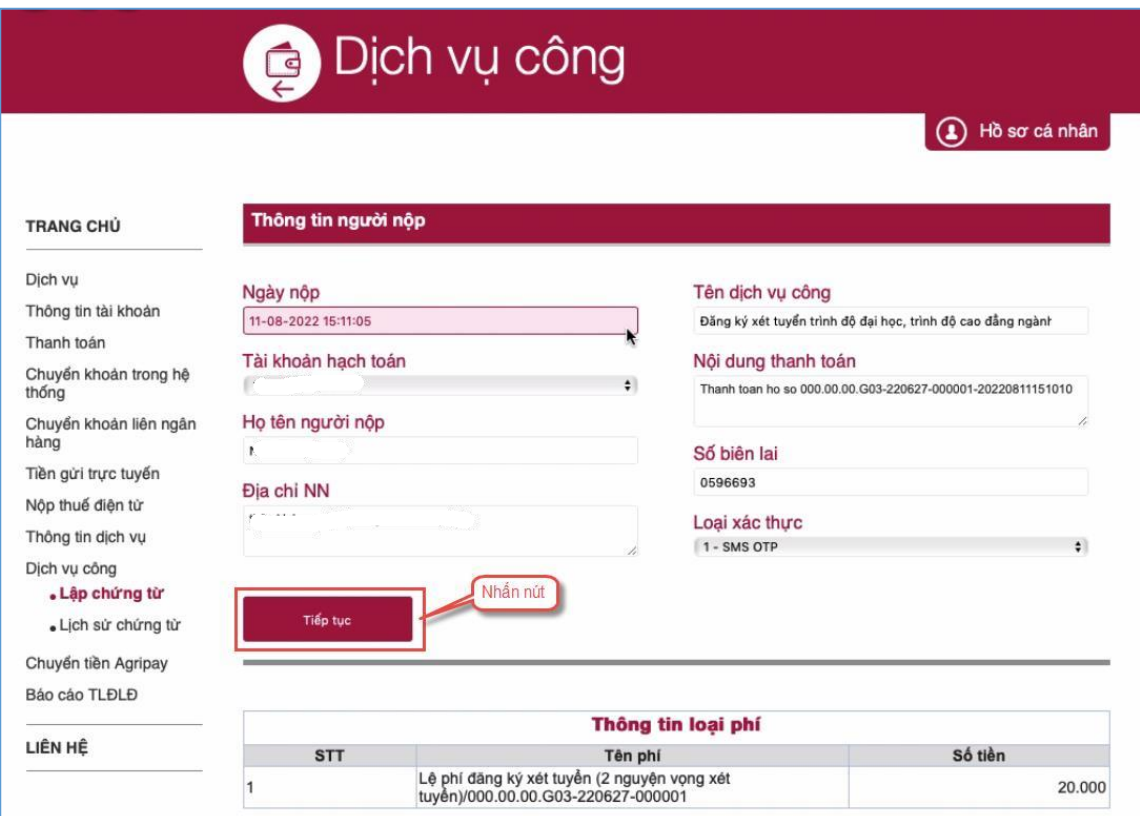

*Bước 6:* Nhập mã xác thực được gửi về điện thoại sau đó nhấn **Tiếp tục**

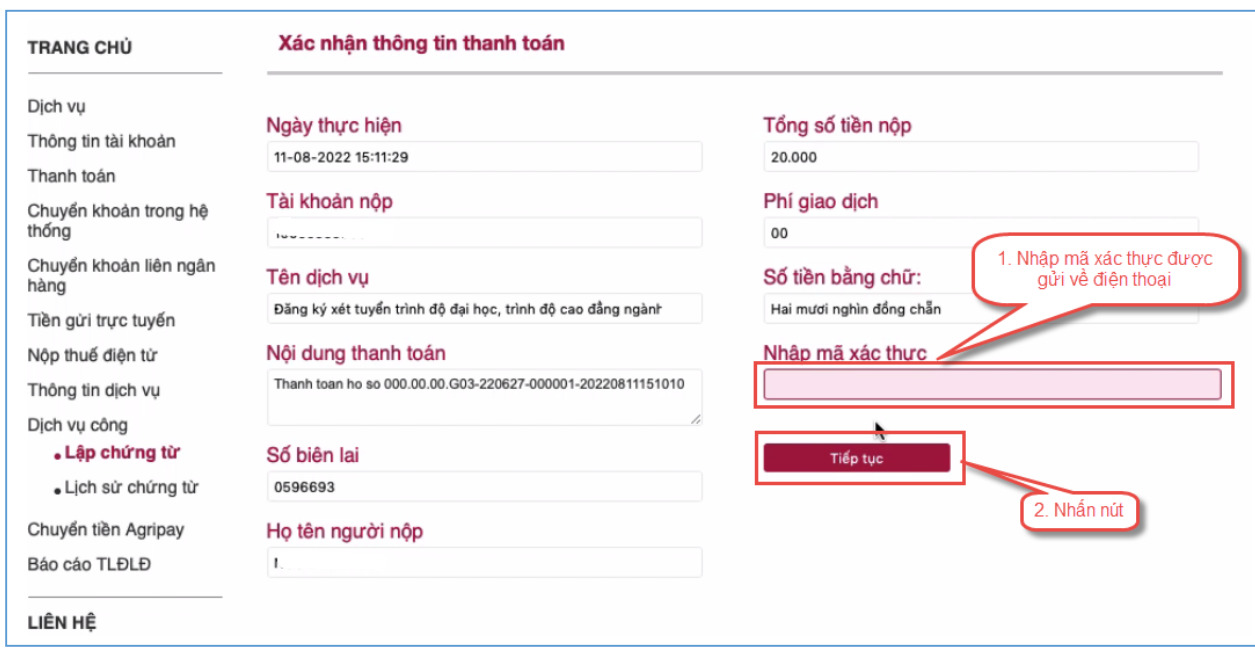

*Bước 7*: Thí sinh xem kết quả giao dịch báo Hạch toán thành công là đã hoàn thành giao dịch sau đó nhấn nút **Hoàn thành giao dịch**

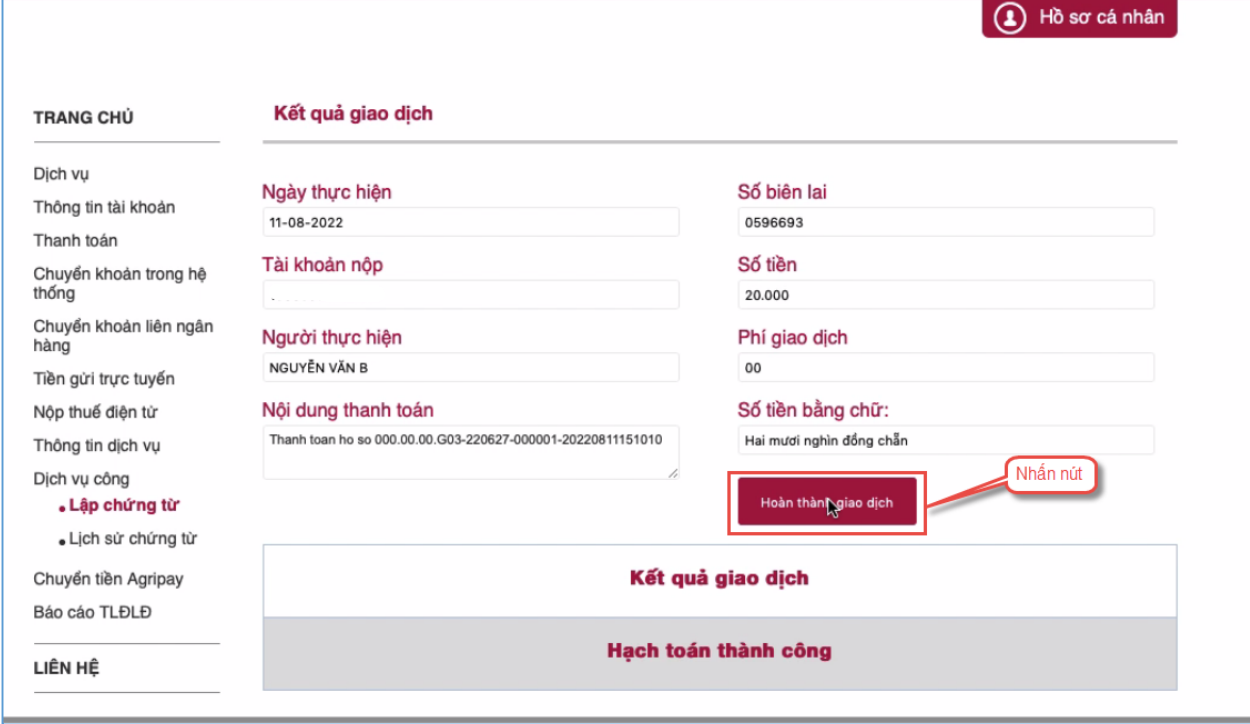

## **2.4. Thanh toán qua kênh "BIDV"**

*Bước 1*: Để thực hiện thanh toán số tiền nguyện vọng, thí sinh nhấn **Thanh toán**

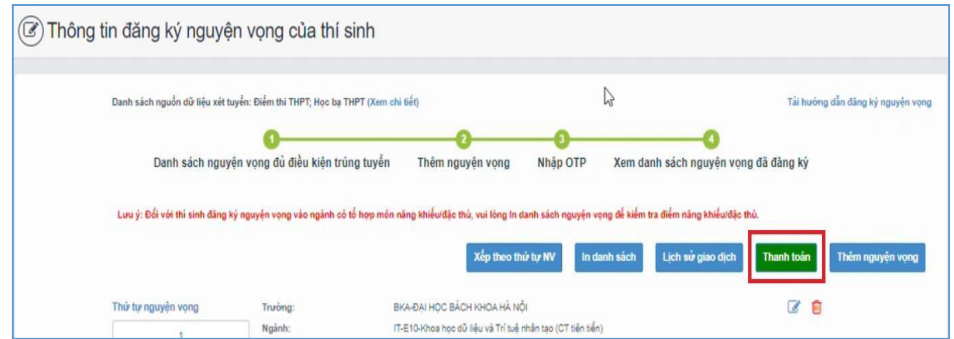

*Bước 2:* Trên màn hình xác nhận thanh toán, thí sinh đọc nội dung và nhấn mục **Xác nhận thanh toán**

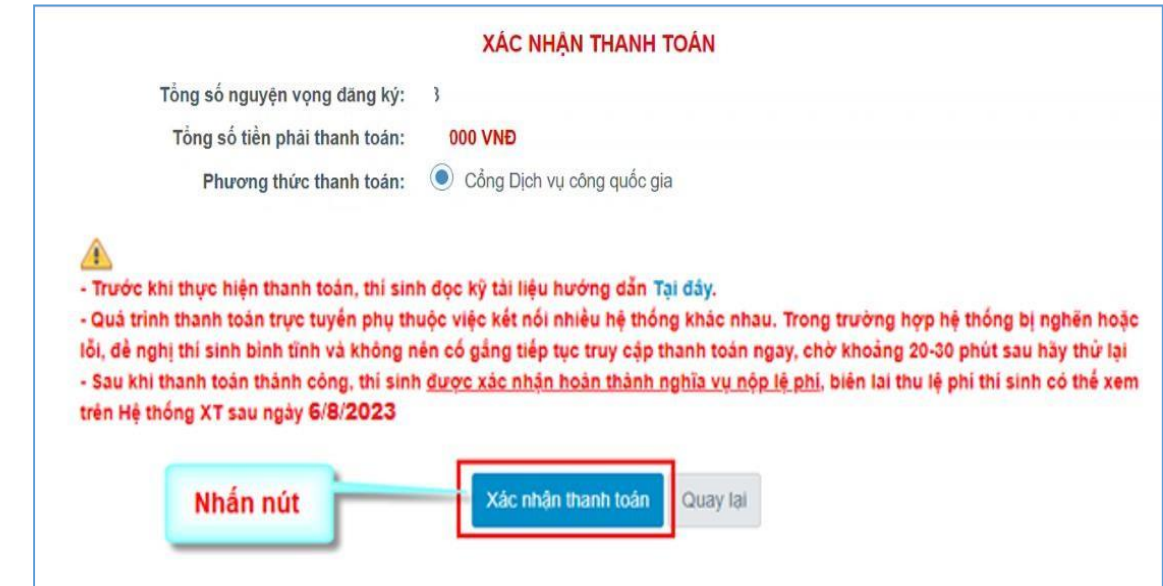

Sau đó thí sinh nhấn nút Đồng ý để thực hiện thanh toán *Bước 3*: Thí sinh chọn mục "**BIDV**" sau đó nhấn **Thanh toán**

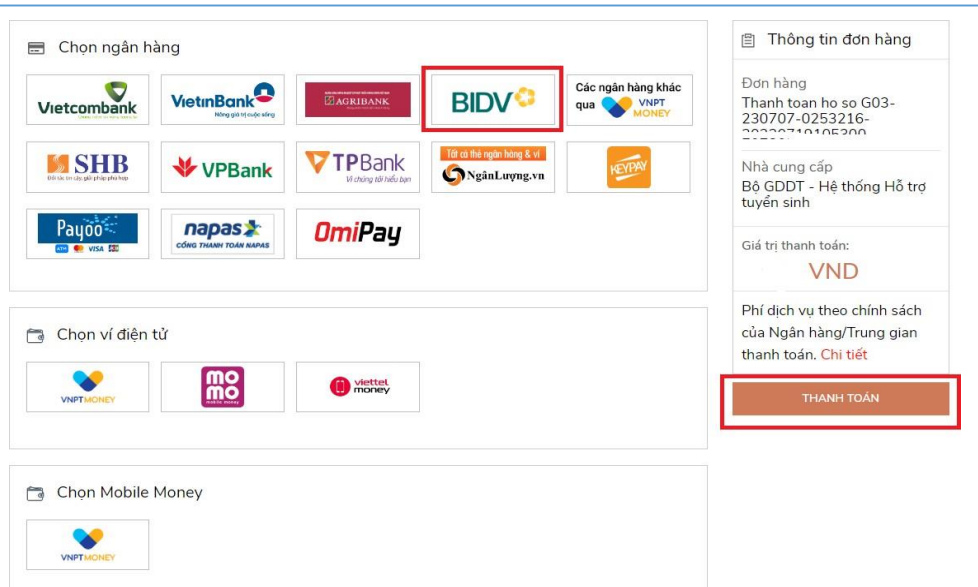

*Bước 4*: Nhập thông tin tài khoản ngân hàng, nhấn tích chọn, sau đó nhấn **Xác nhận**

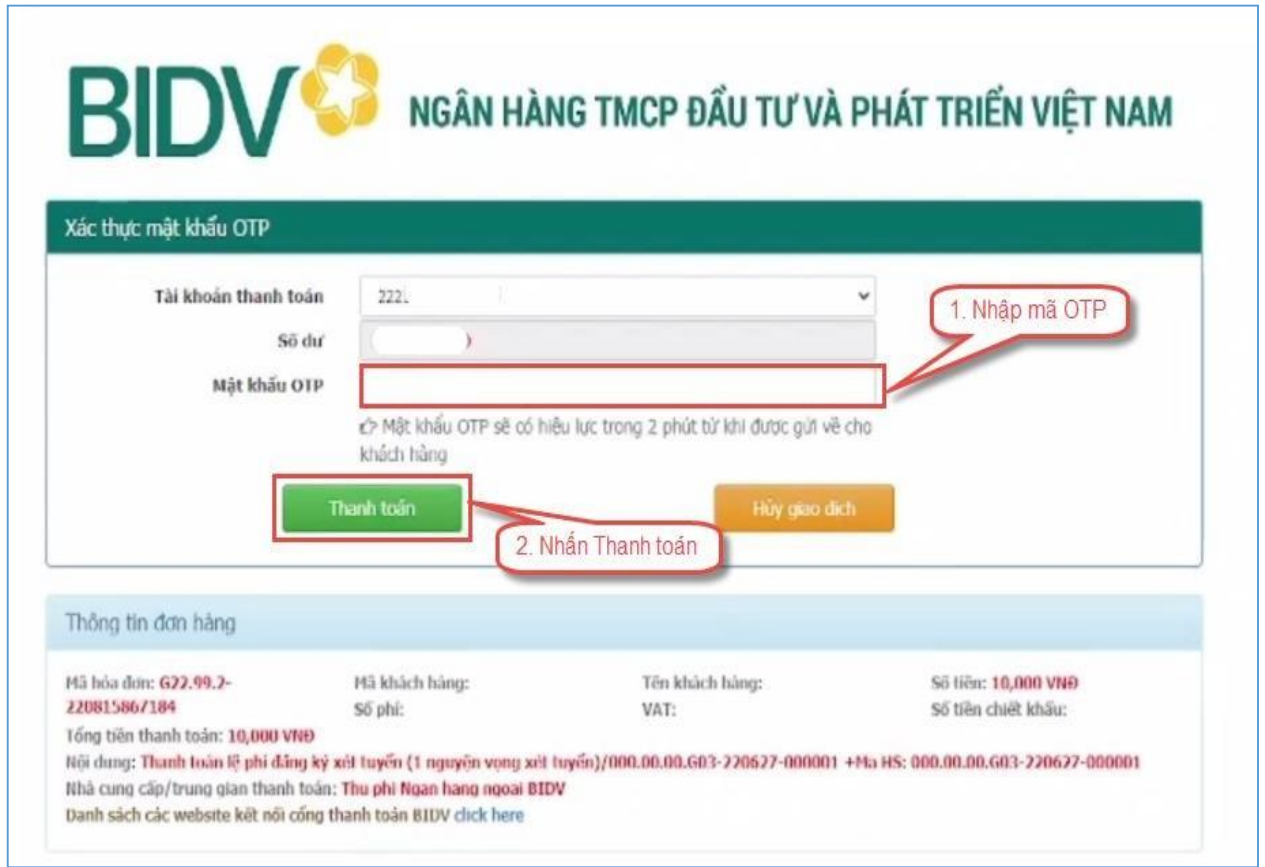

*Bước 5*: Nhập mã OTP sau đó nhấn **Thanh toán**

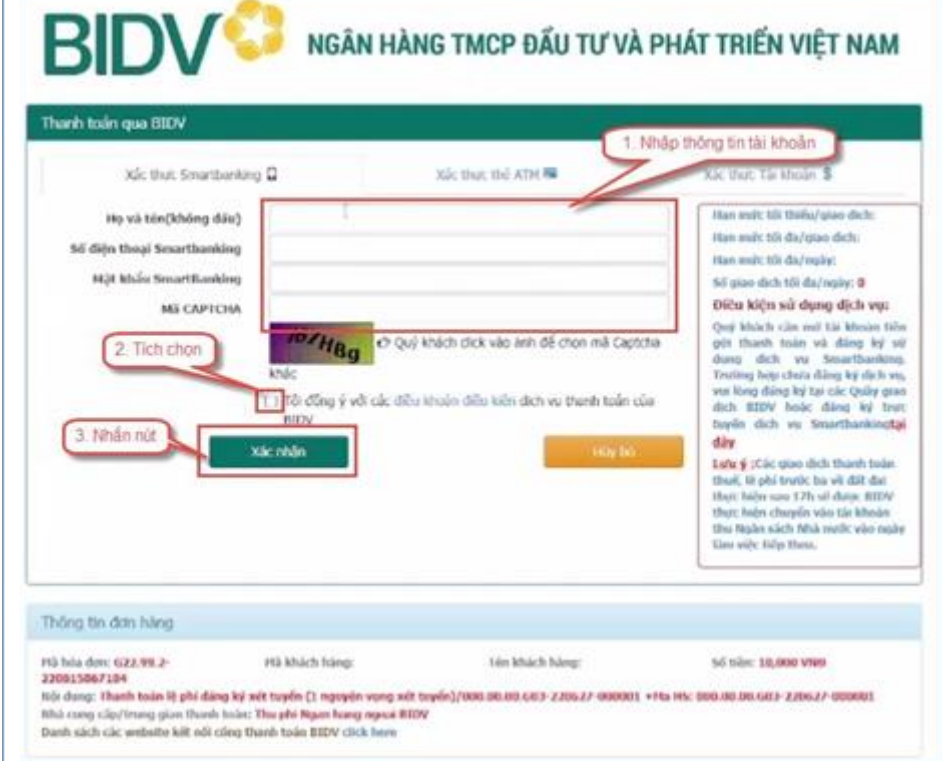

## **2.5. Thanh toán qua kênh "Các Ngân hàng khác qua VNPT Money"**

*Bước 1*: Để thực hiện thanh toán số tiền nguyện vọng, thí sinh nhấn nút **Thanh toán**

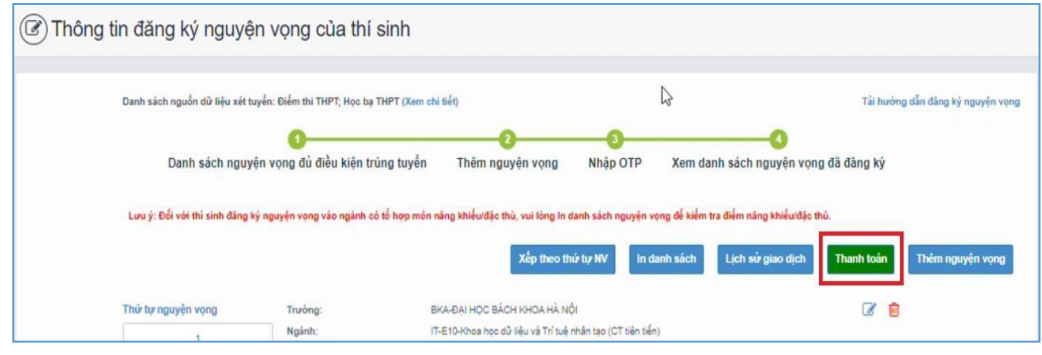

*Bước 2*: Trên màn hình xác nhận thanh toán, thí sinh đọc nội dung và nhấn nút **Xác nhận thanh toán**

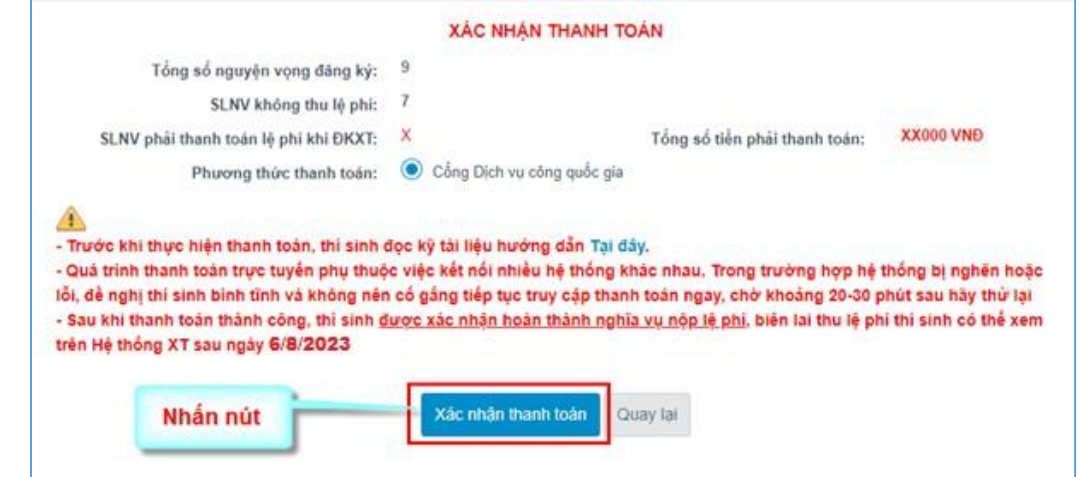

*Bước 3*: Thí sinh chọn mục "**Các Ngân hàng khác qua VNPT Money**"

| Vietcombank                                      | <b>VietinBank<sup>2</sup></b><br>Hông giá trị cuộc sống | <b>SAGRIBANK</b>               | <b>BIDV<sup>C</sup></b>                   | Các ngân hàng khác<br><b>WINDEY</b><br>qua | Đơn hàng<br>Thanh toan ho so G03-<br>230707-0253216-<br>2022110105200           |
|--------------------------------------------------|---------------------------------------------------------|--------------------------------|-------------------------------------------|--------------------------------------------|---------------------------------------------------------------------------------|
| <b>SHB</b><br>Odi tác tin cás, giải pháp phù hợp | VPBank                                                  | PBank<br>Vì chúng tới hiểu bạn | Tất có thể ngân hòng & vi<br>NgânLượng.vn | <b>KEYPA</b>                               | Nhà cung cấp<br>Bô GDDT - Hệ thống Hỗ trơ<br>tuyển sinh                         |
| Рацоо-<br><b>And Co VISA E30</b>                 | napas<br><b>CÔNG THANH TOÁN NAPAS</b>                   | <b>OmiPay</b>                  |                                           |                                            | Giá tri thanh toán:<br><b>VND</b>                                               |
| Chọn ví điện tử                                  |                                                         |                                |                                           |                                            | Phí dich vu theo chính sách<br>của Ngân hàng/Trung gian<br>thanh toán. Chi tiết |
| <b>VNPTMONEY</b>                                 | mc                                                      | viettel<br>money               |                                           |                                            | <b>THANH TOÁN</b>                                                               |
|                                                  |                                                         |                                |                                           |                                            |                                                                                 |

*Bước 4*: Chọn ngân hàng muốn sử dụng để thanh toán rồi nhấn nút **Thanh toán**

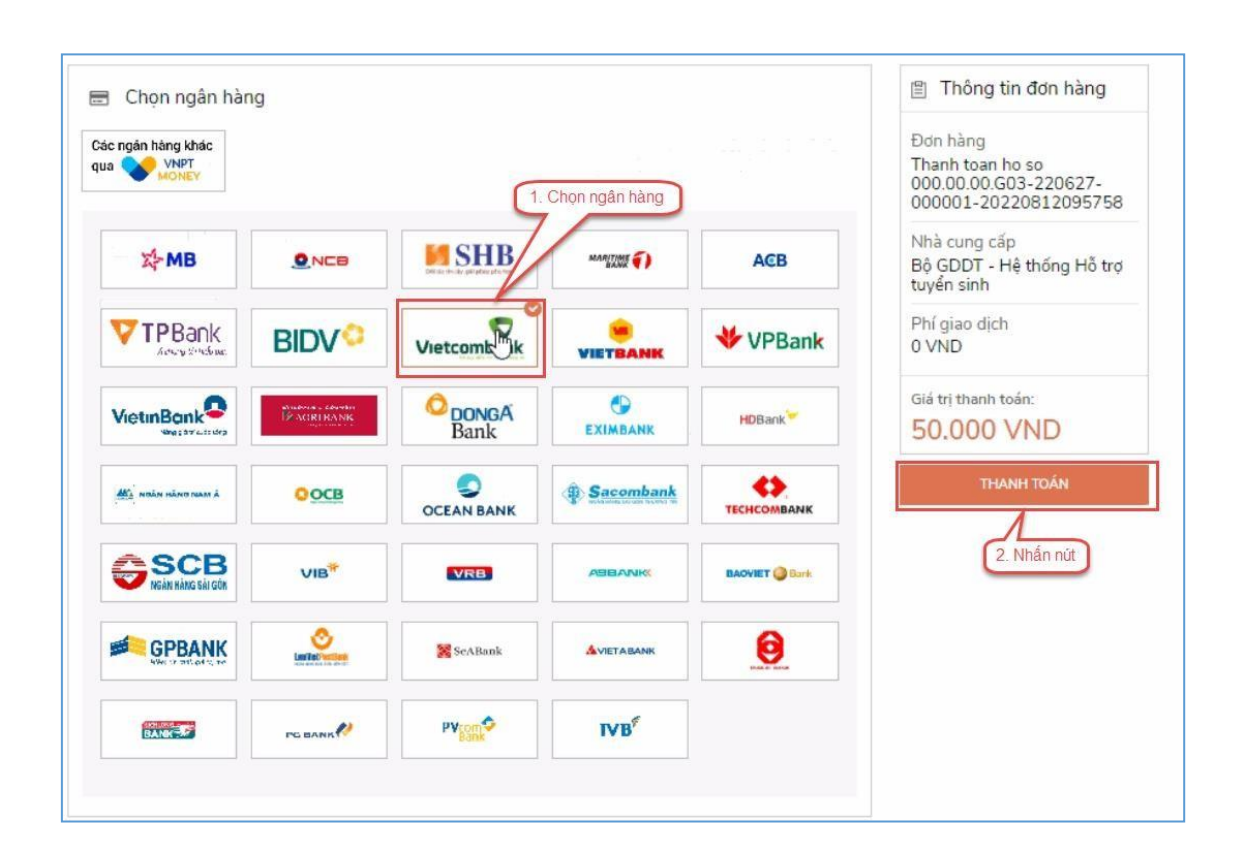

*Bước 5*: Nhập thông tin tài khoản và nhấn nút **Đăng nhập**

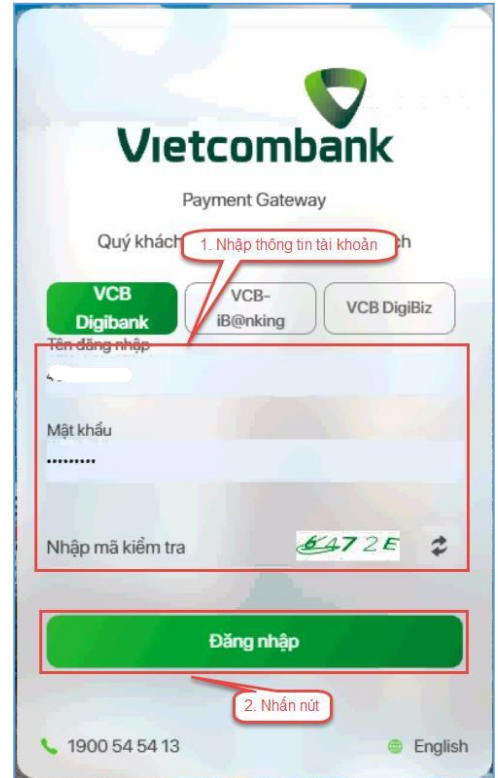

## *Bước 6*: Tích chọn sau đó nhấn nút **Xác nhận**

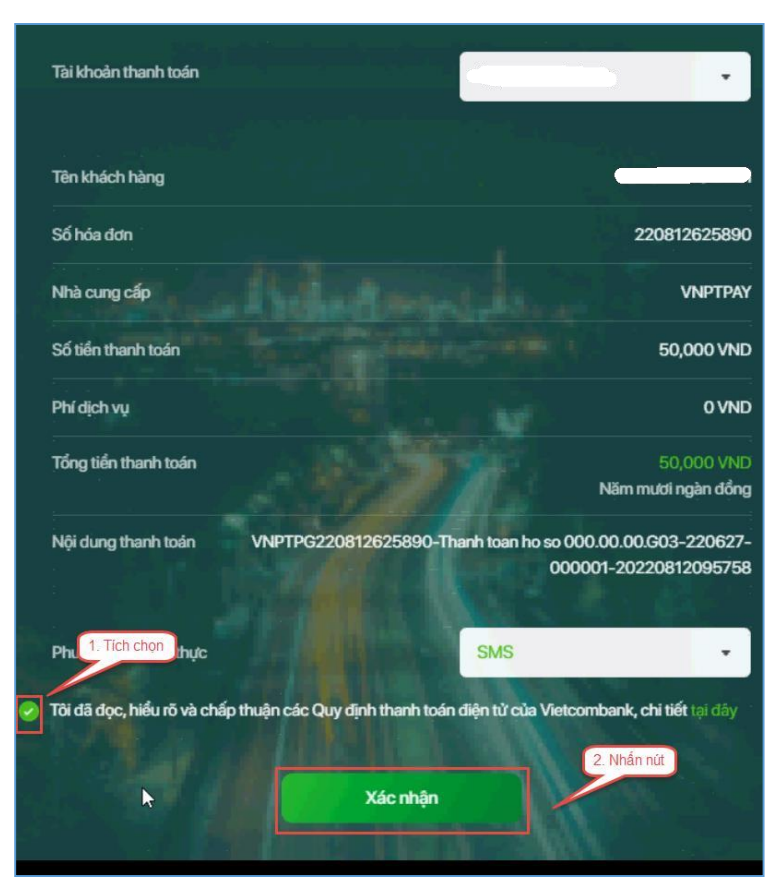

*Bước 7*: Nhập mã OTP đã được gửi về điện thoại

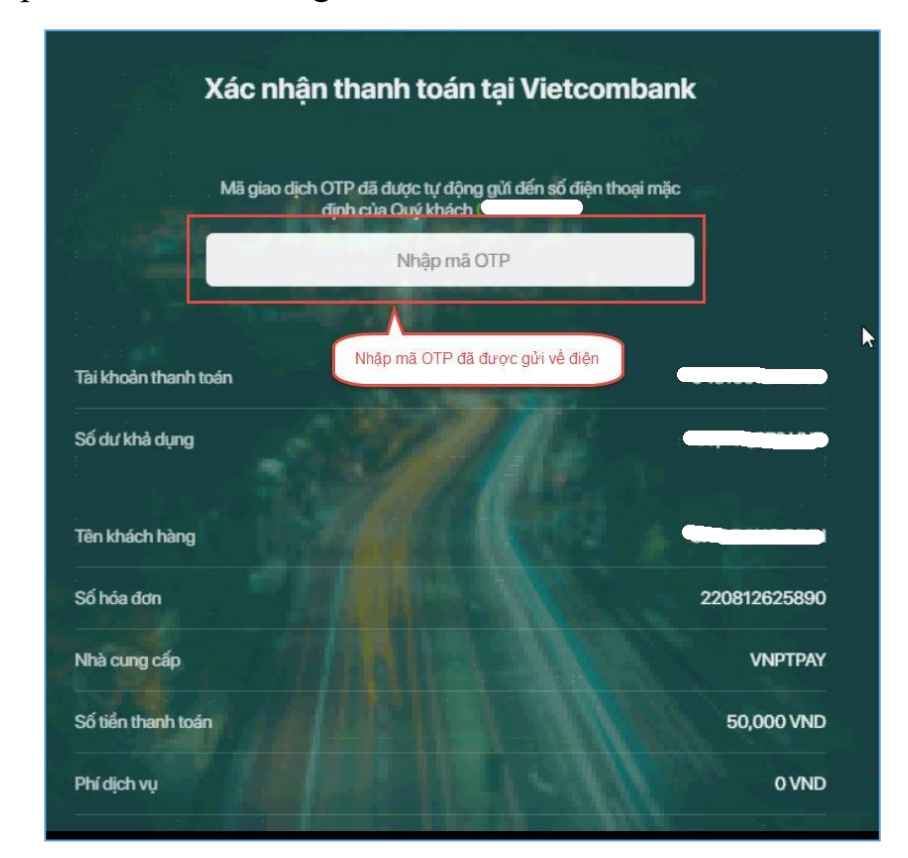

# *Bước 8*: Nhấn nút **Xác nhận**

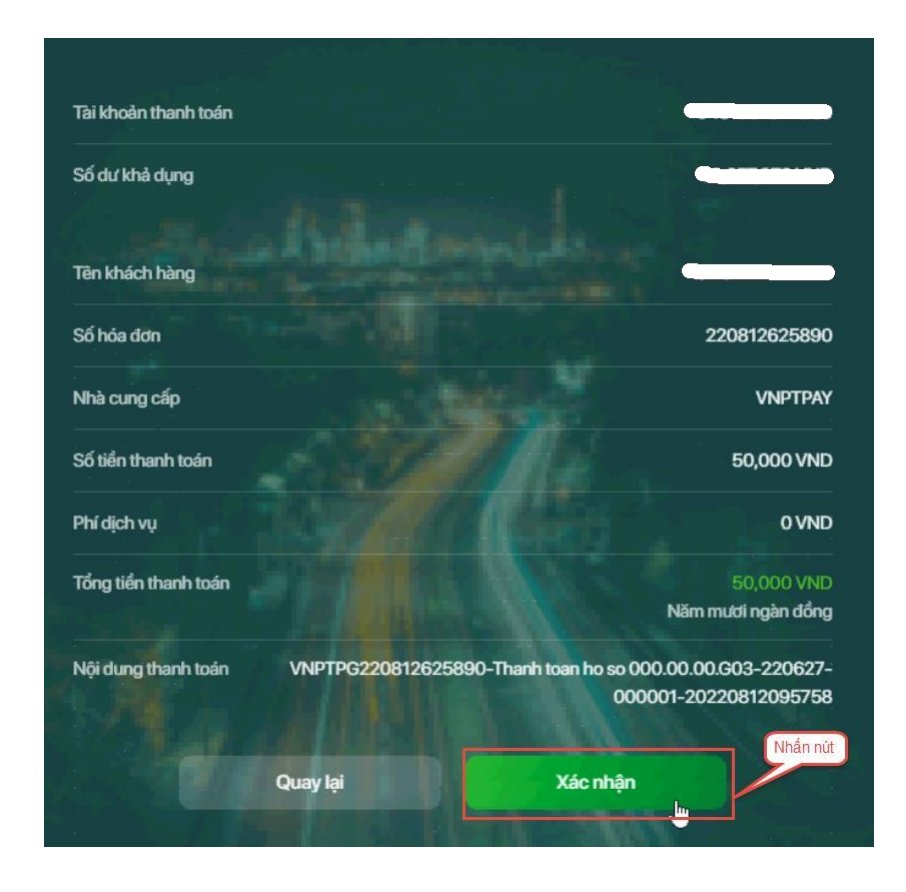

# **2.6. Thanh toán qua kênh "SHB"**

*Bước 1*: Để thực hiện thanh toán số tiền nguyện vọng, thí sinh nhấn nút **Thanh toán**

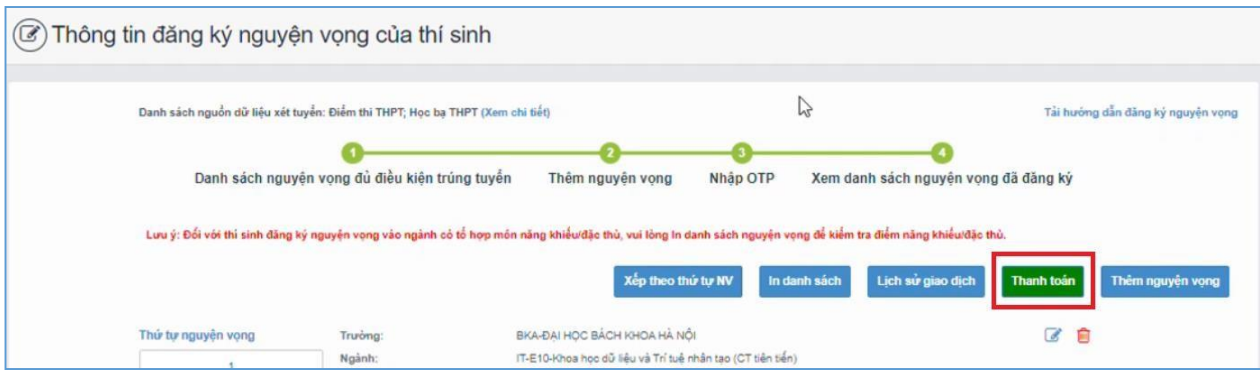

*Bước 2*: Trên màn hình xác nhận thanh toán, thí sinh đọc nội dung và nhấn nút **Xác nhận thanh toán**

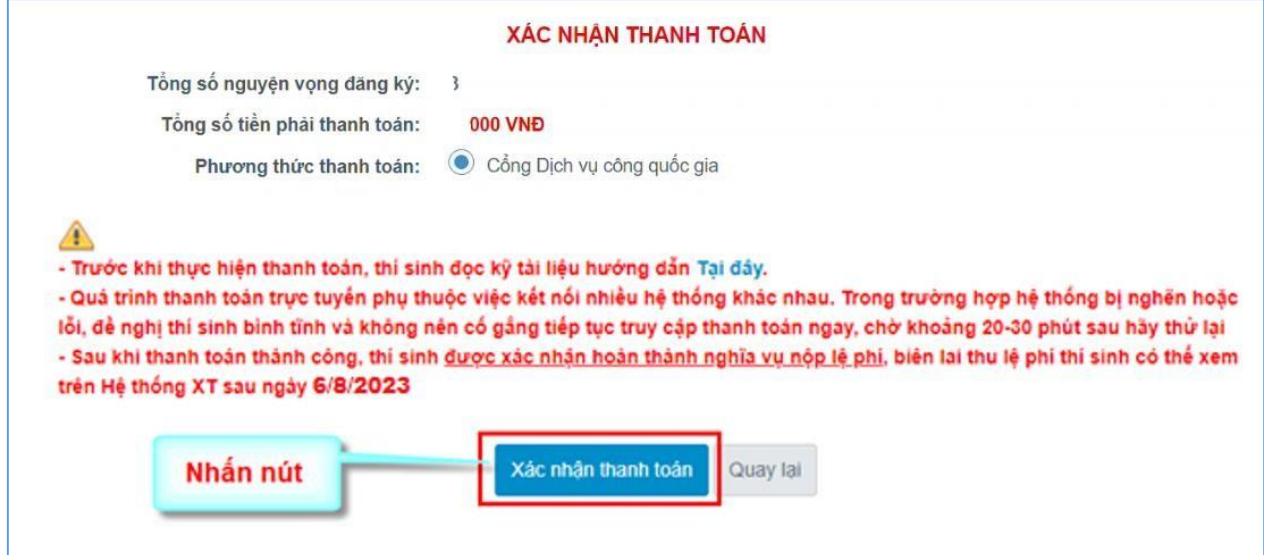

Sau đó thí sinh nhấn nút Đồng ý để thực hiện thanh toán

图 Thông tin đơn hàng Chọn ngân hàng Đơn hàng Các ngân hàng khác VietinBank Vietcombank **BIDV<sup>C</sup>** BAGRIBANK Thanh toan ho so G03-<br>230707-0253216-<br>22222319105200 VNPT qua Tất có thể ngân hóng & vi **SISHB V**TPBank **VPBank EYPA** Nhà cung cấp NgânLuợng.vn Bộ GDDT - Hệ thống Hỗ trợ tuyển sinh Payoo<sup>\*</sup> napas **OmiPay** Giá trị thanh toán: **And Co VISA 13 VND** Phí dich vu theo chính sách Chọn ví điện tử của Ngân hàng/Trung gian thanh toán. Chi tiết mo

*Bước 4*: Nhập thông tin tài khoản ngân hàng sau đó nhấn nút **Đăng nhập**

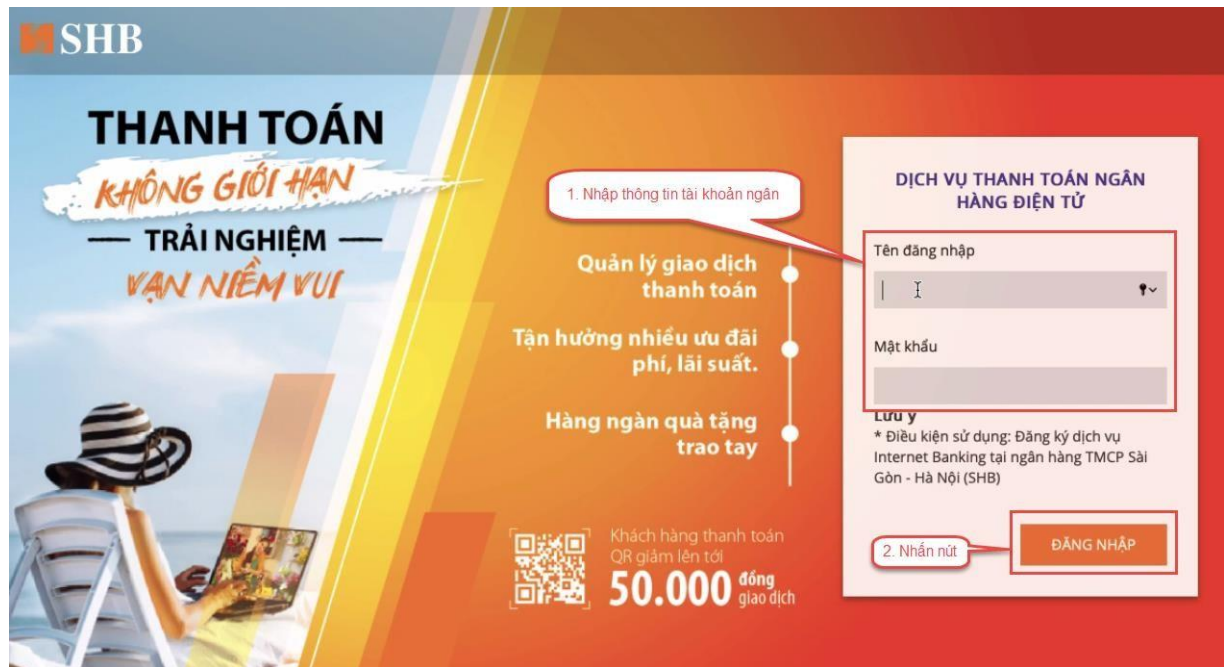

*Bước 3*: Thí sinh chọn mục "**SHB**" sau đó nhấn nút **Thanh toán**

wiettel

 $\bullet$ VNPT

Chọn Mobile Money

V **VNPTMO** 

# *Bước 5*: Nhấn nút **Tiếp tục**

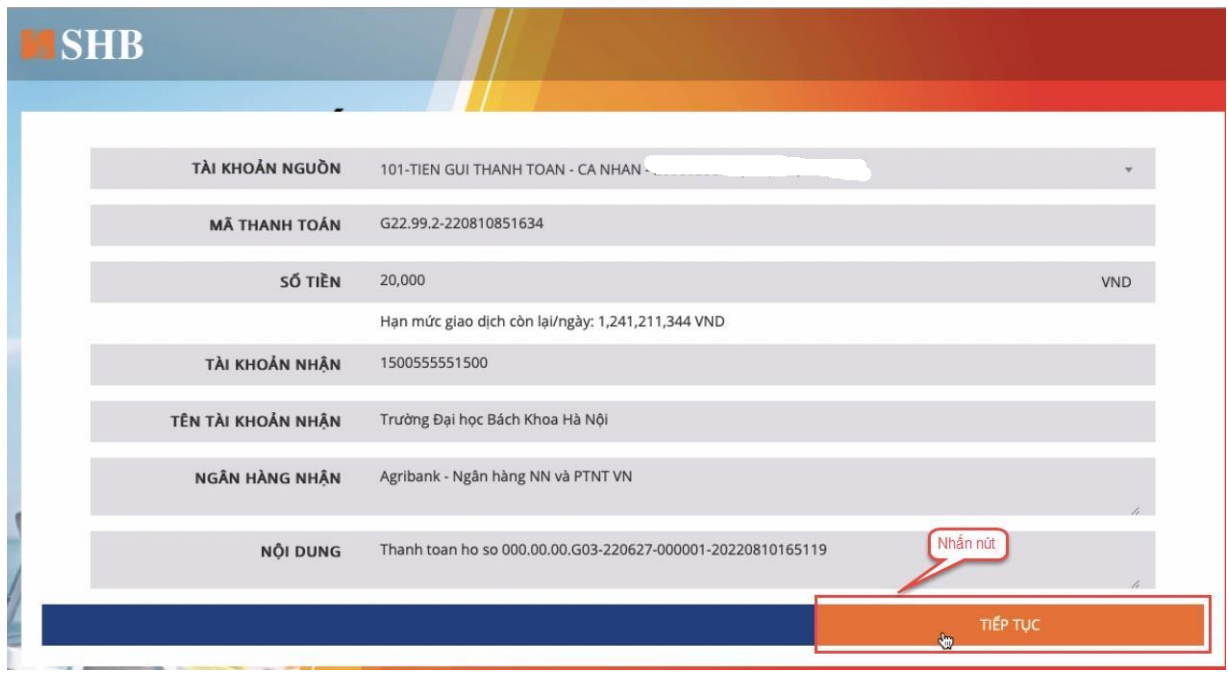

*Bước 6:* Nhập mã xác thực sau đó nhấn **Xác nhận**

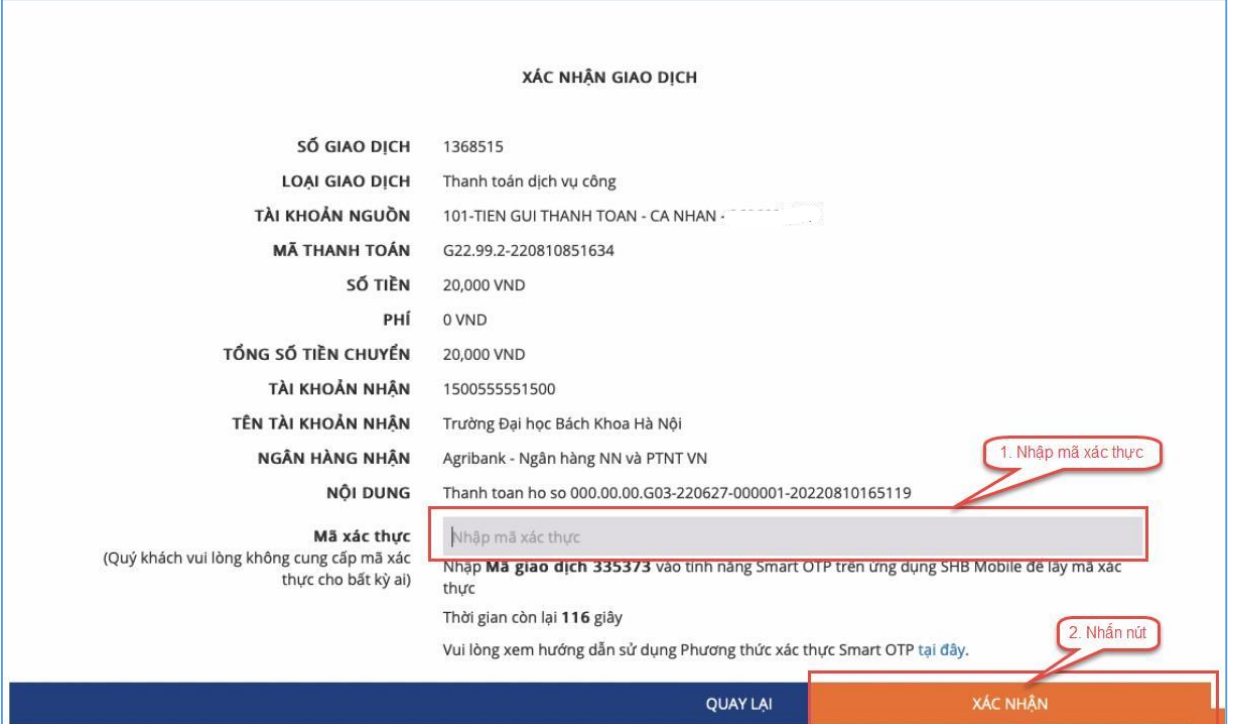

*Bước 7*: Nhấn nút **Đóng**

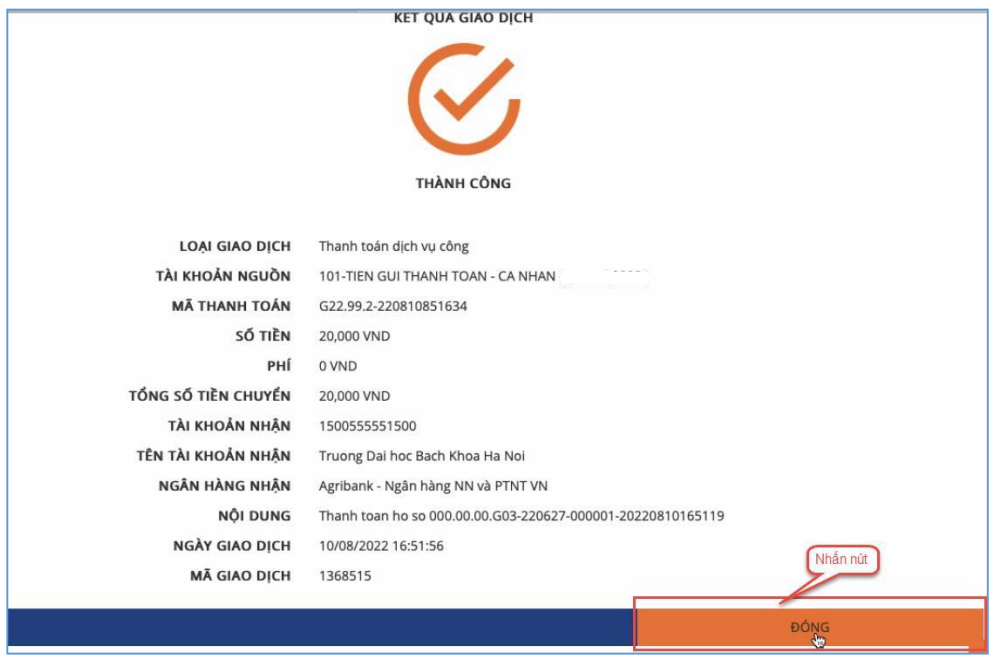

#### **2.7. Thanh toán qua kênh "VPBank"**

*Bước 1*: Để thực hiện thanh toán số tiền nguyện vọng, thí sinh nhấn nút **Thanh toán**

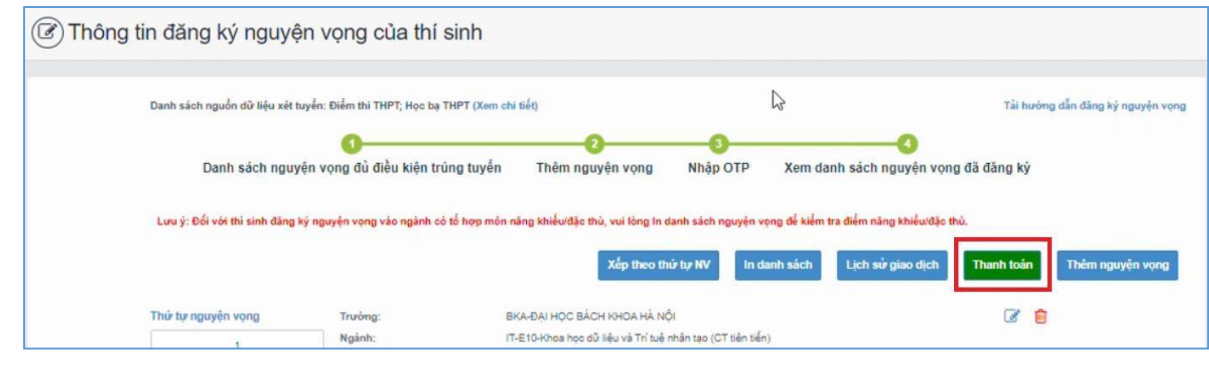

*Bước 2*: Trên màn hình xác nhận thanh toán, thí sinh đọc nội dung và nhấn **Xác nhận thanh toán**

Sau đó thí sinh nhấn nút Đồng ý để thực hiện thanh toán

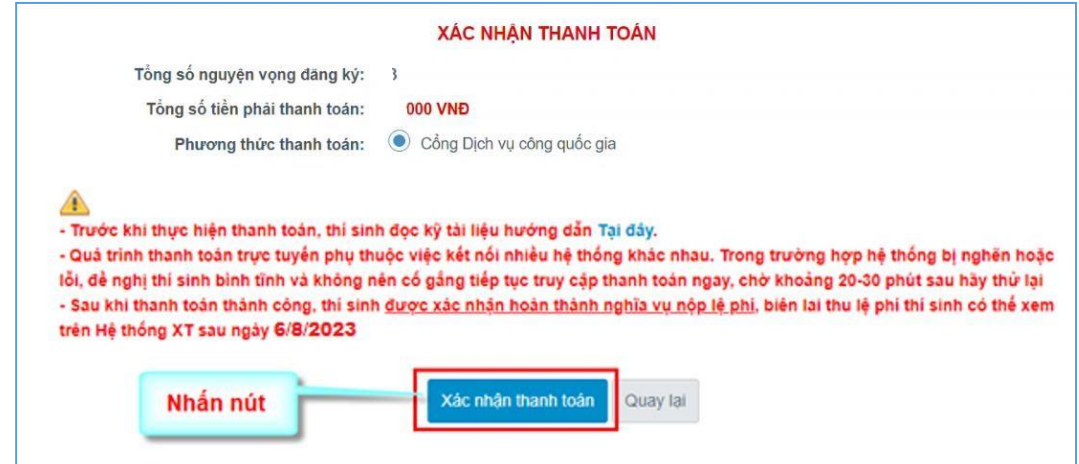

*Bước 3*: Thí sinh chọn mục "**VPBank**" sau đó nhấn nút T**hanh toán**

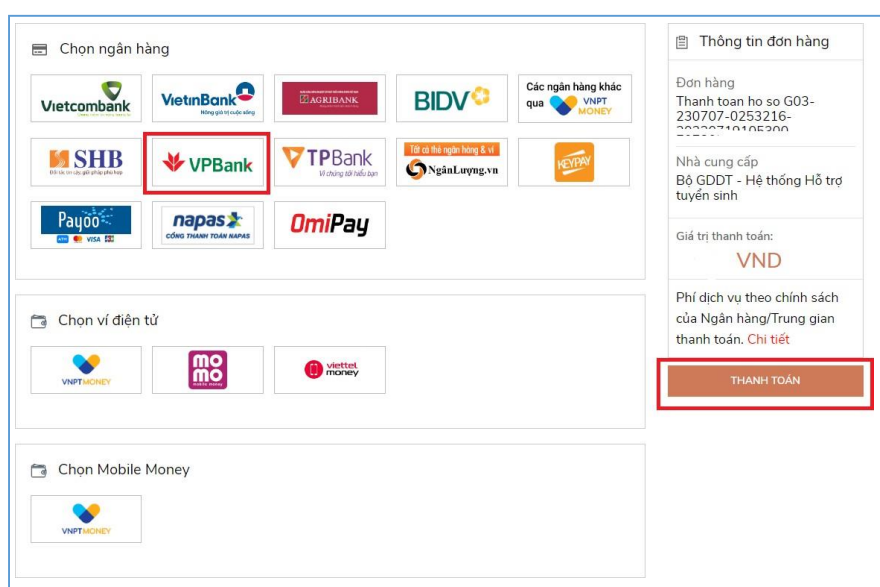

**Bước 4**: Nhập thông tin tài khoản ngân hàng sau đó nhấn **Tiếp tục**

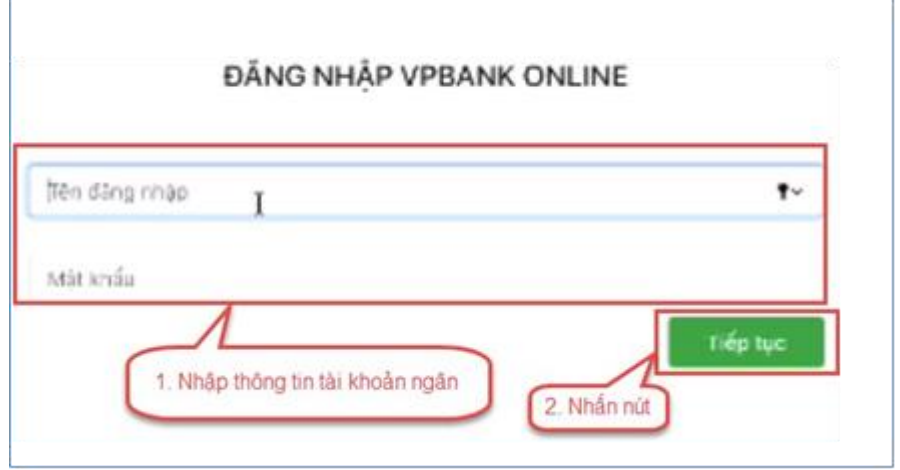

**Bước 5**: Chọn tài khoản thanh toán sau đó nhấn nút **Tiếp tục**

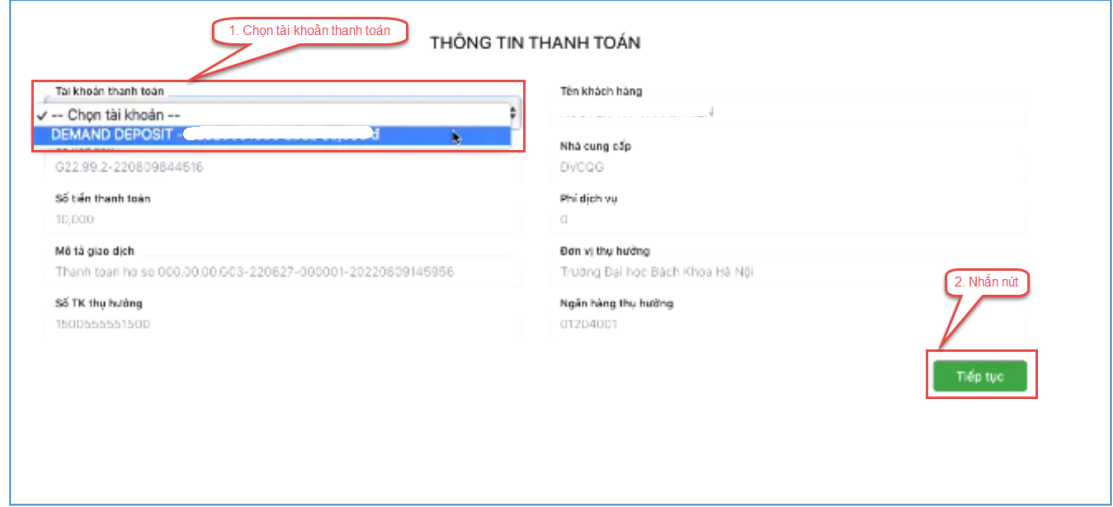

**Bước 6**: Nhập mã OTP đã được gửi về điện thoại sau đó nhấn **Tiếp tục**

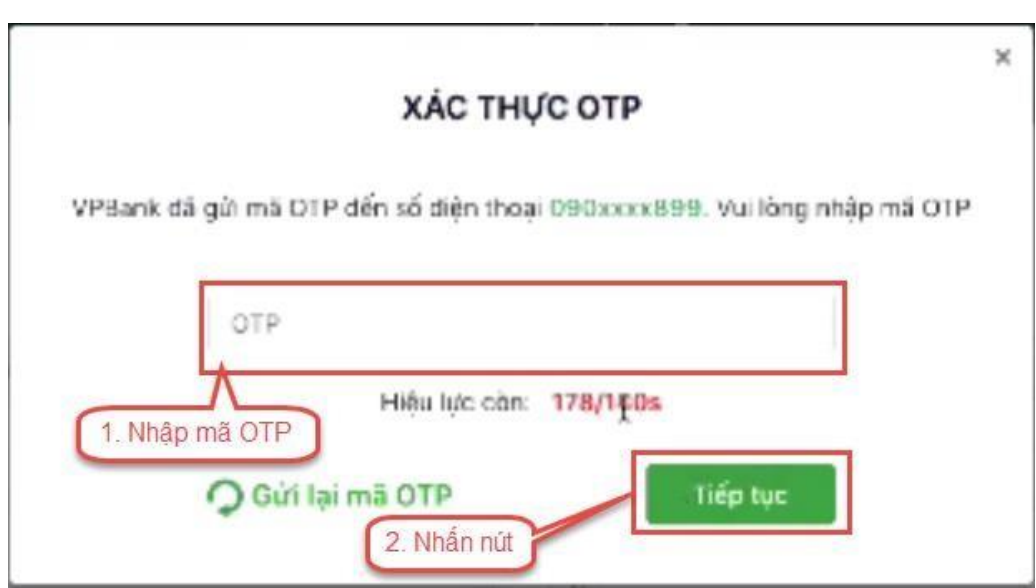

#### **2.8. Thanh toán qua kênh "TPBank"**

**Bước 1**: Để thực hiện thanh toán số tiền nguyện vọng, thí sinh nhấn nút **Thanh toán**

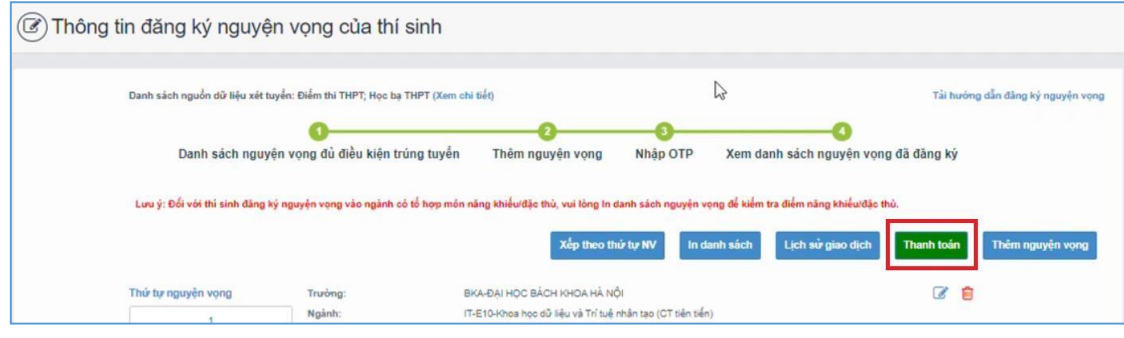

**Bước 2**: Trên màn hình xác nhận thanh toán, thí sinh đọc nội dung và nhấn nút Xác nhận thanh toán

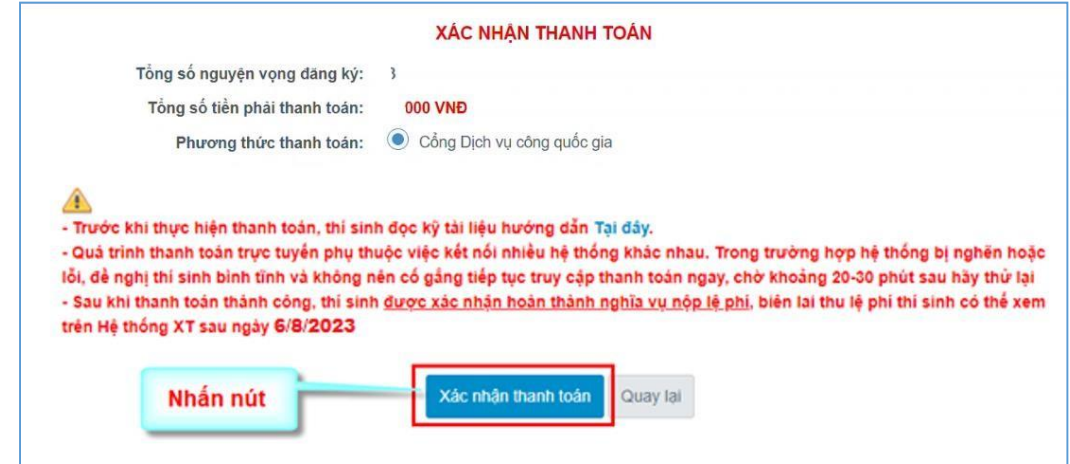

Sau đó thí sinh nhấn nút Đồng ý để thực hiện thanh toán

**Bước 3**: Thí sinh chọn ngân hàng "TPBank**"** sau đó nhấn **Thanh toán**

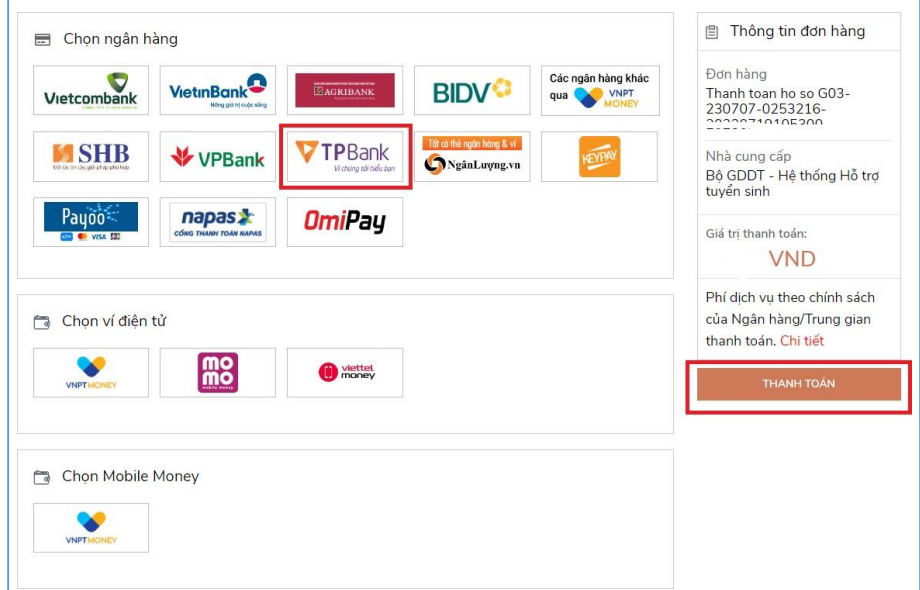

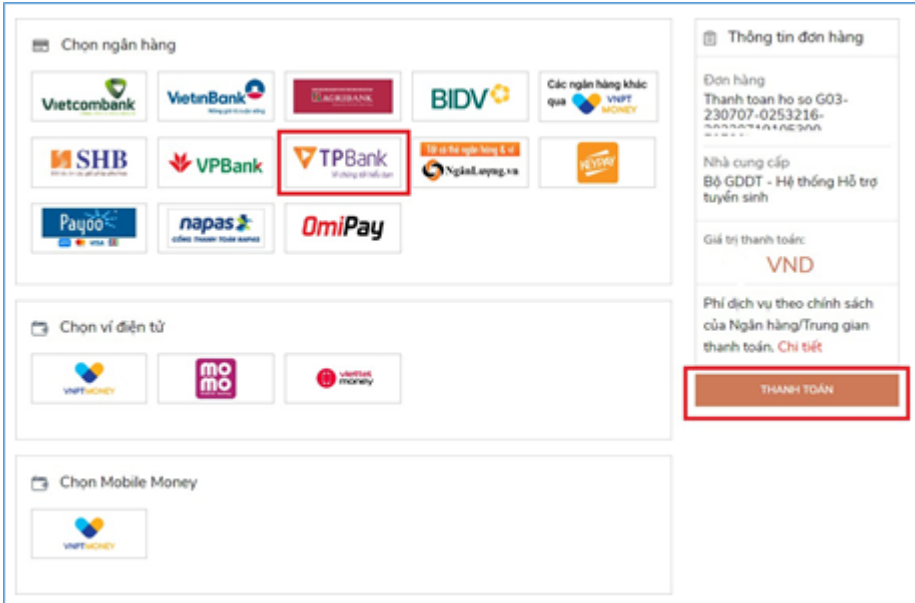

**Bước 4**: Điền thông tin tài khoản TPBank

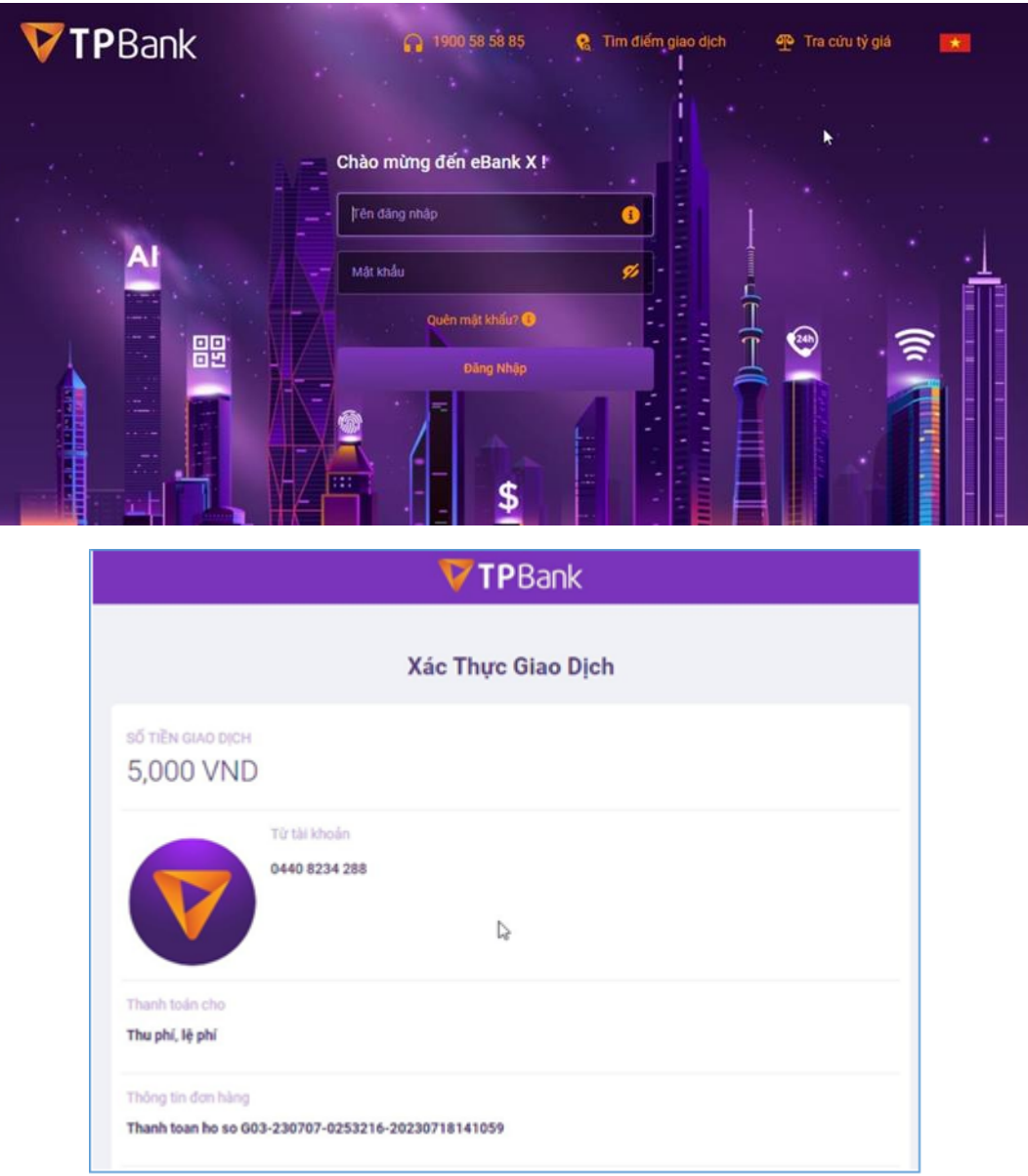

## **Bước 5**: Xác thực giao dịch

Nhập đúng mã OTP để xác nhận giao dịch và hoàn thành giao dịch thanh toán.

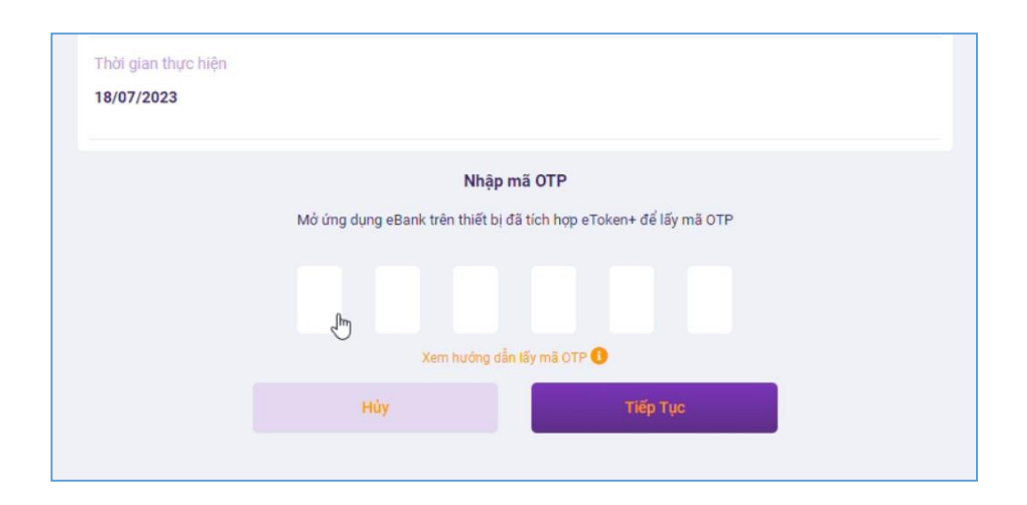

#### **2.9. Thanh toán qua "Ngân lượng.vn"**

**Bước 1**: Để thực hiện thanh toán số tiền nguyện vọng, thí sinh nhấn nút **Thanh toán**

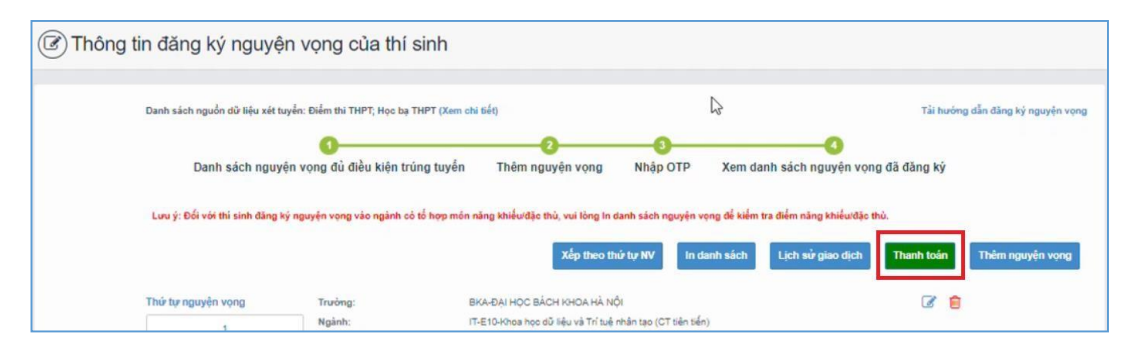

**Bước 2**: Trên màn hình xác nhận thanh toán, thí sinh đọc nội dung và nhấn nút **Xác nhận thanh toán**

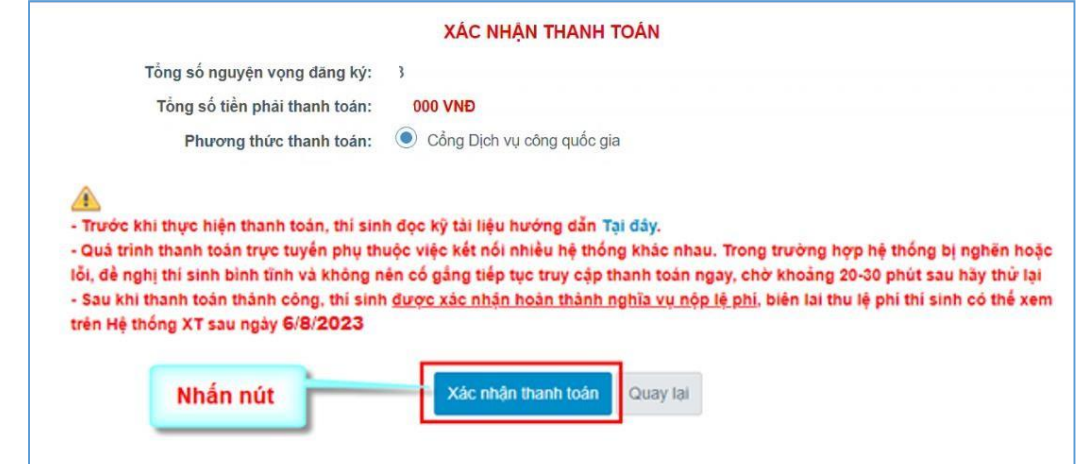

Sau đó thí sinh nhấn nút Đồng ý để thực hiện thanh toán

**Bước 3**: Thí sinh chọn mục "Ngân lượng.vn**"** sau đó nhấn Thanh toán

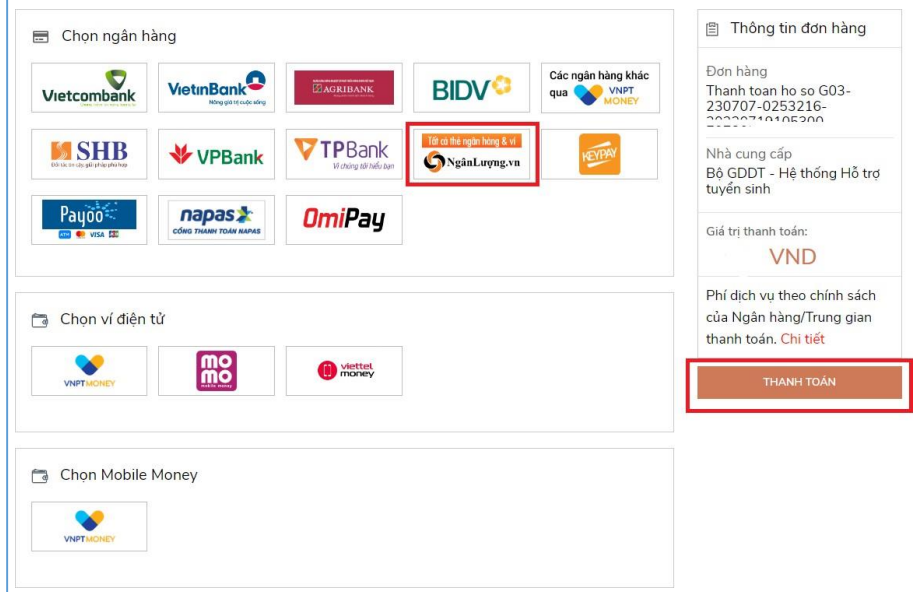

# **Bước 4**: Nhấn chọn Ví Ngân Lượng

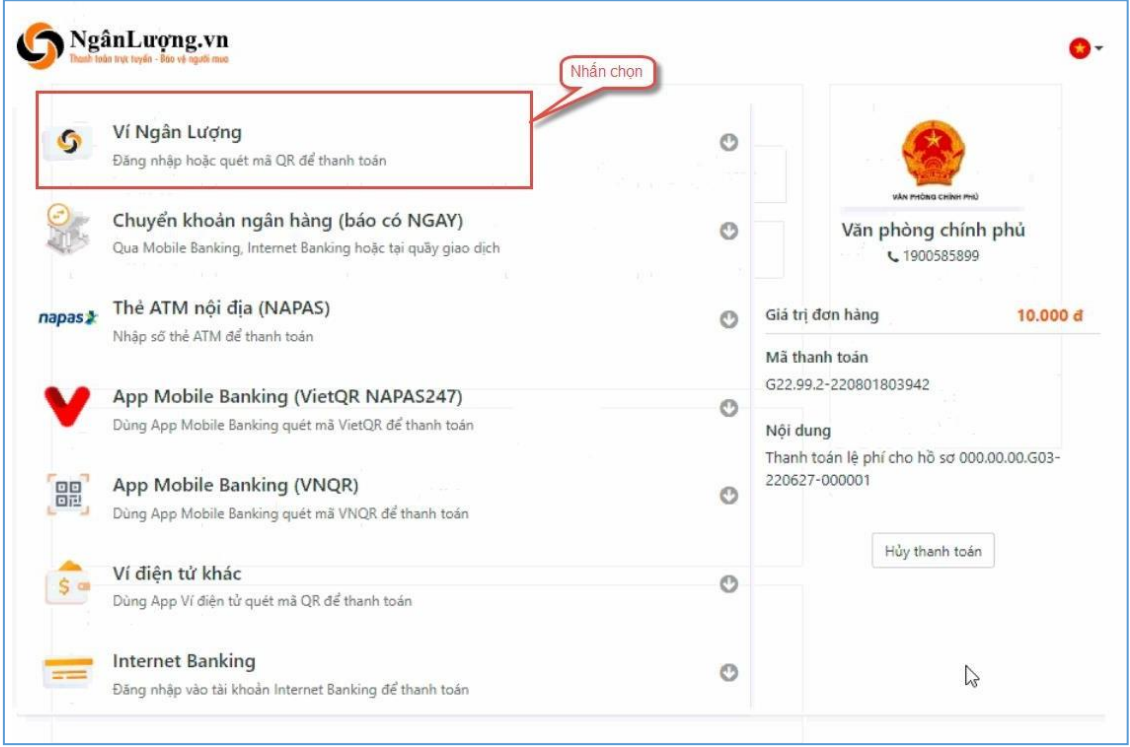

**Bước 5**: Quét mã QR qua ứng dụng (app) ví Ngân Lượng để thực hiện thanh toán

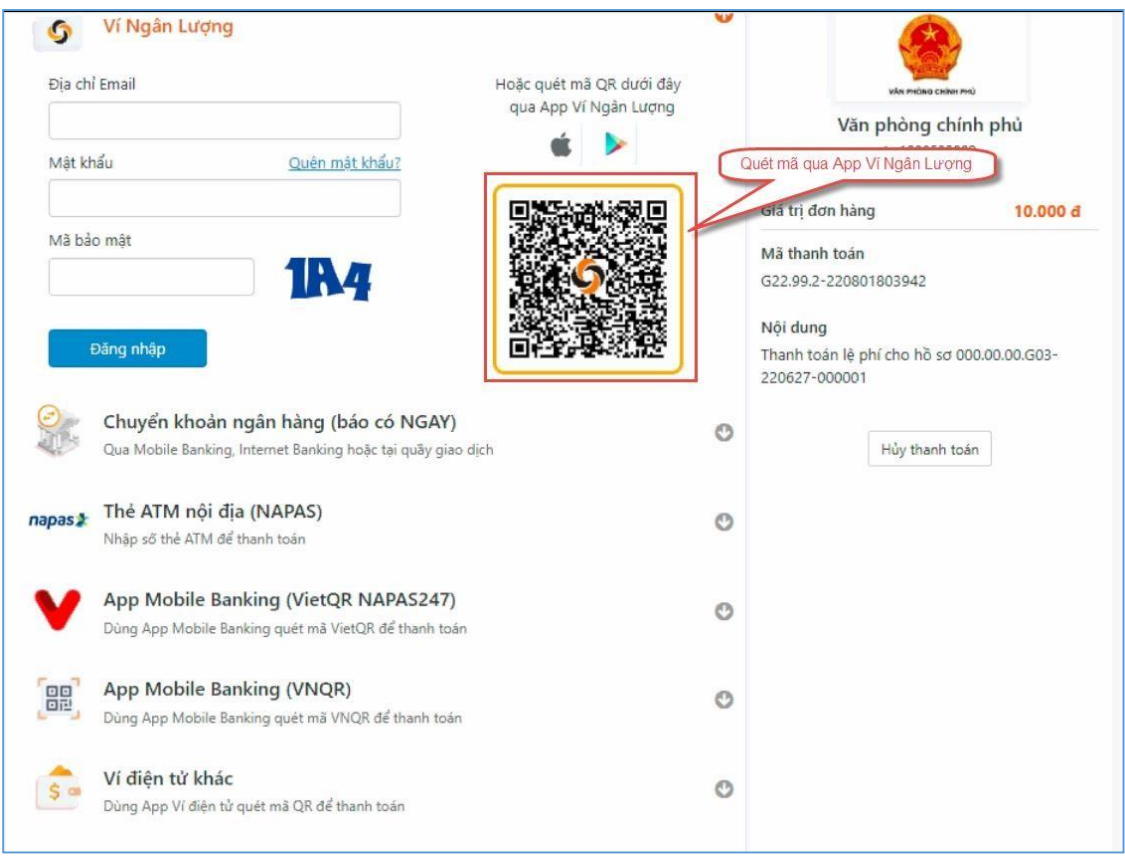

## **2.10. Thanh toán qua "Key Pay"**

**Bước 1**: Để thực hiện thanh toán số tiền nguyện vọng, thí sinh nhấn nút **Thanh toán**

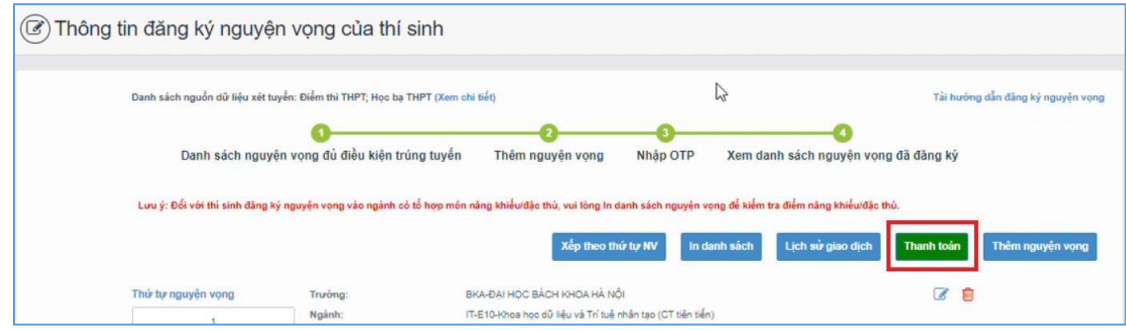

**Bước 2**: Trên màn hình xác nhận thanh toán, thí sinh đọc nội dung và nhấn nút Xác nhận thanh toán

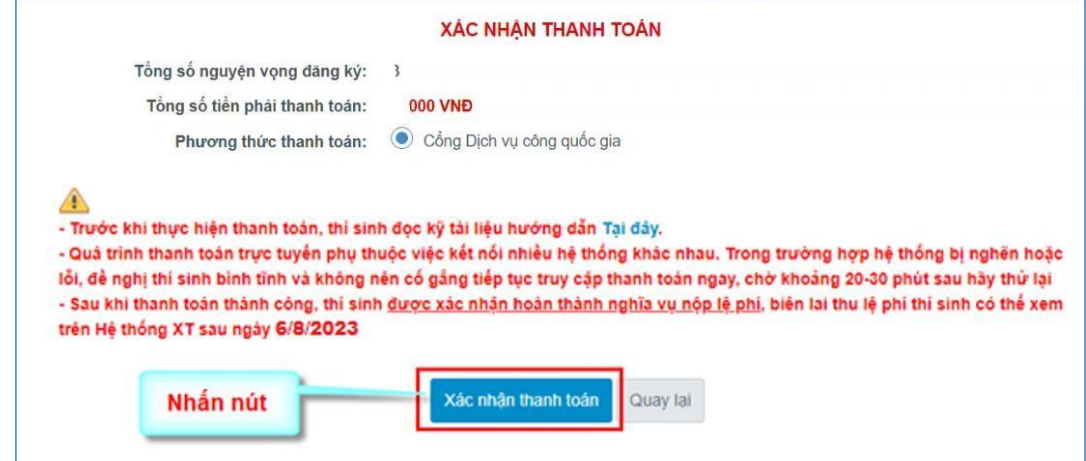

Sau đó thí sinh nhấn nút Đồng ý để thực hiện thanh toán

**Bước 3**: Thí sinh chọn **"Key Pay"** sau đó nhấn nút **Thanh toán**

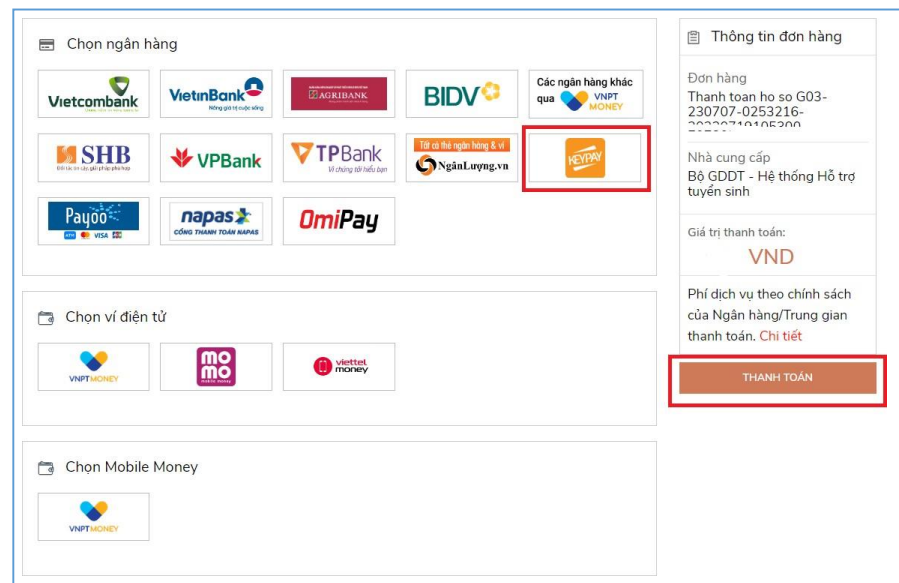

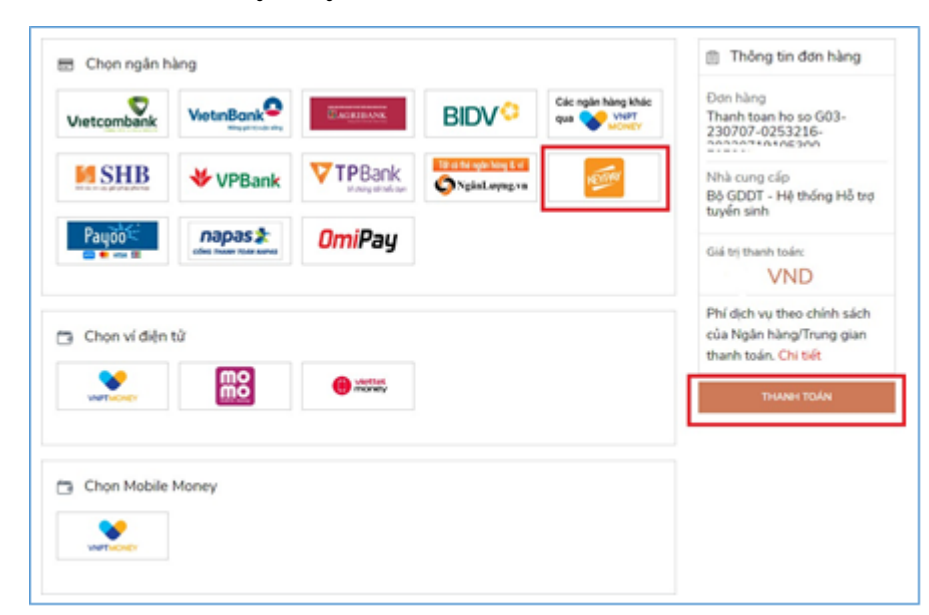

**Bước 3**: Thí sinh chọn **"Key Pay"** sau đó nhấn nút **Thanh toán**

**Bước 4**: Nhấn **Thanh toán**

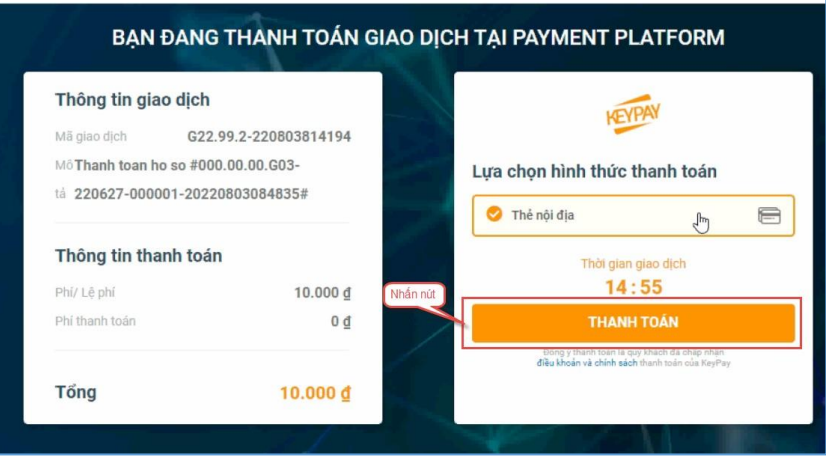

**Bước 5**: Nhập thông tin tài khoản ngân hàng sau đó nhấn **Tiếp tục**

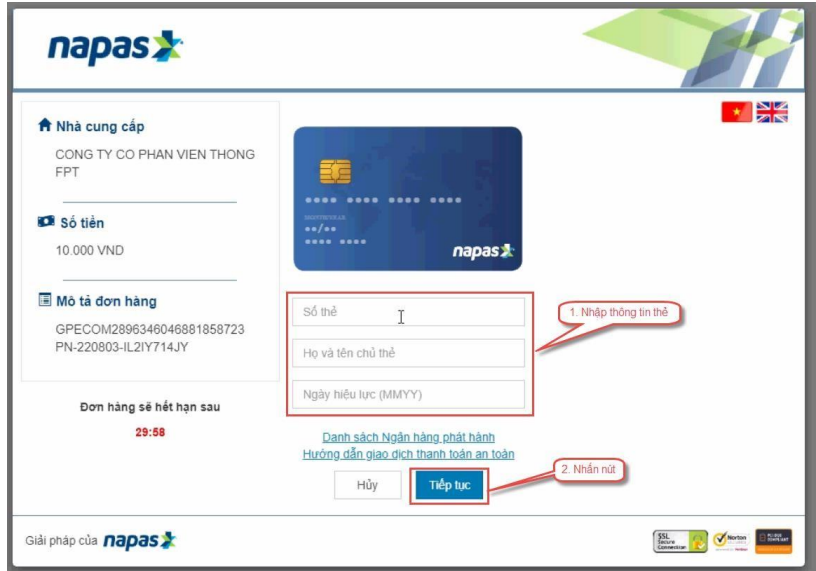

**Bước 6**: Nhập mã OTP đã được gửi về số điện thoại

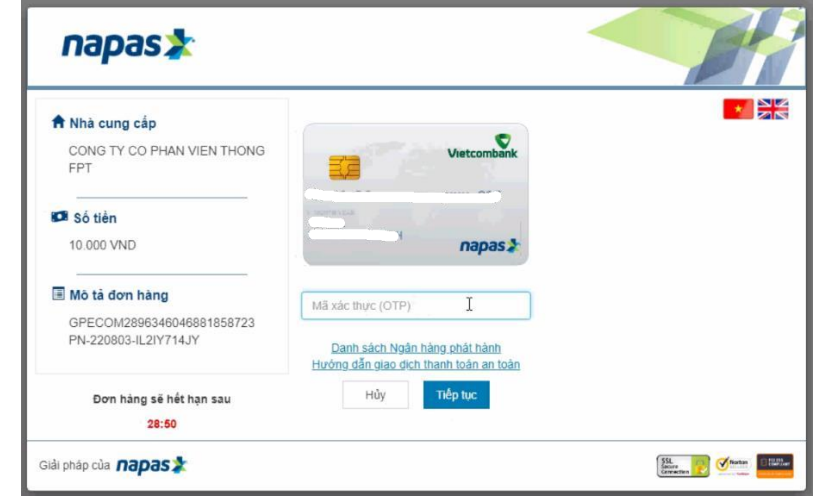

#### **2.11. Thanh toán qua "Payoo"**

**Bước 1**: Để thực hiện thanh toán số tiền nguyện vọng, thí sinh nhấn nút **Thanh toán**

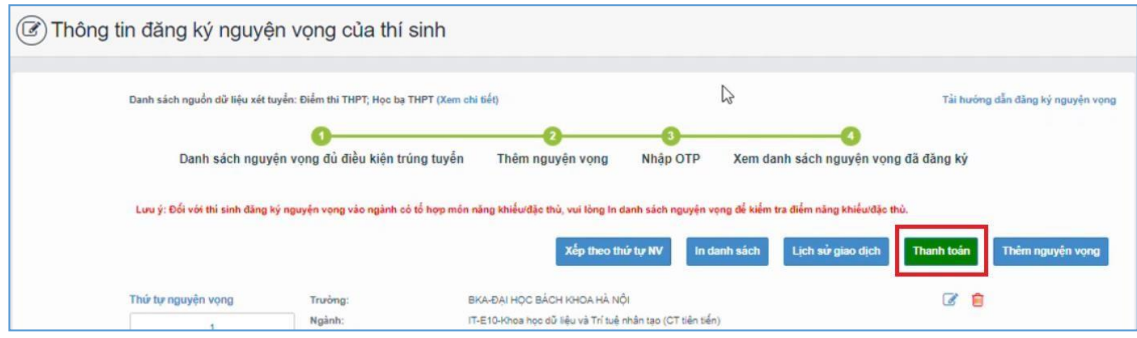

**Bước 2**: Trên màn hình xác nhận thanh toán, thí sinh đọc nội dung và nhấn nút **Xác nhận thanh toán**

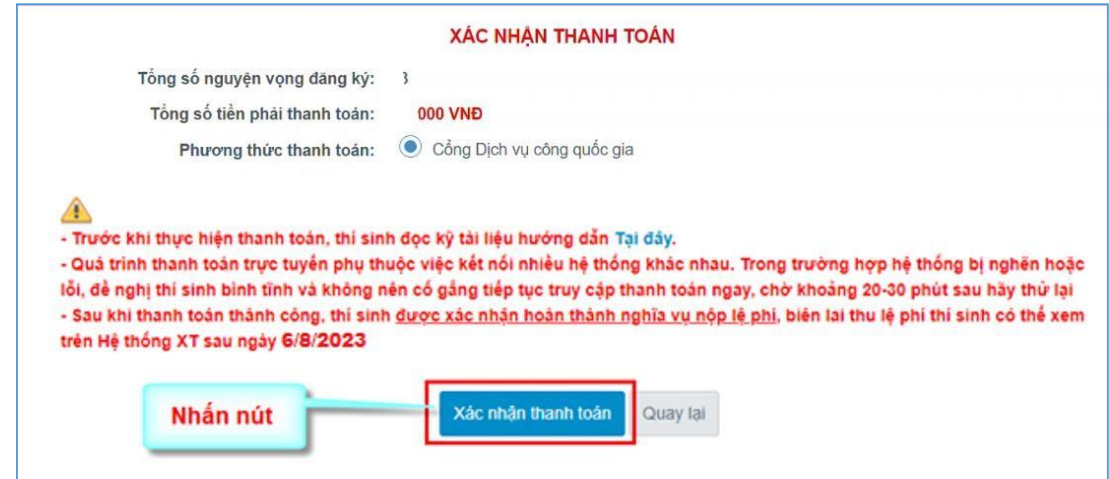

Sau đó thí sinh nhấn nút Đồng ý để thực hiện thanh toán **Bước 3**: Thí sinh chọn **"Payoo"** sau đó nhấn nút **Thanh toán**

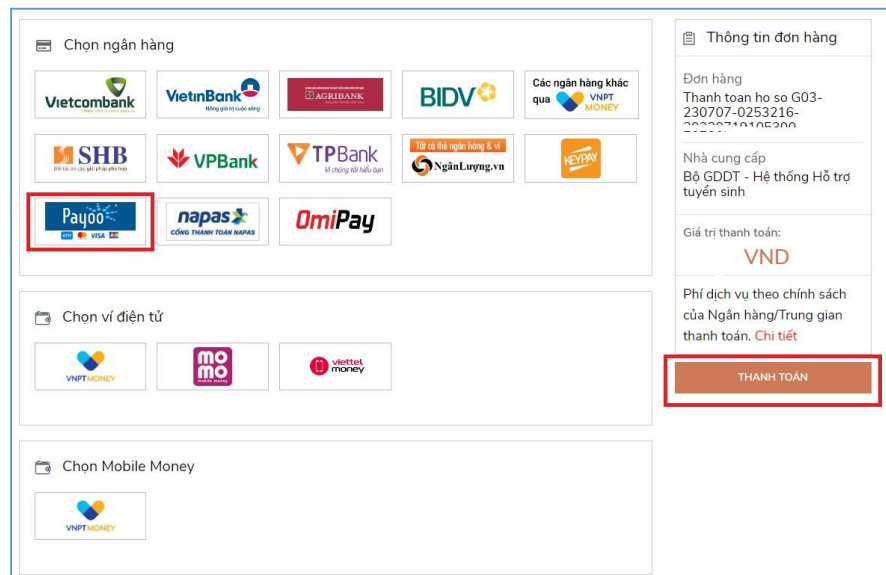

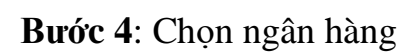

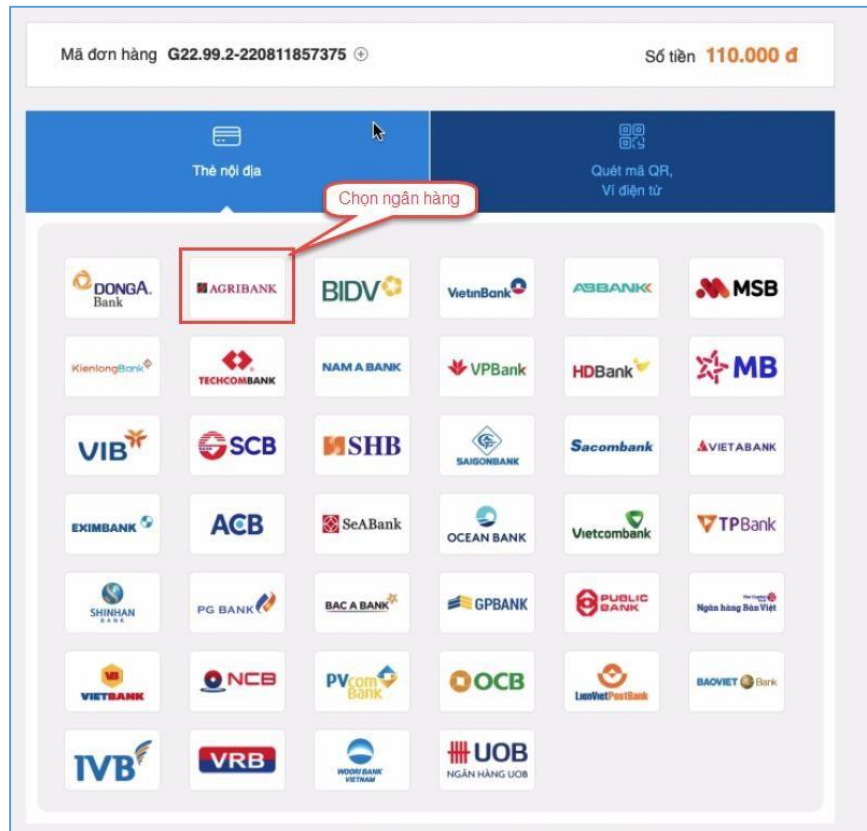

**Bước 5**: Nhập thông tin thẻ ngân hàng sau đó nhấn **Tiếp tục**

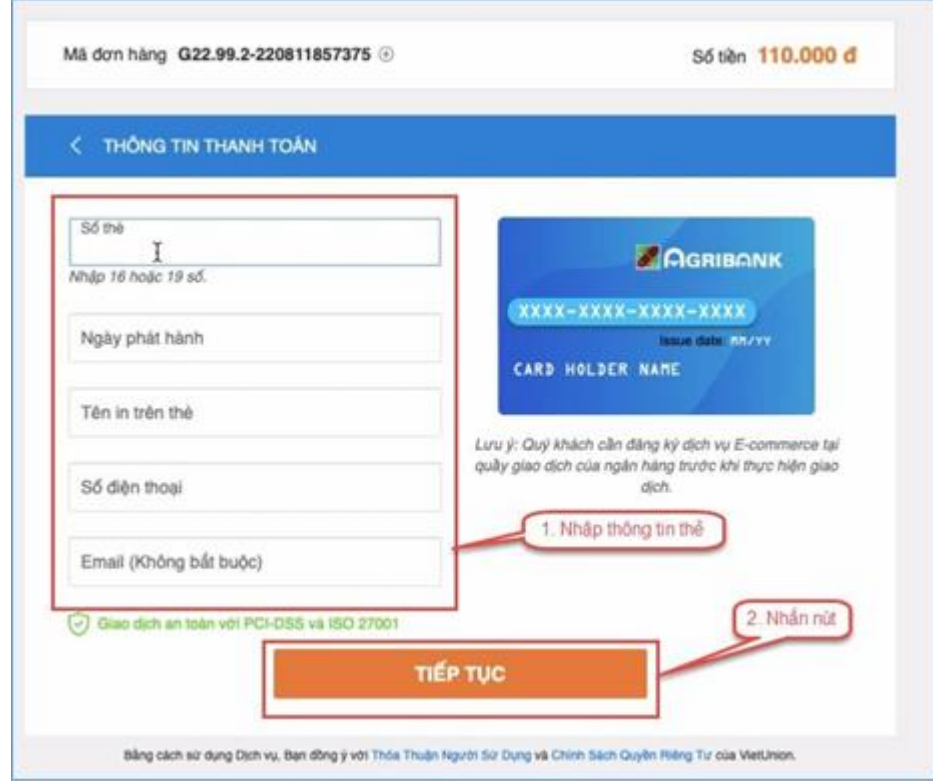

**Bước 6**: Nhập mã OTP đã được gửi về điện thoại sau đó nhấn **Tiếp tục**

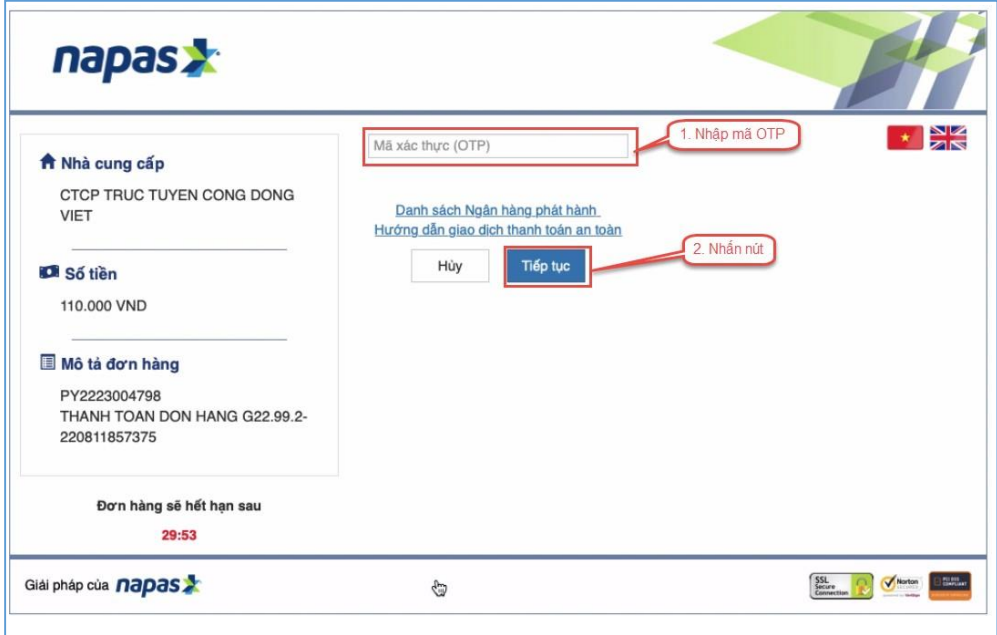

## **2.12. Thanh toán qua "Napas"**

**Bước 1**: Để thực hiện thanh toán số tiền nguyện vọng, thí sinh nhấn nút **Thanh toán**

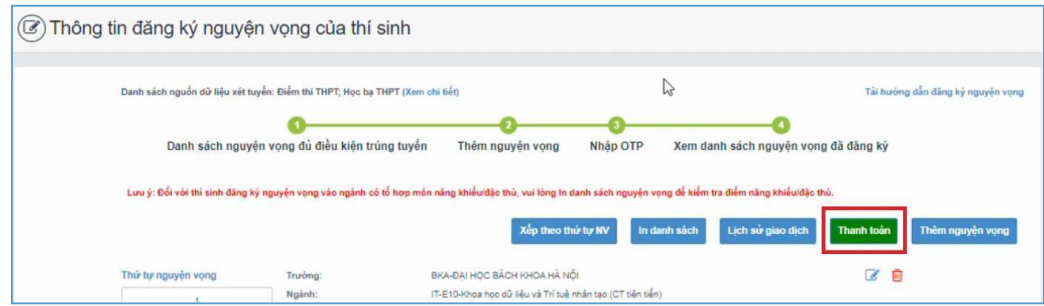

**Bước 2**: Trên màn hình xác nhận thanh toán, thí sinh đọc nội dung và nhấn nút **Xác nhận thanh toán**

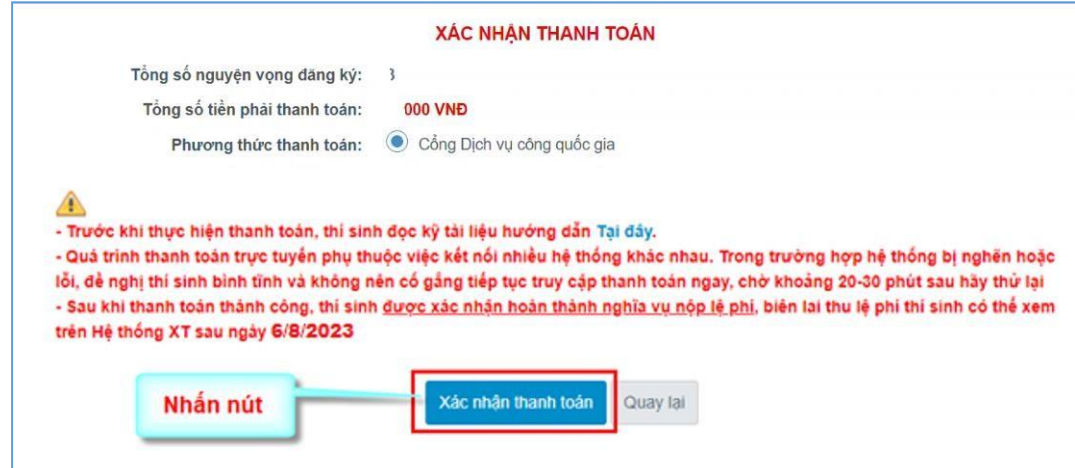

Sau đó thí sinh nhấn nút Đồng ý để thực hiện thạnh toán **Bước 3**: Thí sinh chọn mục "**Napas**" sau đó nhấn **Thanh toán**

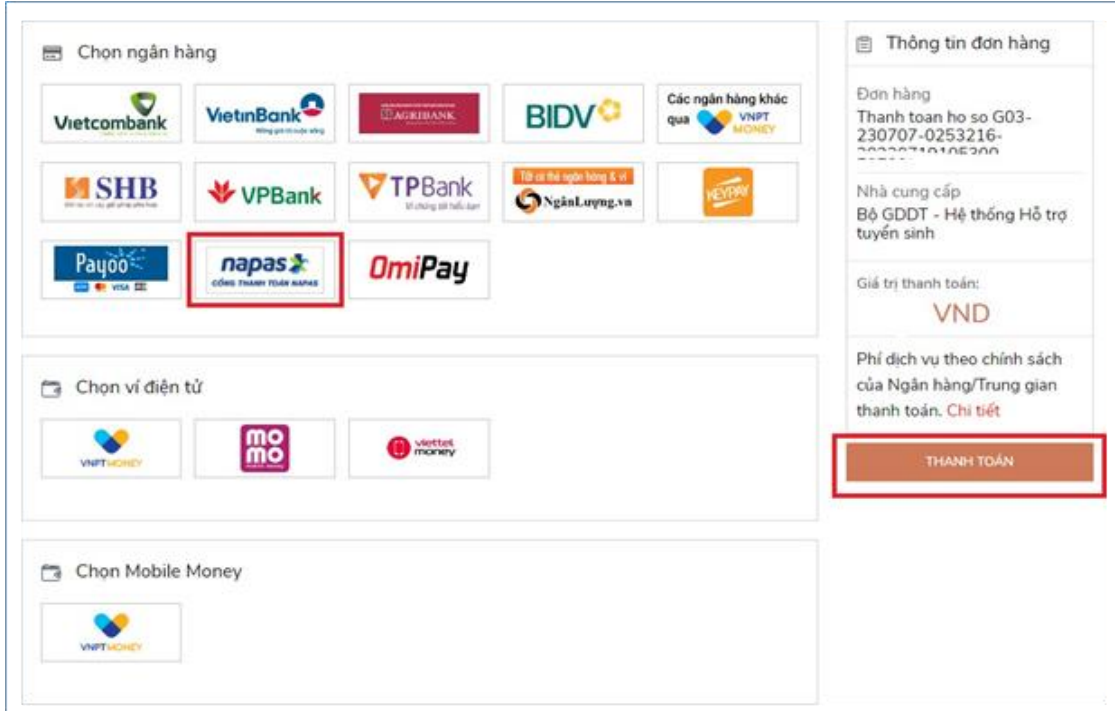

**Bước 4**: Nhập thông Tài khoản Napas

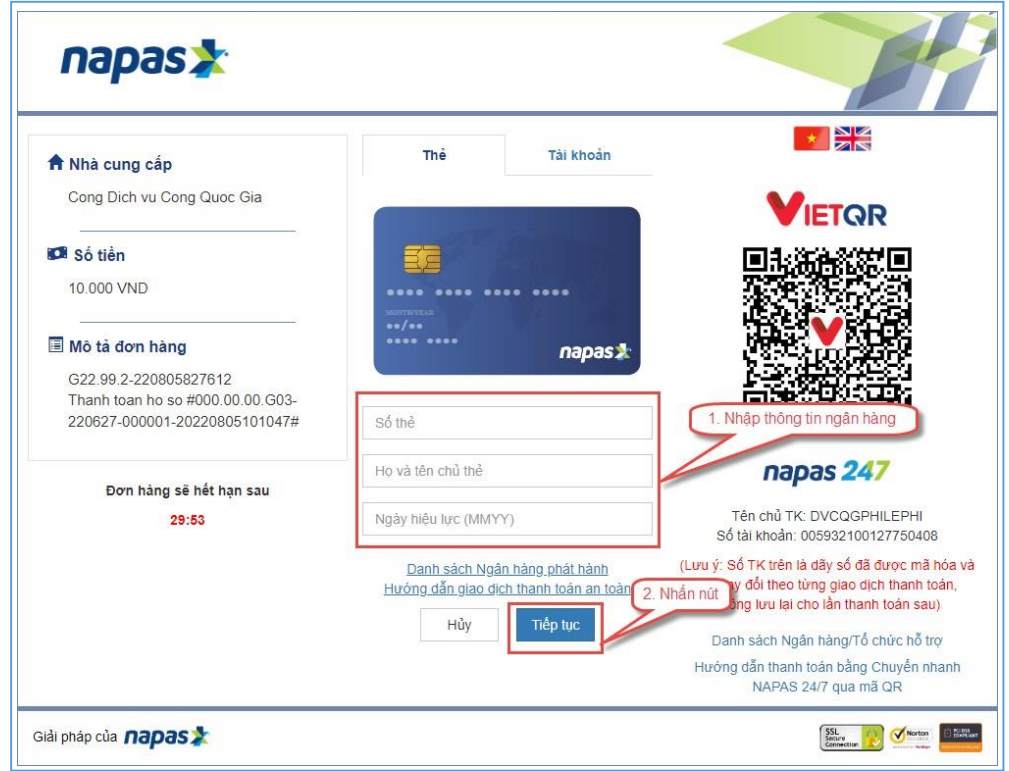

**Bước 5**: Thí sinh nhập mã xác thực(OTP) là: *mã xác thực sẽ gửi tin nhắn về số điện thoại đã đăng ký tài khoản ngân hàng*

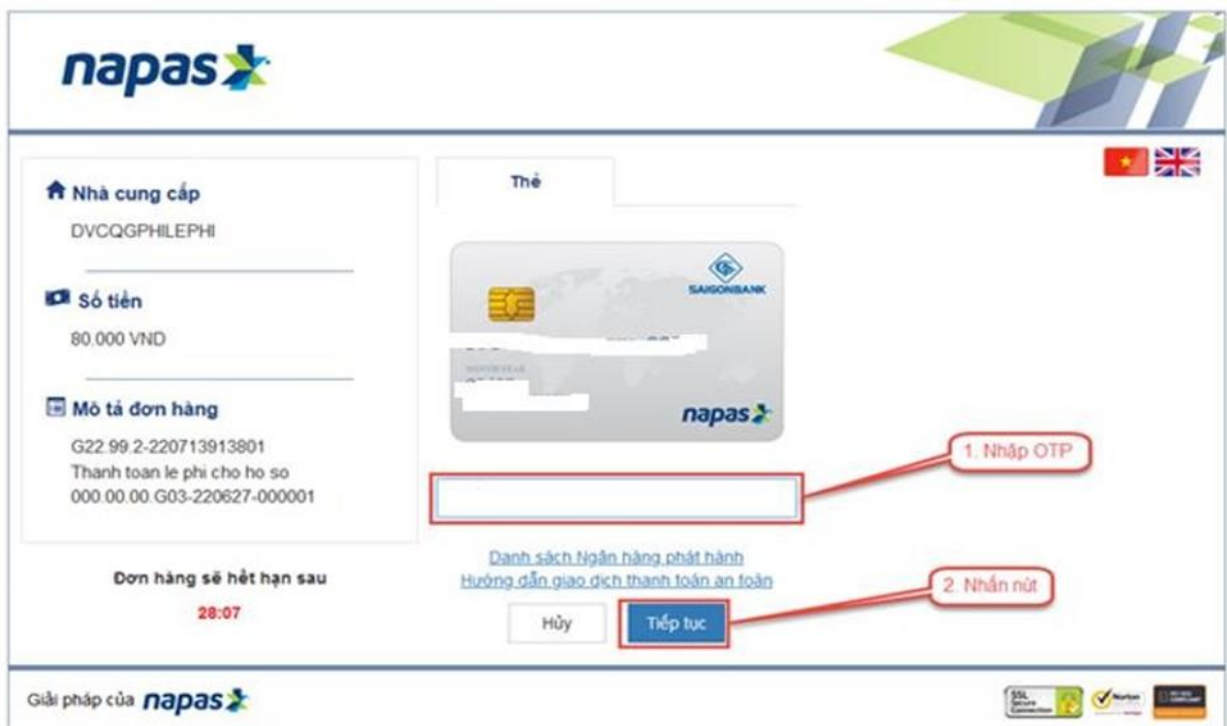

## **2.13. Thanh toán qua kênh "OmiPay"**

**Bước 1**: Để thực hiện thanh toán số tiền nguyện vọng, thí sinh nhấn nút **Thanh toán**

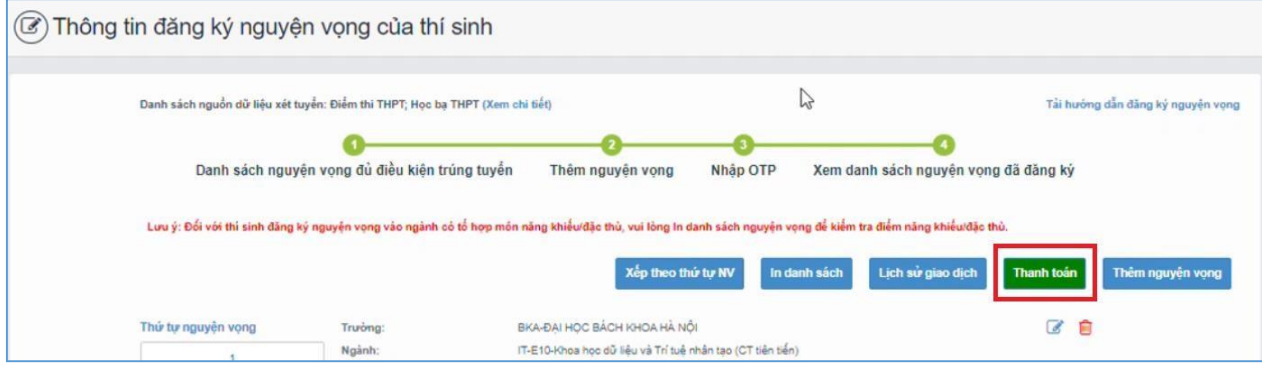

**Bước 2**: Trên màn hình xác nhận thanh toán, thí sinh đọc nội dung và nhấn nút **Xác nhận thanh toán**

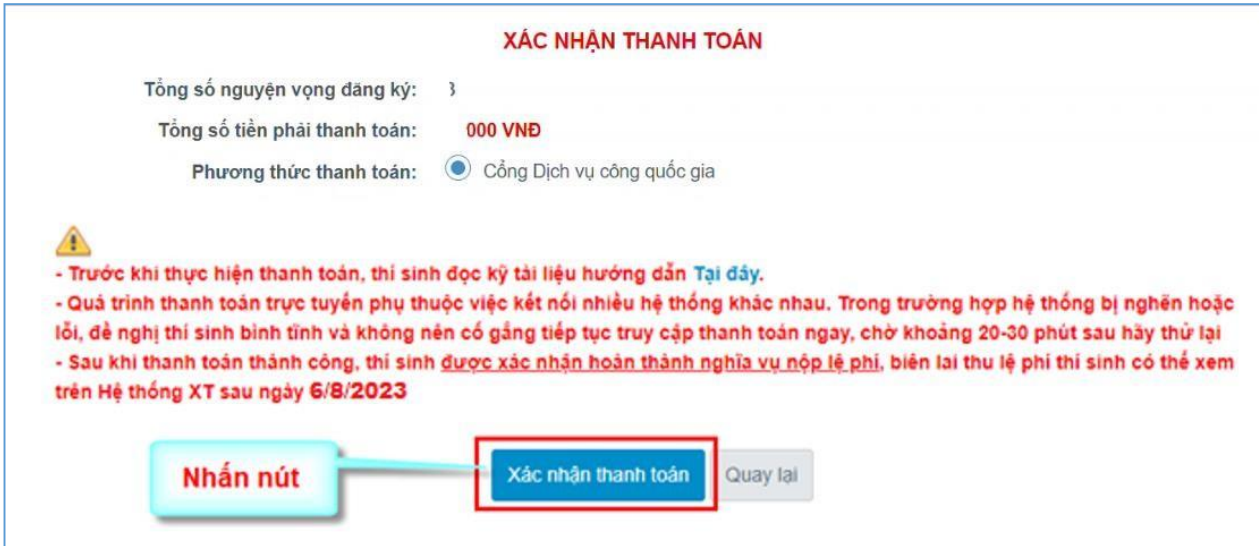

Sau đó thí sinh nhấn nút Đồng ý để thực hiện thanh toán

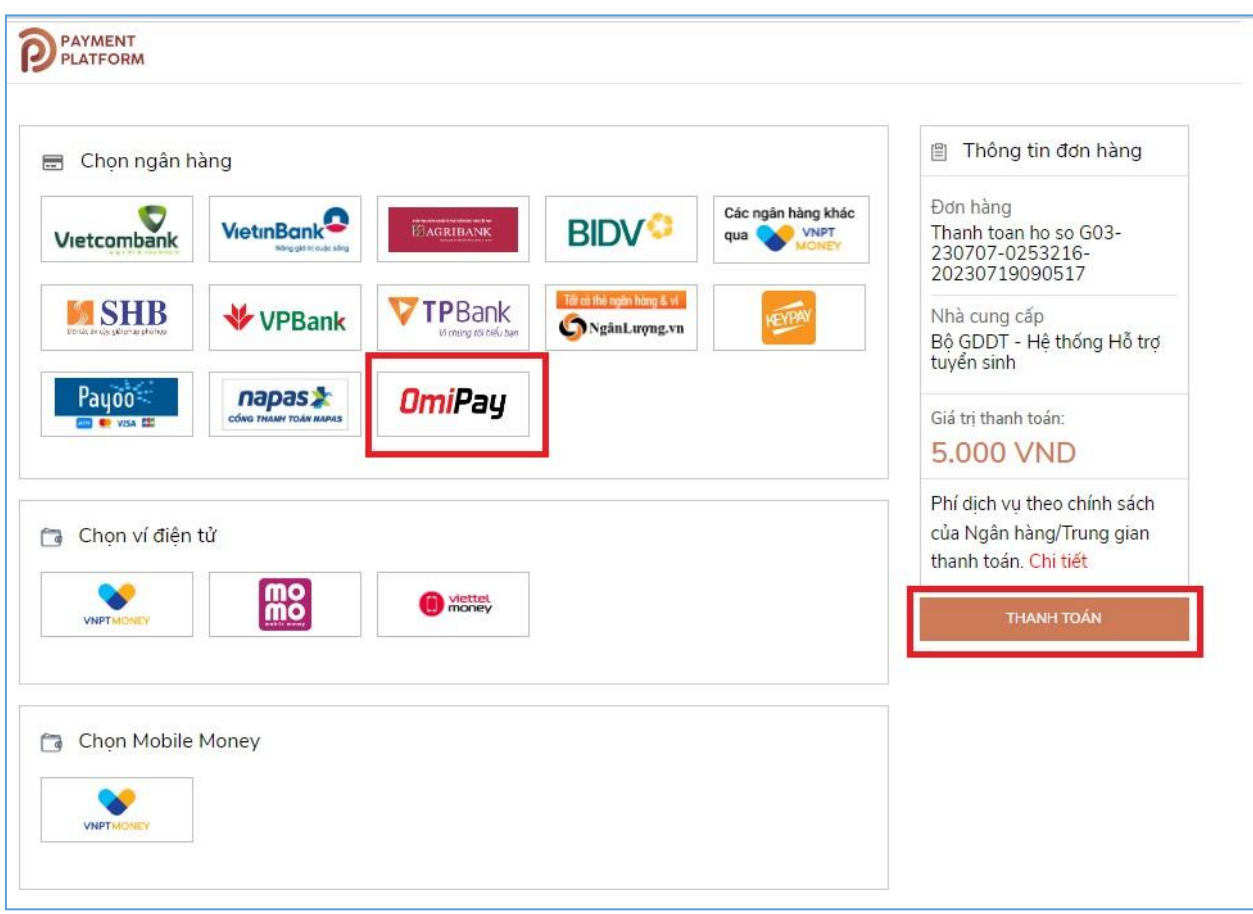

**Bước 3**: Thí sinh chọn kênh **"OmiPay"** sau đó nhấn nút **Thanh toán**

**Bước 4**: Chọn phương thức thanh toán

|                                              | Online qua ngân hàng nội a<br>Thanh toán trực tiếp bằng Internet Banking hoặc Thẻ ATM |                                    |                                                  |                     |
|----------------------------------------------|---------------------------------------------------------------------------------------|------------------------------------|--------------------------------------------------|---------------------|
| $\mathbf{I} \mathbf{V} \mathbf{B}^{\dagger}$ | <b>GSCB</b>                                                                           | PUBLIC BANK                        | Viet Copital es                                  | D١                  |
| VietCredit                                   |                                                                                       |                                    | Vietcombank                                      | TECHCOMBANK         |
| ☆MB                                          | No En Mario Cudic Til                                                                 | <b>VietinBank</b>                  | <b>EXIMBANK</b>                                  | <b>ACB</b>          |
|                                              | <b>MSB</b>                                                                            | 0 NCB<br>NORTH HARVES COURSE CORN. | <b>AVIETABANK</b><br>they whole close exist year | VPBank <sup>*</sup> |
| <b>Sacombank</b>                             | <b>GPBANK</b>                                                                         | <b>AGRIHANK</b>                    | <b>BIDV</b>                                      | <b>OCEAN BANK</b>   |

 $\mathbf{IVB}^{\mathscr{C}}$  $<sup>6</sup>$ </sup> PV **GSCB** Viet County (  $\leftrightarrow$ Vietcombank VietCredit VIB<sup>\*</sup> VietinBank **ACB X-MB EXIMBANK**  $Q NCB$ </u> **N**MSB AVETABANK **HDBank VPBank**  $\delta$ GPBANK **BIDV<sup>O</sup> Sacombank** OCCANIBANK **SHB** SeABank **VTPBank** BAC A BANK PG BANK ASBANK ۱ OOCB NAM A BANK longticric<sup>0</sup> 0 **Contentive than**  $\equiv$ uos Shinhan Bank VIETBANK **VRB BAOVIET @ Dark** 

**Bước 5**: Chọn ngân hàng thanh toán trong danh sách

**Bước 6**: Xác nhận phương thức thanh toán rồi nhấn **Tiếp tục**

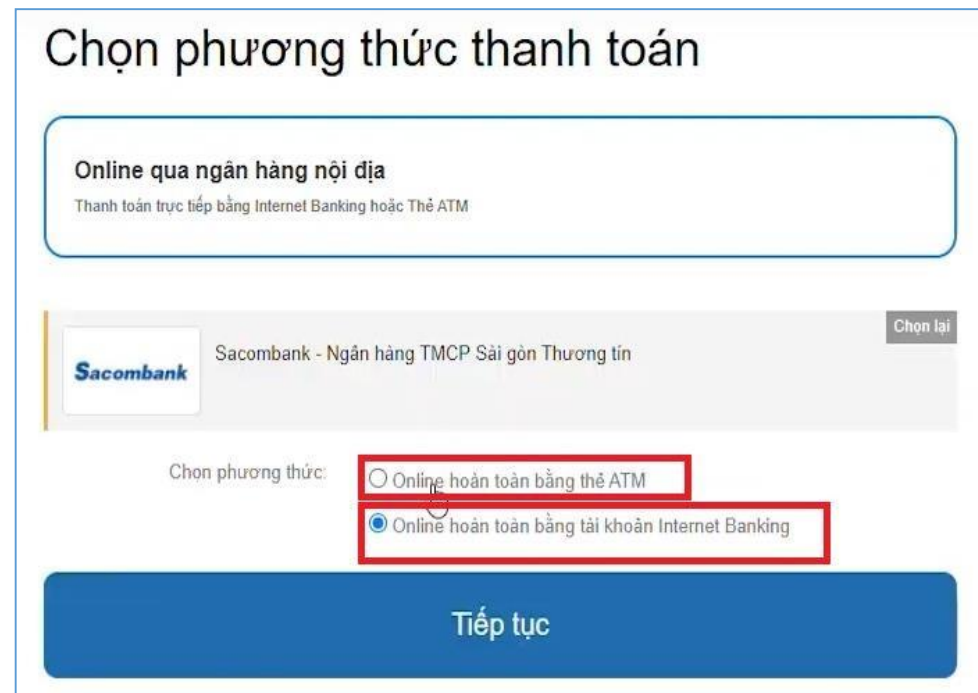

**Bước 7**: Điện thông tin thẻ rồi nhấn **Tiếp tục**

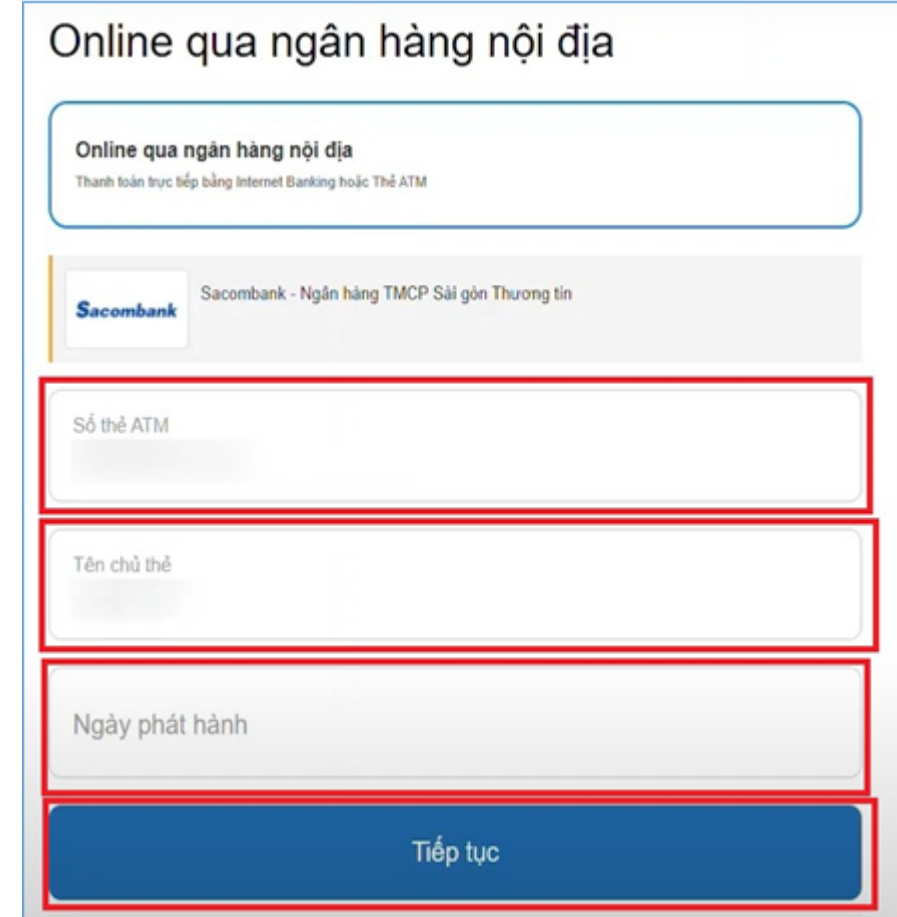

**Bước 8**: Nhập Mã xác thực (OTP) rồi nhấn **Tiếp tục**

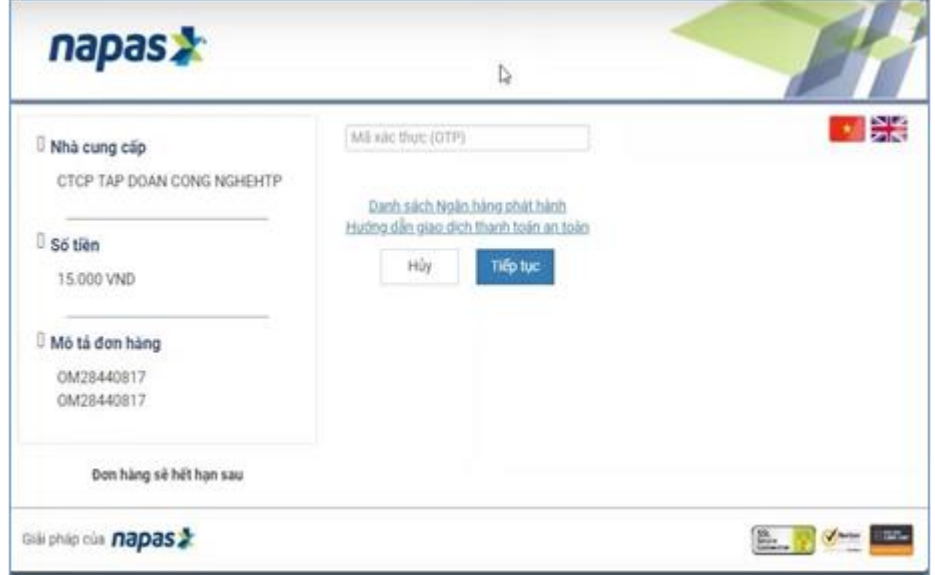

**Bước 9**: Nhấn Đóng và chờ xác nhận giao dịch

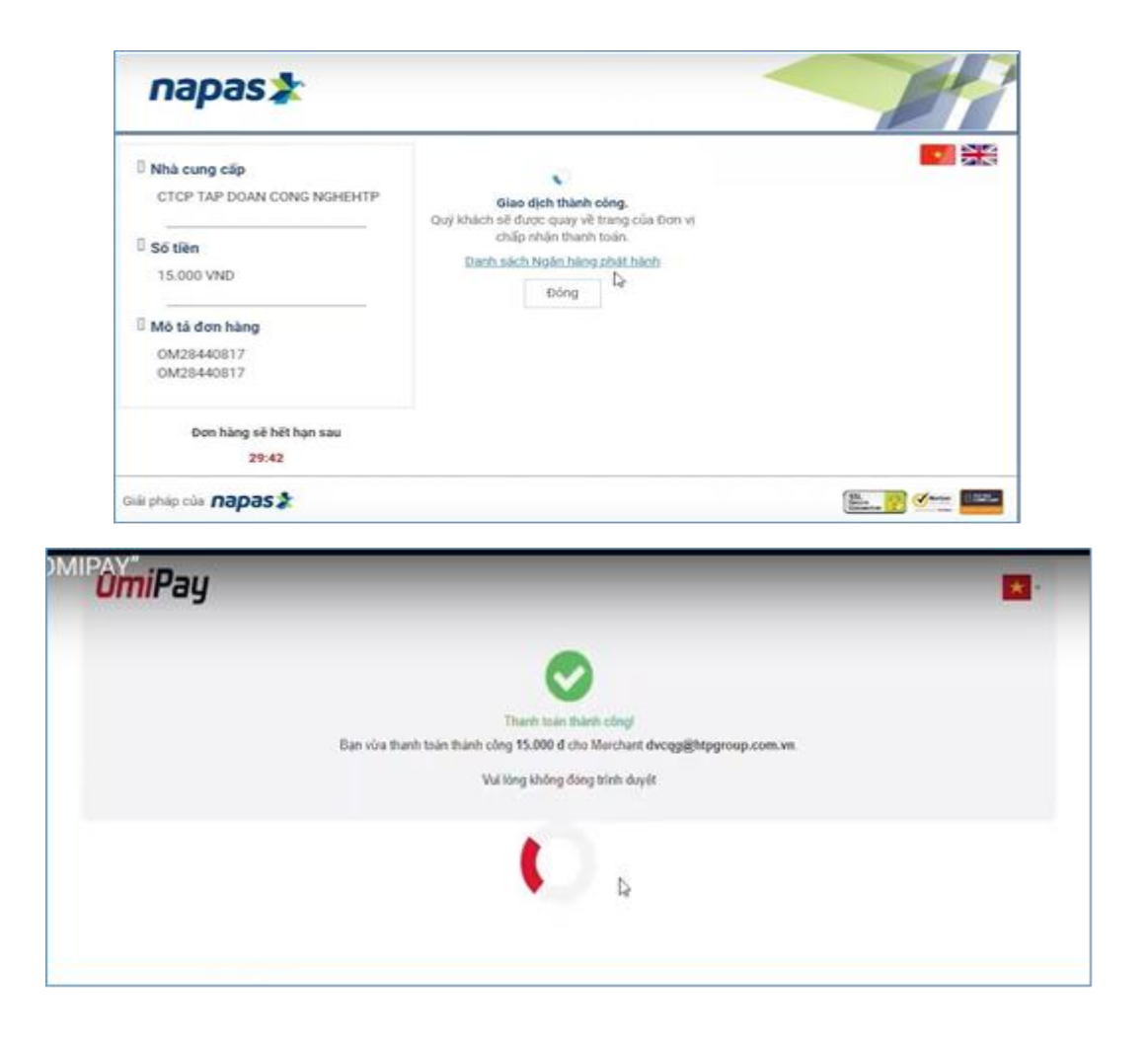

#### **2.14. Thanh toán qua ví điện tử "VNPT Money"**

Để thanh toán qua kênh VNPT Money, thí sinh có thể nhập thông tin ví hoặc sử dụng tính năng quét mã QR trên app VNPT Money đã cài đặt trên điện thoại thông minh. Để thao tác nhanh, thuận tiện thí sinh nên mở sẵn app VNPT Money trên thiết bị khác và kiểm tra số dư tài khoản đảm bảo đủ số tiền cần thanh toán.

**Bước 1**: Để thực hiện thanh toán số tiền nguyện vọng, thí sinh nhấn nút **Thanh toán**

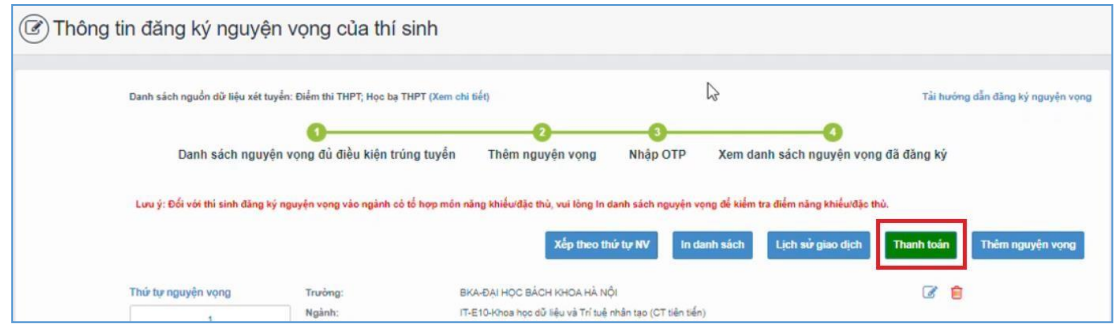

**Bước 2**: Trên màn hình xác nhận thanh toán, thí sinh đọc nội dung và nhấn nút **Xác nhận thanh toán**

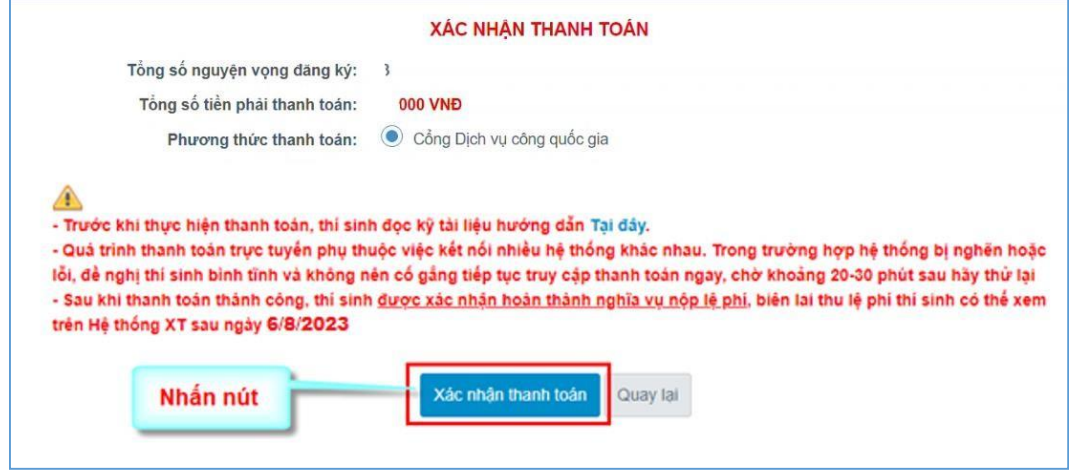

Sau đó thí sinh nhấn nút Đồng ý để thực hiện thanh toán

**Bước 3**: Thí sinh chọn ví điện tử **"VNPT Money"** sau đó nhấn nút **Thanh toán**

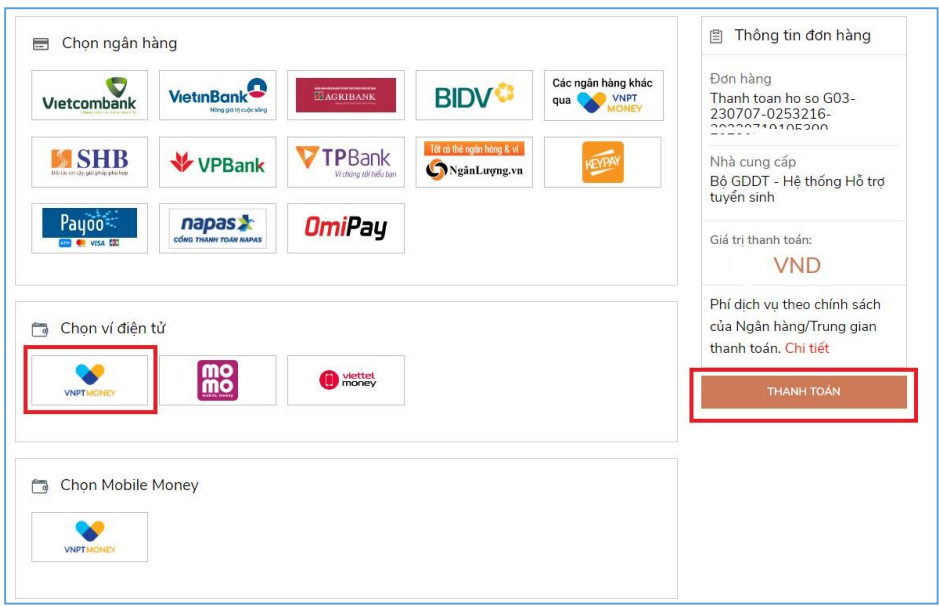

**Bước 4**: Nếu thí sinh đã cài app VNPT Money, thí sinh mở tính năng **Quét mã QR** trên app và quét hình trong khung màu vàng dưới đây. Thí sinh có thể nhờ bất kỳ ai có sử dụng app VNPT Money để quét mã QR, cũng có thể chụp ảnh mã QR đang hiển thị trên form thanh toán và gửi cho người khác (có sử dụng app VNPT Money) nhờ quét mã QR (lưu ý về thời gian hết hạn của mỗi giao dịch).

Nếu thí sinh không cài app VNPT Money nhưng có thông tin tài khoản VNPT Money thì bấm nút **Tiếp tục** để sang bước tiếp theo.

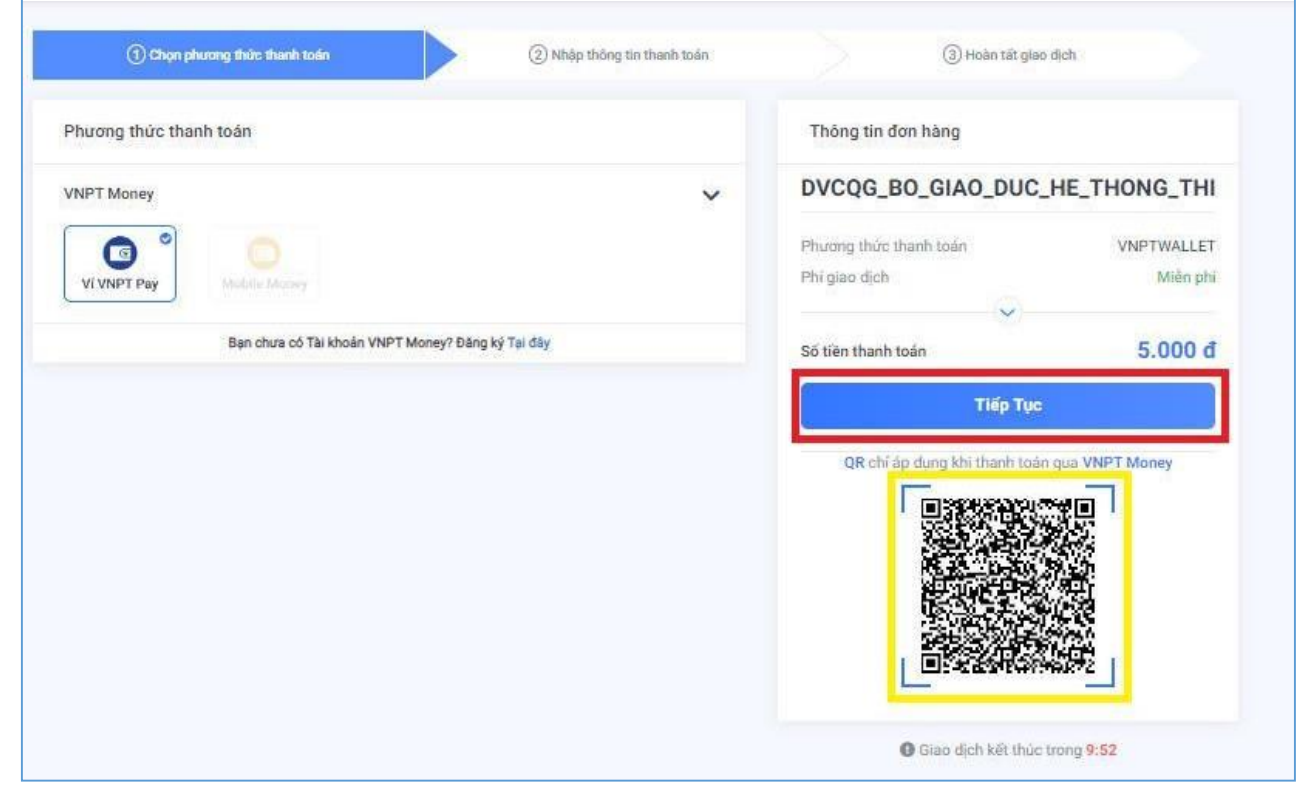

**Bước 5**: Nhập thông tin ví vào từng ô tương ứng như trong hình dưới rồi bấm nút **Tiếp tục**.

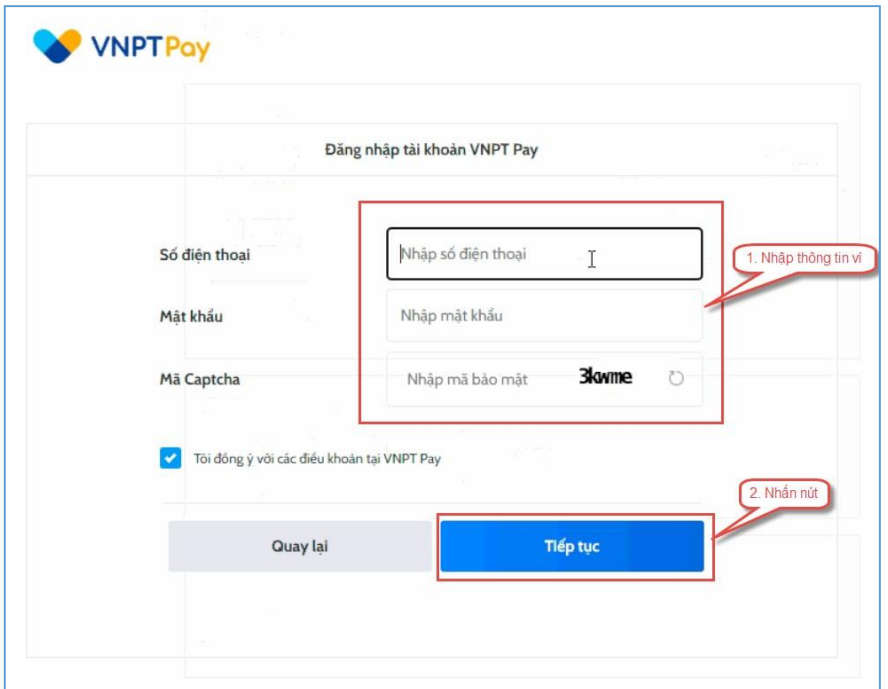

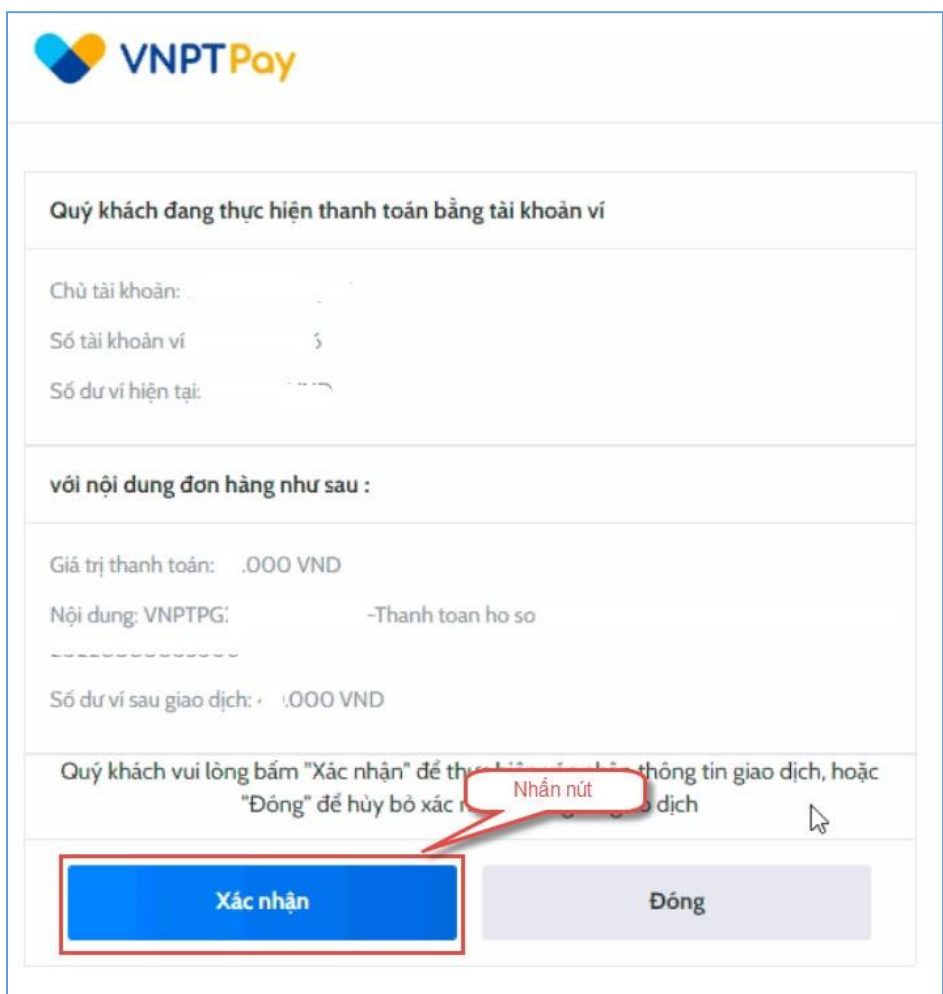

**Bước 6**: Ở màn hình tiếp theo, nhấn nút **Xác nhận**

**Bước 7**: Nhập mã OPT đã được gửi về điện thoại, sau đó nhấn **Xác nhận**

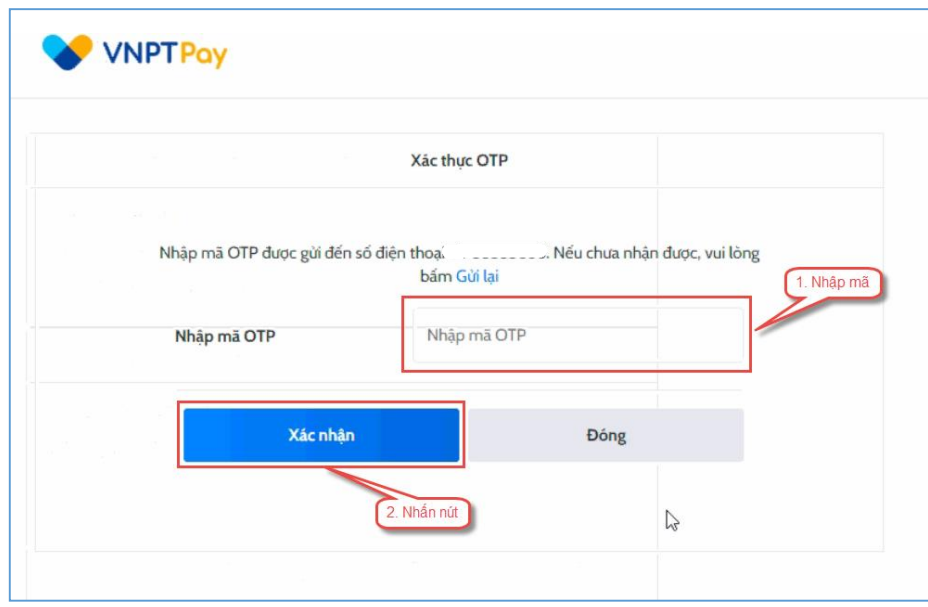

#### **2.15. Thanh toán qua "Momo"**

Để thanh toán qua kênh Momo, thí sinh cần sử dụng app Momo đã cài đặt trên điện thoại thông minh. Để thao tác nhanh, thuận tiện thí sinh nên mở sẵn app Momo trên thiết bị khác và kiểm tra số dư tài khoản đảm bảo đủ số tiền cần thanh toán.

**Bước 1**: Để thực hiện thanh toán số tiền nguyện vọng, thí sinh nhấn nút **Thanh toán**

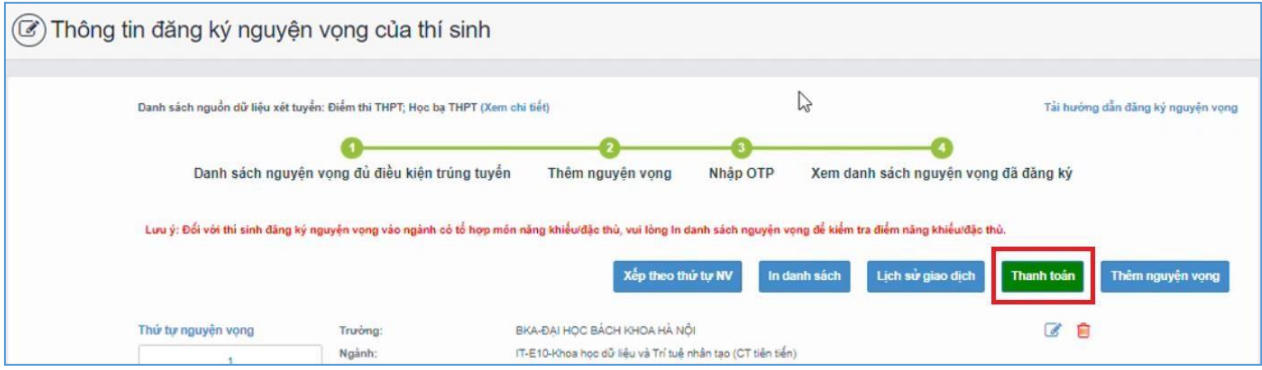

**Bước 2**: Trên màn hình xác nhận thanh toán, thí sinh đọc nội dung và nhấn nút **Xác nhận thanh toán**

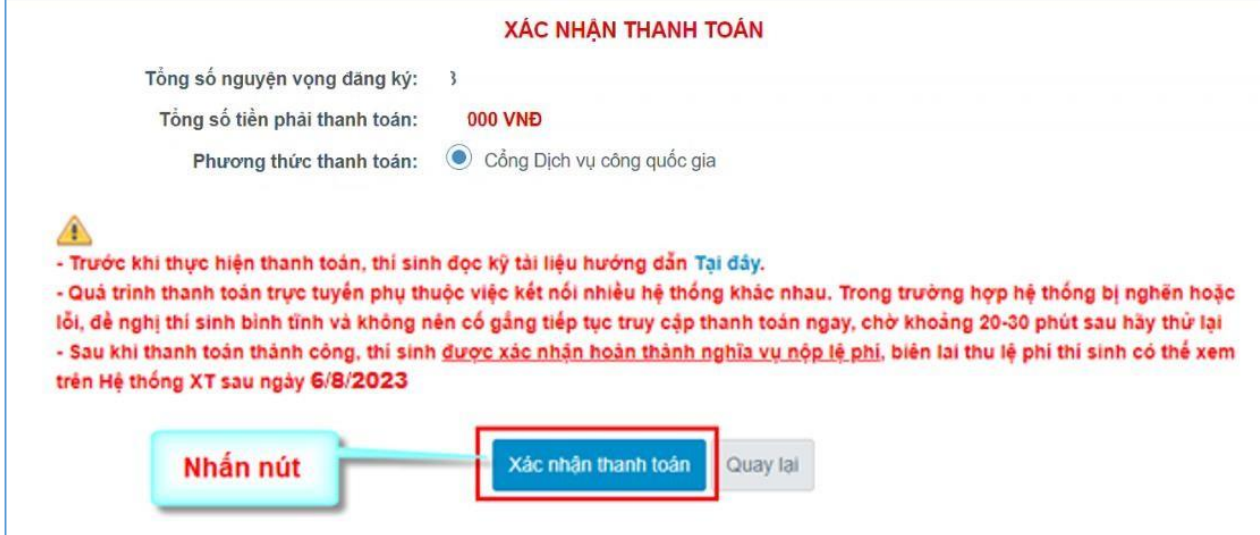

Sau đó thí sinh nhấn nút Đồng ý để thực hiện thanh toán

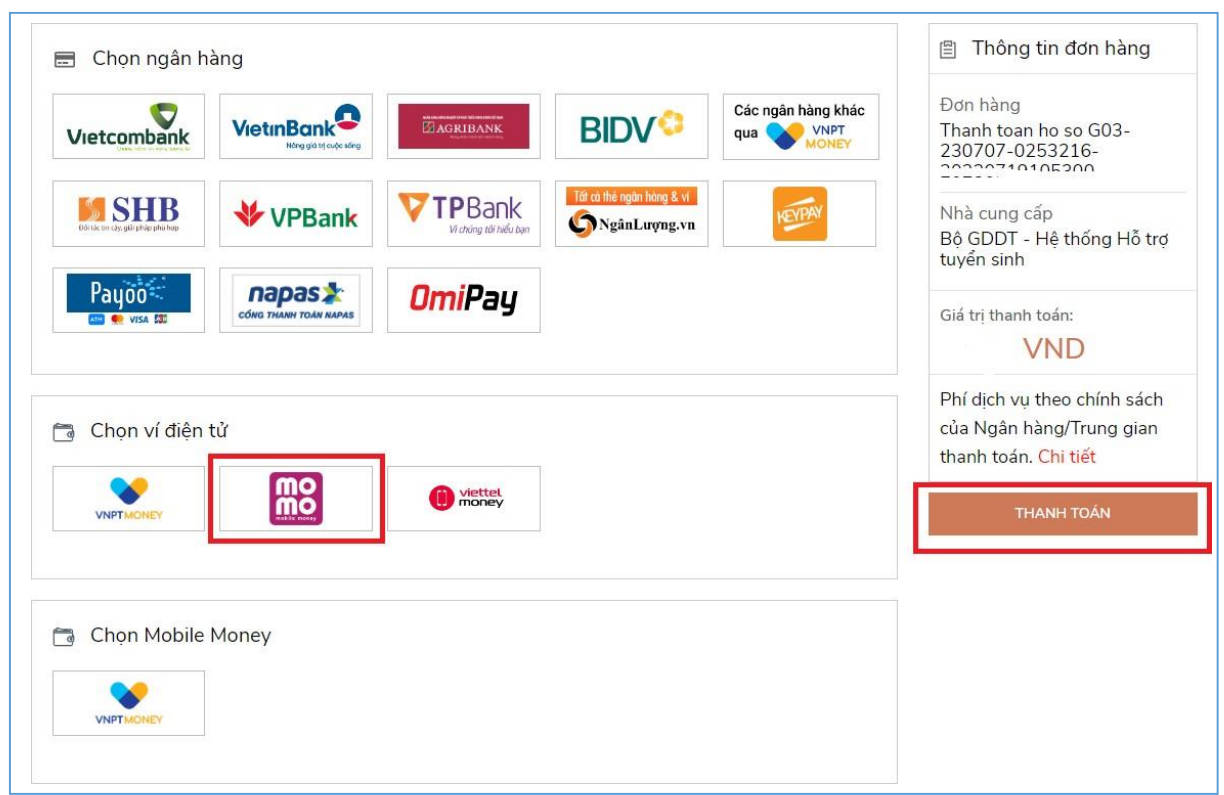

**Bước 3**: Chọn ví điện tử "Momo" sau đó nhấn nút **Thanh toán**

**Bước 4**: Hệ thống hiển thị mã QR, thí sinh sử dụng app Momo quét mã QR để thanh toán. Thí sinh có thể nhờ bất kỳ ai có sử dụng app Momo để quét mã QR, cũng có thể chụp ảnh mã QR đang hiển thị trên form thanh toán và gửi cho người khác (có sử dụng app Momo) nhờ quét mã QR (lưu ý về thời gian hết hạn của mỗi giao dịch).

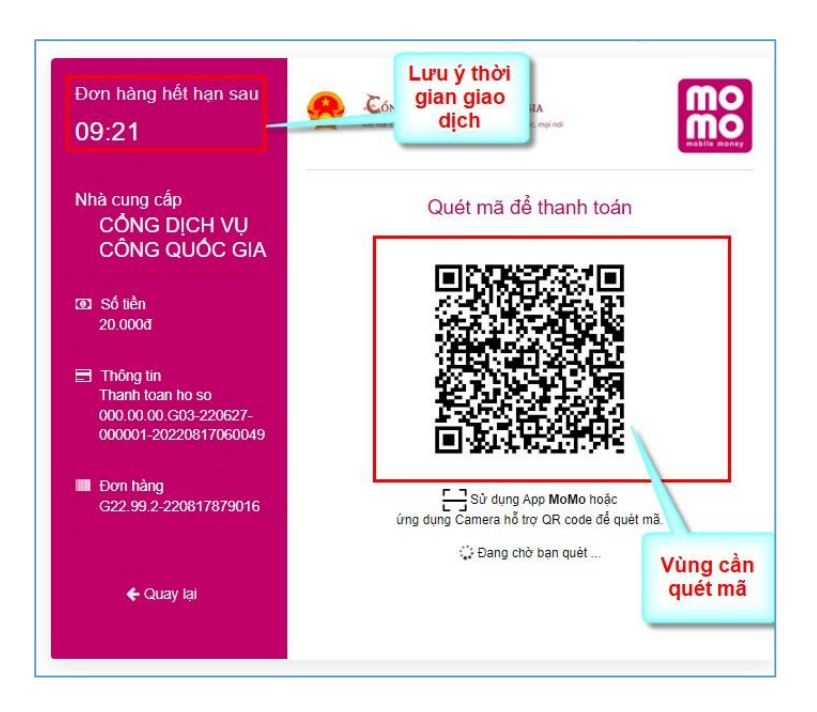

Ở màn hình quét mã trên app Momo cài trên điện thoại, thí sinh căn đúng vùng mã QR.

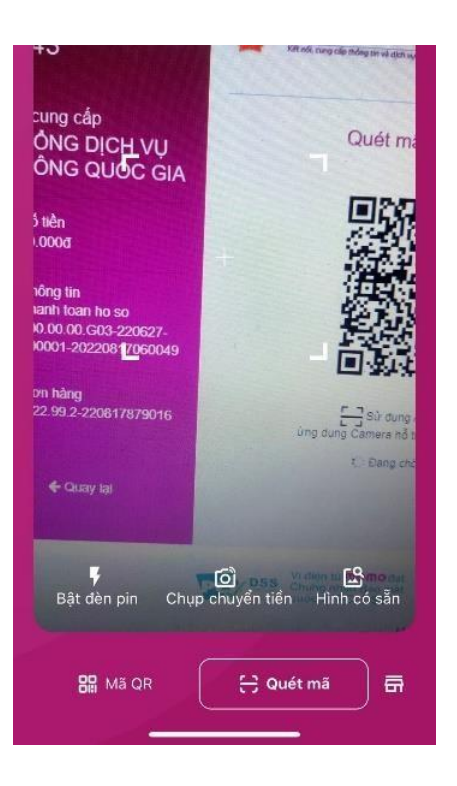

# **Bước 5**: Nhấn **Xác nhận** để hoàn tất thanh toán

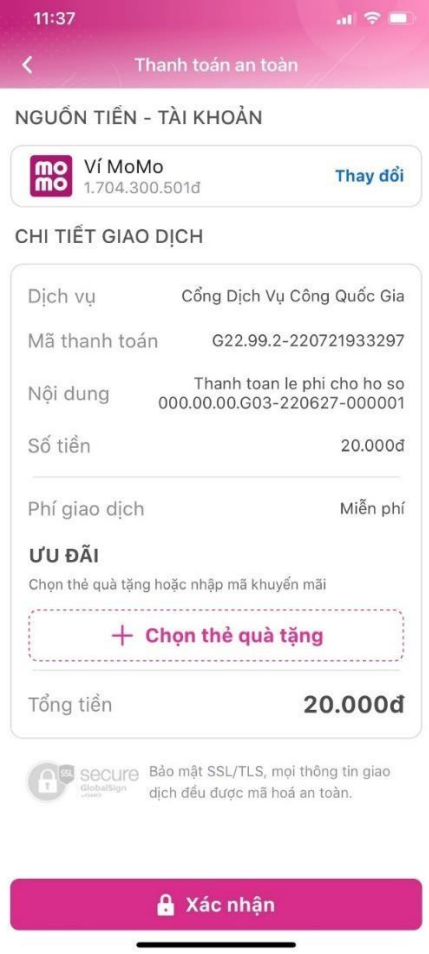

#### **2.16. Thanh toán qua "ViettelMoney"**

**Bước 1**: Để thực hiện thanh toán số tiền nguyện vọng, thí sinh nhấn nút **Thanh toán**

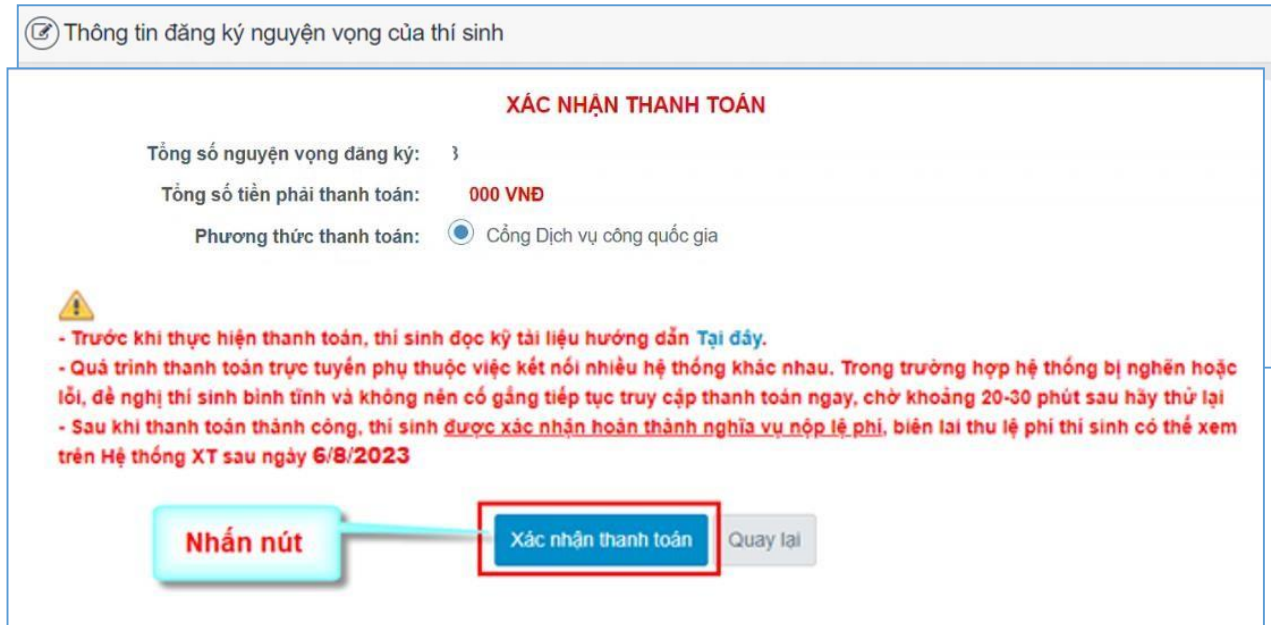

**Bước 2**: Trên màn hình xác nhận thanh toán, thí sinh đọc nội dung và nhấn nút **Xác nhận thanh toán**

Sau đó thí sinh nhấn nút Đồng ý để thực hiện thanh toán

**Bước 3**: Thí sinh chọn mục "**Viettel Money** sau đó nhấn **Thanh toán**

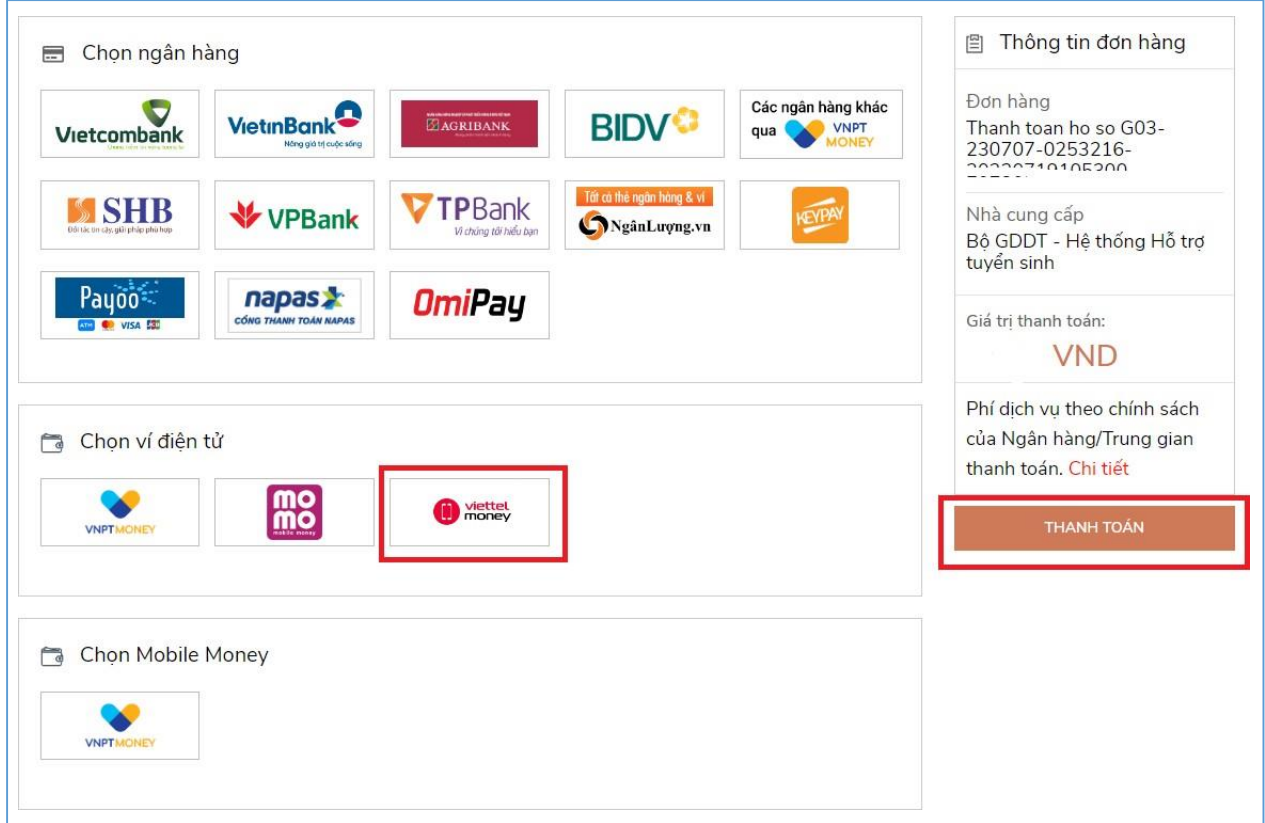

**Bước 4**: Tích chọn ViettelPay

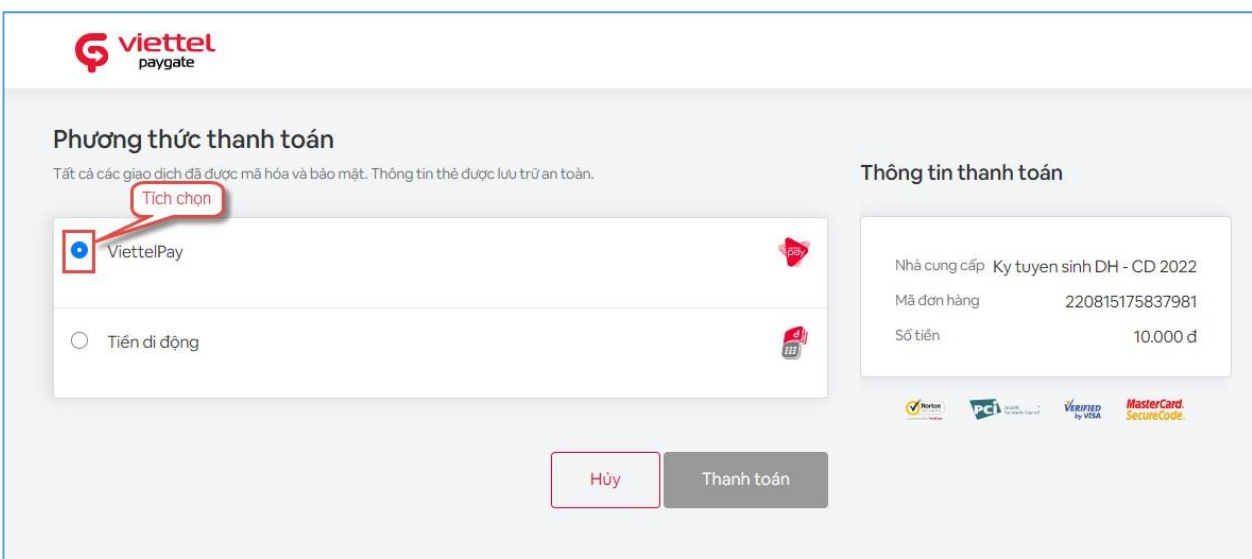

**Bước 5**: Nhập thông tin tài khoản sau đó nhấn Đăng nhập

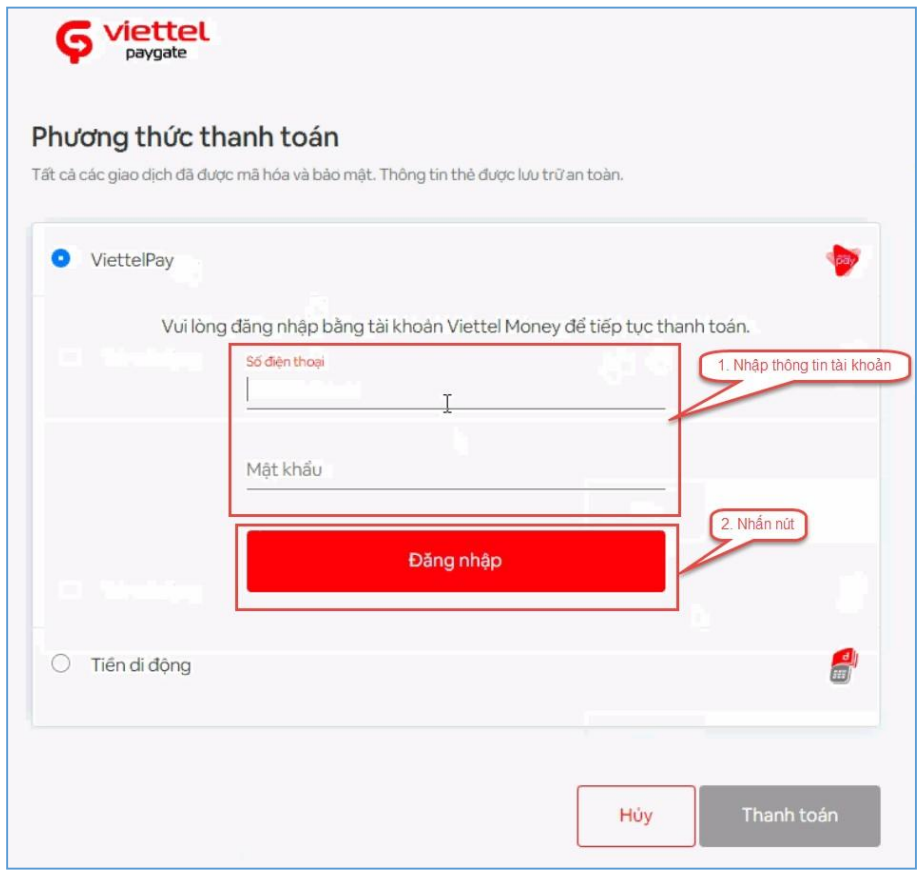

**Bước 6**: Nhập mã OTP đã được gửi về điện thoại sau đó nhấn **Xác nhận** để hoàn tất đăng nhập

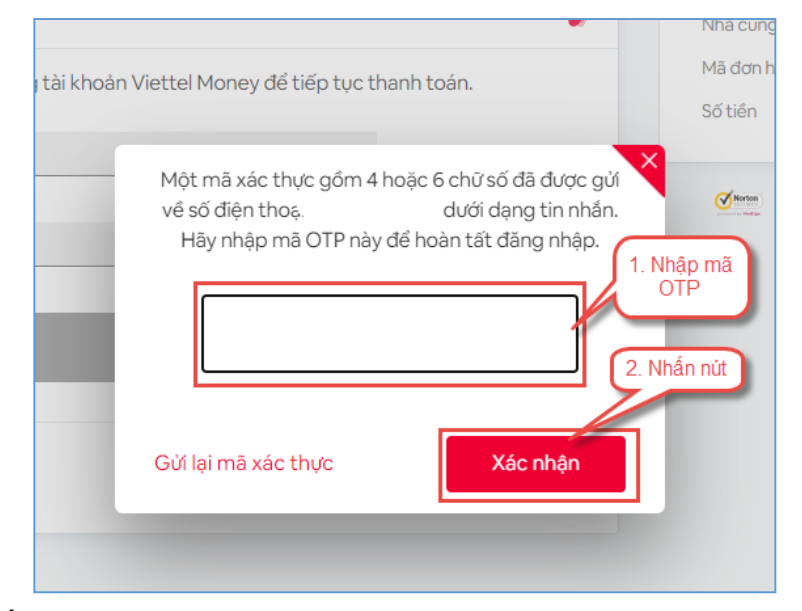

## **Bước 7**: Nhấn nút **Thanh toán**

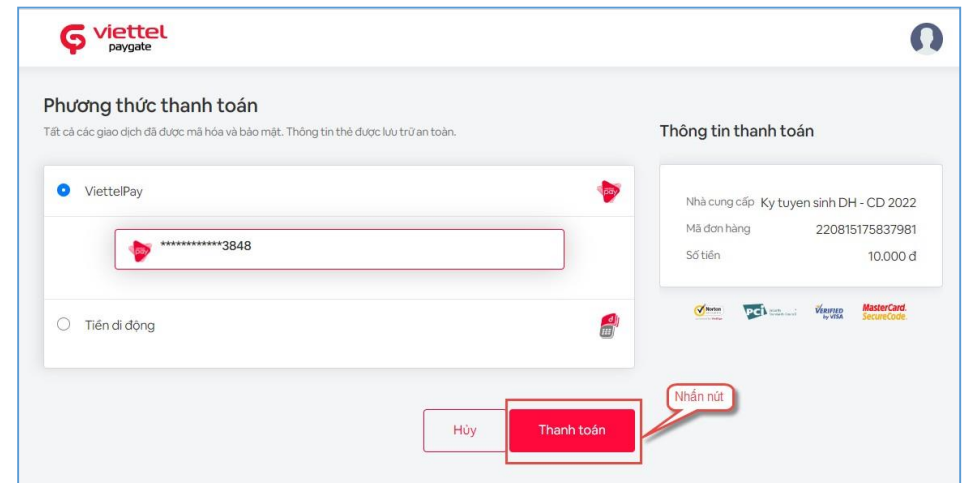

**Bước 8**: Nhập mã OTP sau đó nhấn **Xác nhận** để hoàn tất thanh toán

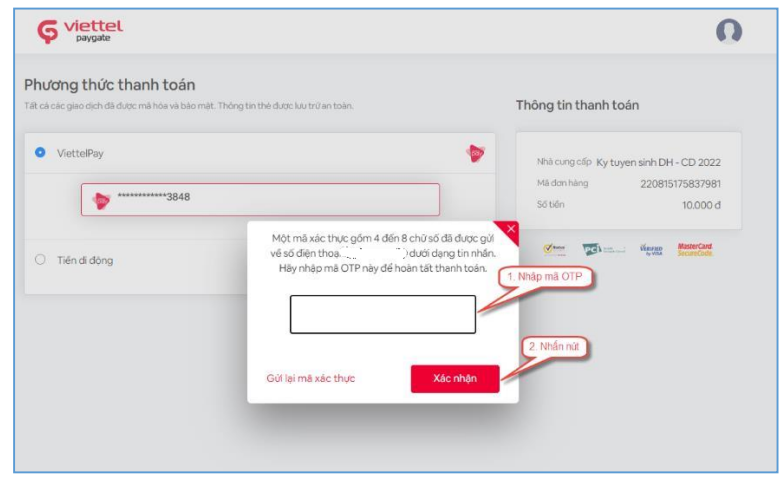

#### **2.17. Thanh toán qua "VNPT Mobile Money"**

**Bước 1**: Để thực hiện thanh toán số tiền nguyện vọng, thí sinh nhấn nút **Thanh toán**

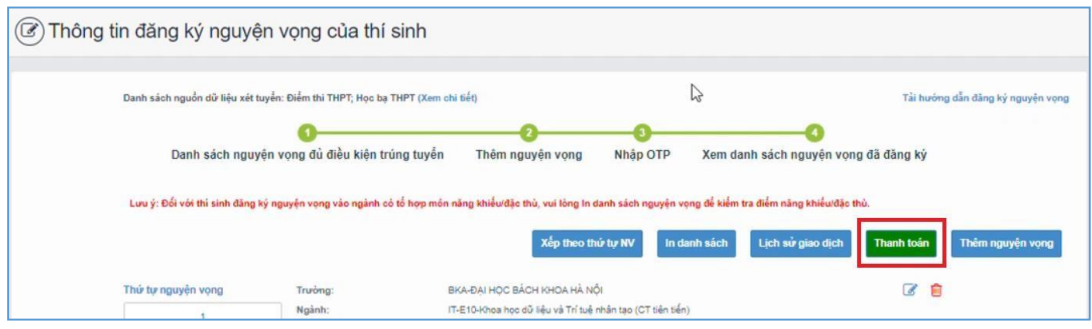

**Bước 2**: Trên màn hình xác nhận thanh toán, thí sinh đọc nội dung và nhấn nút **Xác nhận thanh toán**

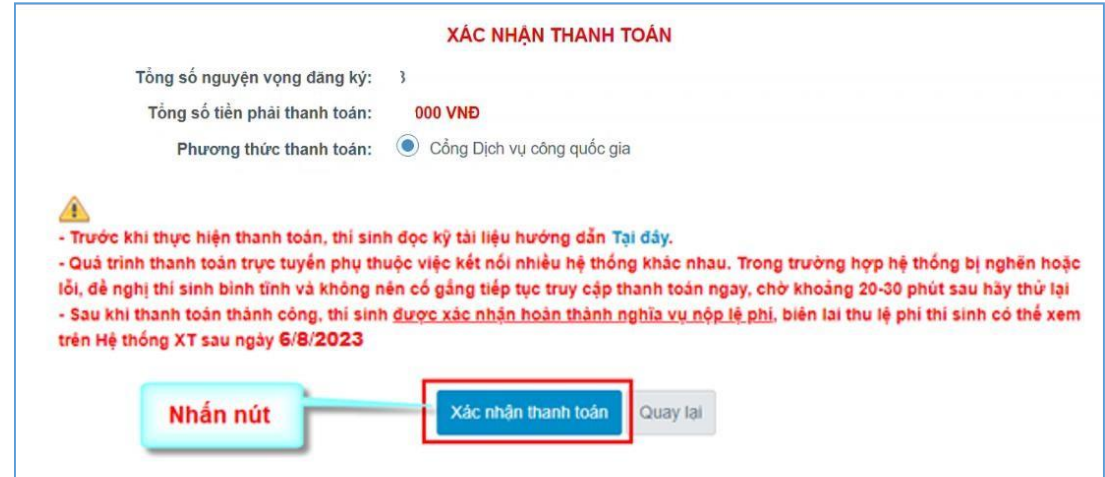

Sau đó thí sinh nhấn nút Đồng ý để thực hiện thanh toán

**Bước 3**: Thí sinh chọn mục **VNPT Mobile Money** sau đó nhấn **Thanh toán**

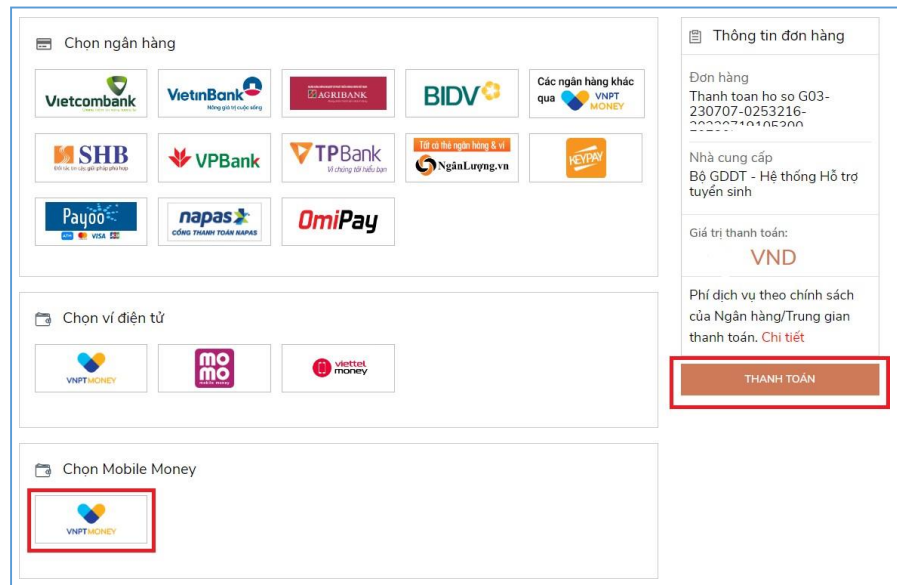

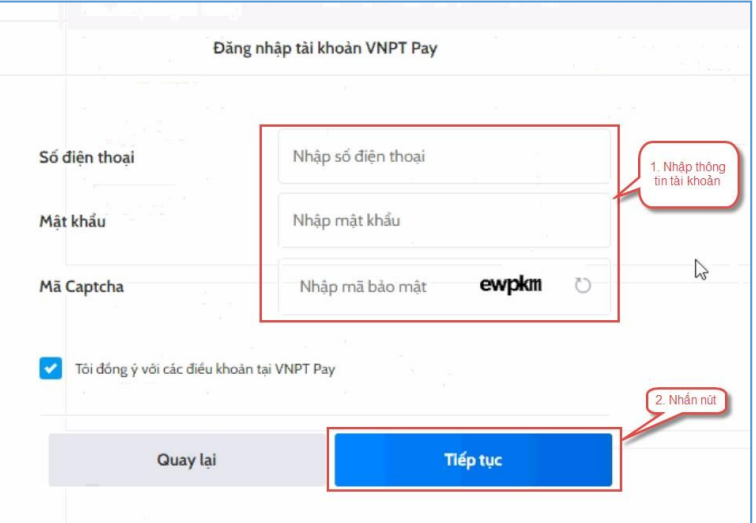

# **Bước 4**: Nhập thông tin tài khoản sau đó nhấn **Tiếp tục**

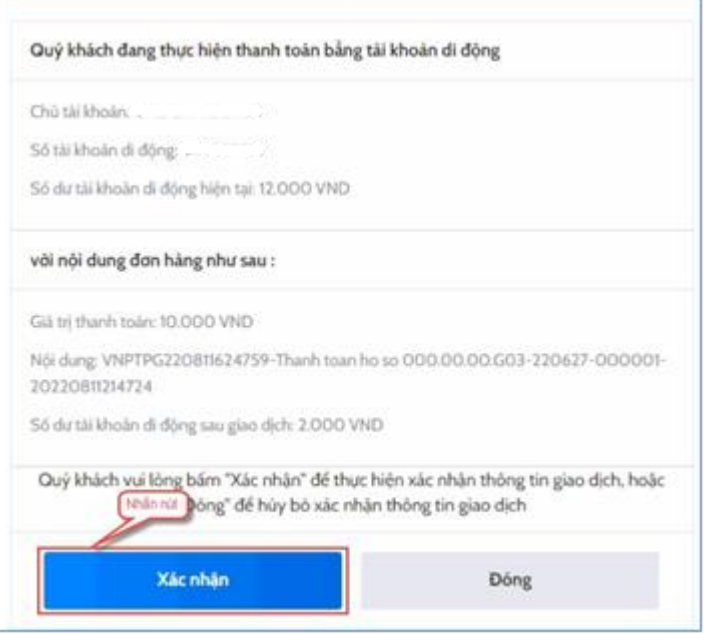

# **Bước 5**: Nhấn nút **Xác nhận**

**Bước 6**: Nhập mã OTP sau đó nhấn nút **Xác nhận**

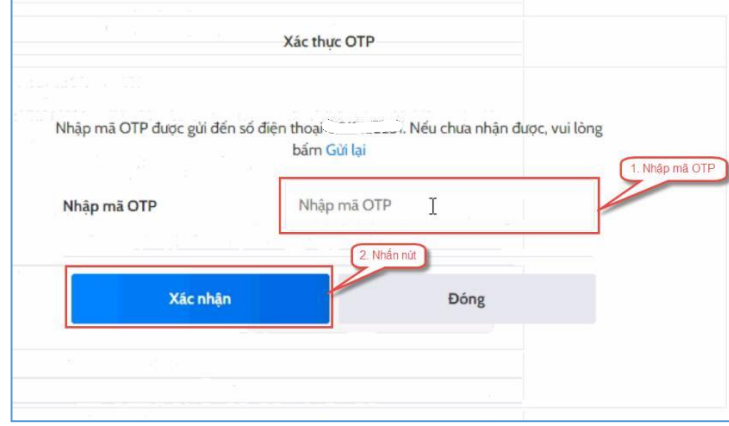